**Guide de la fonction d'analyse des systèmes Oracle® ZFS Storage Appliance, version OS8.6.x**

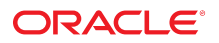

**Référence: E78578-01** Septembre 2016

#### **Référence: E78578-01**

Copyright © 2014, 2016, Oracle et/ou ses affiliés. Tous droits réservés.

Ce logiciel et la documentation qui l'accompagne sont protégés par les lois sur la propriété intellectuelle. Ils sont concédés sous licence et soumis à des restrictions d'utilisation et de divulgation. Sauf stipulation expresse de votre contrat de licence ou de la loi, vous ne pouvez pas copier, reproduire, traduire, diffuser, modifier, accorder de licence, transmettre, distribuer, exposer, exécuter, publier ou afficher le logiciel, même partiellement, sous quelque forme et par quelque procédé que ce soit. Par ailleurs, il est interdit de procéder à toute ingénierie inverse du logiciel, de le désassembler ou de le décompiler, excepté à des fins d'interopérabilité avec des logiciels tiers ou tel que prescrit par la loi.

Les informations fournies dans ce document sont susceptibles de modification sans préavis. Par ailleurs, Oracle Corporation ne garantit pas qu'elles soient exemptes d'erreurs et vous invite, le cas échéant, à lui en faire part par écrit.

Si ce logiciel, ou la documentation qui l'accompagne, est livré sous licence au Gouvernement des Etats-Unis, ou à quiconque qui aurait souscrit la licence de ce logiciel pour le compte du Gouvernement des Etats-Unis, la notice suivante s'applique :

U.S. GOVERNMENT END USERS: Oracle programs, including any operating system, integrated software, any programs installed on the hardware, and/or documentation, delivered to U.S. Government end users are "commercial computer software" pursuant to the applicable Federal Acquisition Regulation and agency-specific supplemental<br>regulations. As such, use, duplication, disclosure, modif hardware, and/or documentation, shall be subject to license terms and license restrictions applicable to the programs. No other rights are granted to the U.S. Government.

Ce logiciel ou matériel a été développé pour un usage général dans le cadre d'applications de gestion des informations. Ce logiciel ou matériel n'est pas conçu ni n'est destiné à être utilisé dans des applications à risque, notamment dans des applications pouvant causer un risque de dommages corporels. Si vous utilisez ce logiciel ou matériel dans le cadre d'applications dangereuses, il est de votre responsabilité de prendre toutes les mesures de secours, de sauvegarde, de redondance et autres mesures nécessaires à son utilisation dans des conditions optimales de sécurité. Oracle Corporation et ses affiliés déclinent toute responsabilité quant aux dommages causés par l'utilisation de ce logiciel ou matériel pour des applications dangereuses.

Oracle et Java sont des marques déposées d'Oracle Corporation et/ou de ses affiliés. Tout autre nom mentionné peut correspondre à des marques appartenant à d'autres propriétaires qu'Oracle.

Intel et Intel Xeon sont des marques ou des marques déposées d'Intel Corporation. Toutes les marques SPARC sont utilisées sous licence et sont des marques ou des marques déposées de SPARC International, Inc. AMD, Opteron, le logo AMD et le logo AMD Opteron sont des marques ou des marques déposées d'Advanced Micro Devices. UNIX est une marque déposée de The Open Group.

Ce logiciel ou matériel et la documentation qui l'accompagne peuvent fournir des informations ou des liens donnant accès à des contenus, des produits et des services émanant de tiers. Oracle Corporation et ses affiliés déclinent toute responsabilité ou garantie expresse quant aux contenus, produits ou services émanant de tiers, sauf mention contraire stipulée dans un contrat entre vous et Oracle. En aucun cas, Oracle Corporation et ses affiliés ne sauraient être tenus pour responsables des pertes subies, des coûts occasionnés ou des dommages causés par l'accès à des contenus, produits ou services tiers, ou à leur utilisation, sauf mention contraire stipulée dans un contrat entre vous et Oracle.

#### **Accessibilité de la documentation**

Pour plus d'informations sur l'engagement d'Oracle pour l'accessibilité à la documentation, visitez le site Web Oracle Accessibility Program, à l'adresse http://www.oracle.com/p1s/ [topic/lookup?ctx=acc&id=docacc](http://www.oracle.com/pls/topic/lookup?ctx=acc&id=docacc).

#### **Accès aux services de support Oracle**

Les clients Oracle qui ont souscrit un contrat de support ont accès au support électronique via My Oracle Support. Pour plus d'informations, visitez le site [http://www.oracle.com/pls/](http://www.oracle.com/pls/topic/lookup?ctx=acc&id=info) [topic/lookup?ctx=acc&id=info](http://www.oracle.com/pls/topic/lookup?ctx=acc&id=info) ou le site <http://www.oracle.com/pls/topic/lookup?ctx=acc&id=trs> si vous êtes malentendant.

# Table des matières

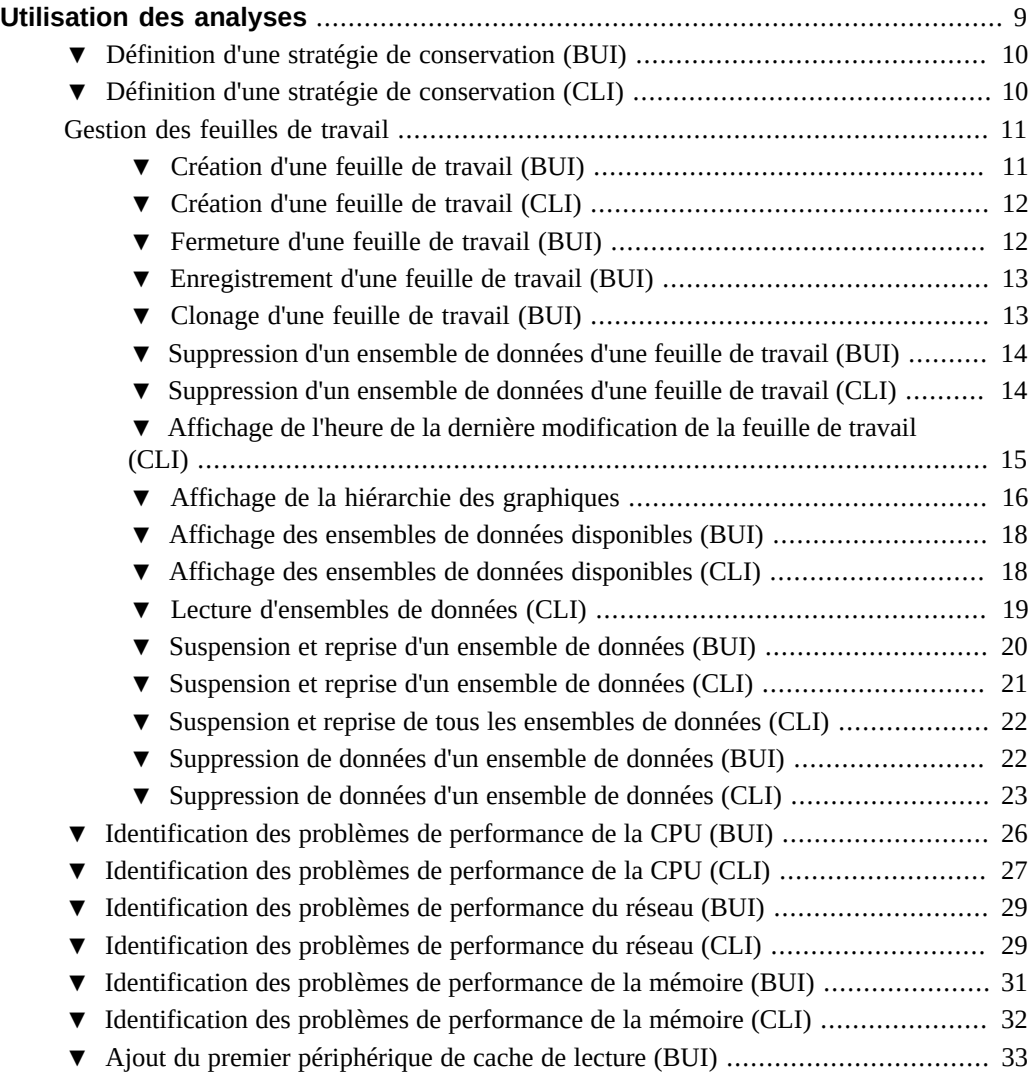

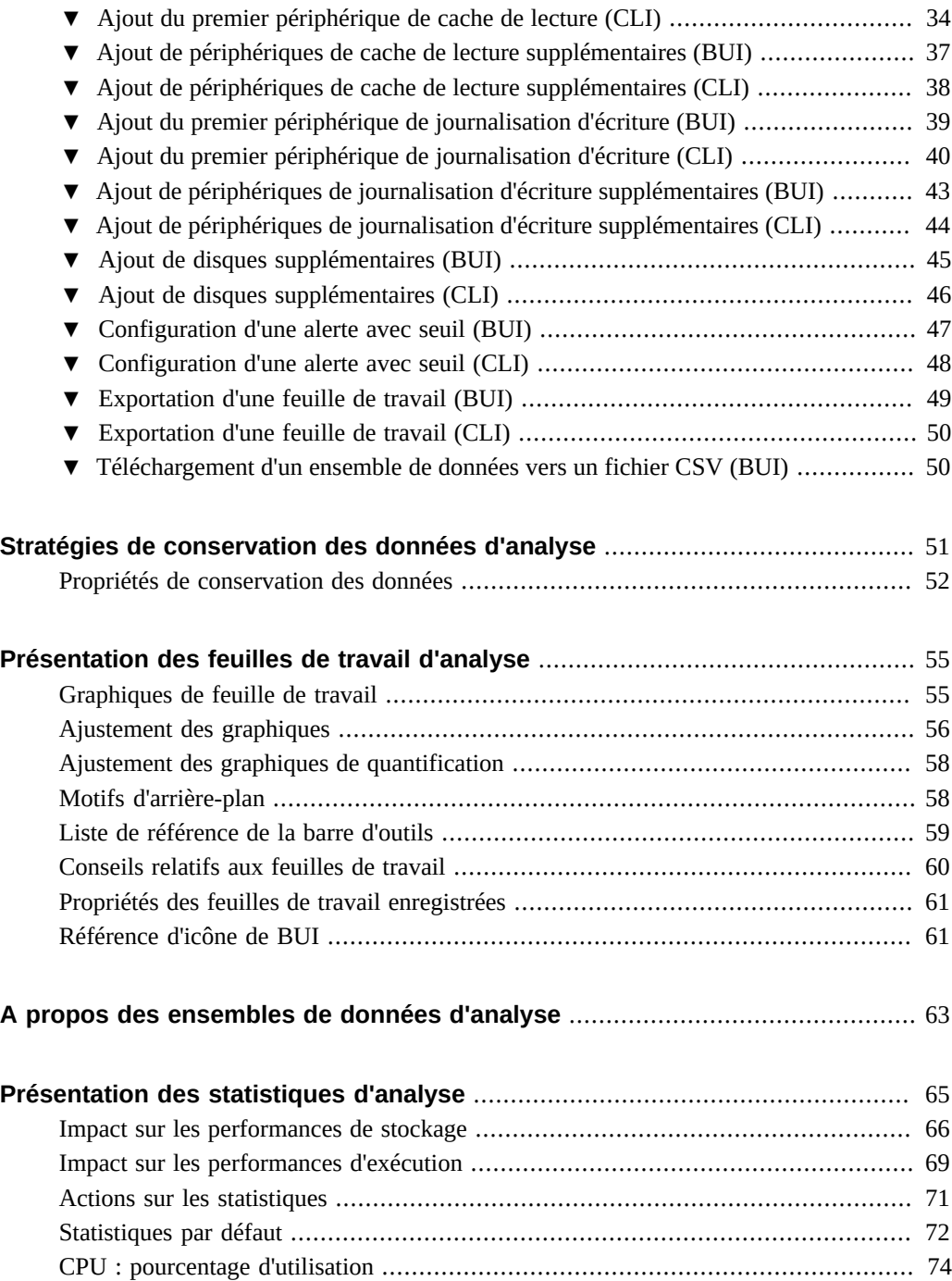

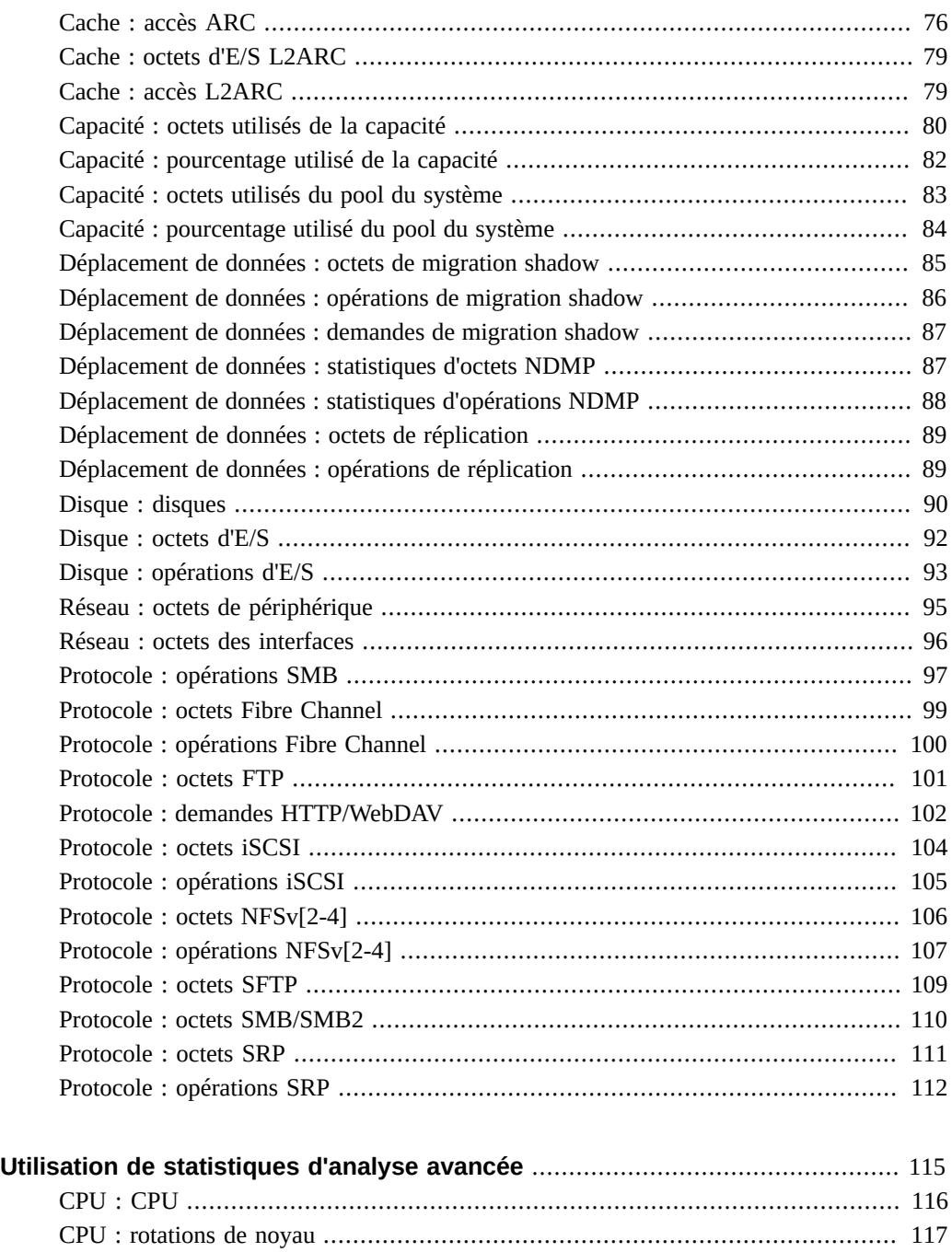

[Cache : paramètre adaptatif ARC](#page-116-1) .................................................................... [117](#page-116-1)

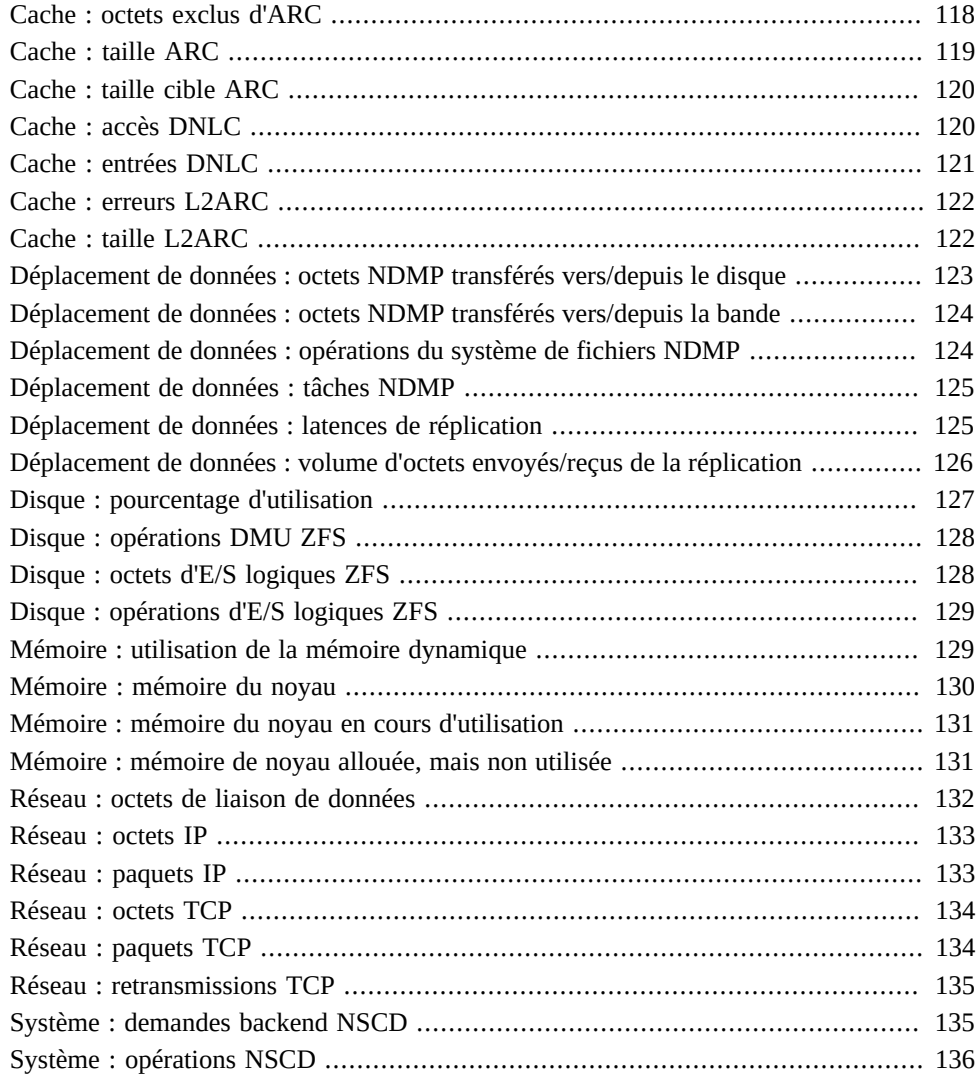

## <span id="page-8-0"></span>Utilisation des analyses

Le système Oracle ZFS Storage Appliance est équipé d'un utilitaire avancé d'analyse serveur basé sur DTrace vous permettant d'étudier les détails des différentes couches de la pile de stockage. La fonction d'analyse génère des graphiques en temps réel de diverses statistiques que vous pouvez enregistrer pour une consultation ultérieure. L'utilitaire est conçu à la fois pour la surveillance à long terme et pour l'analyse à court terme.

Pour gérer et surveiller l'analyse, utilisez les tâches suivantes :

- Définition d'une stratégie de conservation [BUI](#page-9-0), [CLI](#page-9-1)
- Création d'une feuille de travail - [BUI,](#page-10-1) [CLI](#page-11-0)
- Fermeture d'une feuille de travail - [BUI](#page-11-1)
- Enregistrement d'une feuille de travail - [BUI](#page-12-0)
- Clonage d'une feuille de travail - [BUI](#page-12-1)
- Suppression d'un ensemble de données d'une feuille de travail [BUI,](#page-13-0) [CLI](#page-13-1)
- Affichage de l'heure de la dernière modification de la feuille de travail - [CLI](#page-14-0)
- Affichage de la hiérarchie des graphiques - [BUI](#page-15-0)
- Affichage des ensembles de données disponibles - [BUI](#page-17-0), [CLI](#page-17-1)
- Lecture d'ensembles de données [CLI](#page-18-0)
- Suspension et reprise d'un ensemble de données [BUI](#page-19-0), [CLI](#page-20-0)
- Suspension et reprise de tous les ensembles de données - [CLI](#page-21-0)
- Suppression de données d'un ensemble de données - [BUI](#page-21-1), [CLI](#page-22-0)
- Identification des problèmes de performance de la CPU [BUI,](#page-25-0) [CLI](#page-26-0)
- Identification des problèmes de performance du réseau - [BUI,](#page-28-0) [CLI](#page-28-1)
- Identification des problèmes de performance de la mémoire [BUI,](#page-30-0) [CLI](#page-31-0)
- Ajout du premier périphérique de cache de lecture [BUI](#page-32-0), [CLI](#page-33-0)
- Ajout de périphériques de cache de lecture supplémentaires - [BUI](#page-36-0), [CLI](#page-37-0)
- Ajout du premier périphérique de journalisation d'écriture - [BUI,](#page-38-0) [CLI](#page-39-0)
- Ajout de périphériques de journalisation d'écriture supplémentaires - [BUI,](#page-42-0) [CLI](#page-43-0)
- Ajout de disques supplémentaires [BUI](#page-44-0), [CLI](#page-45-0)
- Configuration d'une alerte avec seuil [BUI](#page-46-0), [CLI](#page-47-0)
- Exportation d'une feuille de travail - [BUI](#page-48-0), [CLI](#page-49-0)

Téléchargement d'un ensemble de données vers un fichier CSV - [BUI](#page-49-1)

Pour plus d'informations sur les feuilles de travail, les ensembles de données et les statistiques d'analyse, consultez les rubriques suivantes :

- ["Stratégies de conservation des données d'analyse" à la page 51](#page-50-0)
- ["Présentation des feuilles de travail d'analyse" à la page 55](#page-54-0)
- ["A propos des ensembles de données d'analyse" à la page 63](#page-62-0)
- ["Présentation des statistiques d'analyse" à la page 65](#page-64-0)
- ["Utilisation de statistiques d'analyse avancée" à la page 115](#page-114-0)

## <span id="page-9-0"></span>**Définition d'une stratégie de conservation (BUI)**

La tâche suivante permet de définir une stratégie de conservation, afin de limiter la quantité de données collectées sur une période de conservation. Il est fortement recommandé de définir des stratégies de conservation répondant aux exigences minimales de votre entreprise, de sorte à préserver l'espace disque. La période de conservation maximale est fixée à deux ans.

- **1. Accédez à Analyse > Paramètres.**
- **2. Saisissez un nombre entier dans la zone de texte.**
- **3. Dans le menu déroulant, sélectionnez l'une des périodes de conservation suivantes : heures, jours, semaines, mois.**
- **4. Cliquez sur le bouton Appliquer pour enregistrer les paramètres de conservation.**

## <span id="page-9-1"></span>**Définition d'une stratégie de conservation (CLI)**

La tâche suivante permet de définir une stratégie de conservation, afin de limiter la quantité de données collectées sur une période de conservation. Il est fortement recommandé de définir des stratégies de conservation des données répondant aux exigences minimales de votre entreprise, de sorte à préserver l'espace disque. La période de conservation maximale est fixée à deux ans, ou 17 520 heures.

**1. Accédez à analytics settings.**

hostname:> **analytics settings**

**2. Saisissez show pour afficher la liste des propriétés de conservation des données.**

hostname:analytics settings> **show**

Properties: retain\_second\_data = all retain minute data =  $a11$ retain\_hour\_data = all

**3. Définissez l'intervalle de conservation des données, ainsi qu'une stratégie de conservation.**

La stratégie de conservation est mesurée en heures. Si vous voulez définir votre stratégie pour un certain nombre de jours, semaines ou mois, vous devez d'abord calculer le nombre d'heures de cette période. Dans l'exemple suivant, set retain\_second\_data=72 conserve les données enregistrées à un intervalle par seconde pendant 72 heures, ou 3 jours.

```
hostname:analytics settings> set retain_second_data=72
          retain_second_data = 3 days (uncommitted)
```
**4. Saisissez commit.**

hostname:analytics settings> **commit**

# <span id="page-10-0"></span>**Gestion des feuilles de travail**

Les feuilles de travail constituent l'interface principale de la fonction d'analyse. Pour utiliser des feuilles de travail, exécutez les tâches suivantes :

- Création d'une feuille de travail - [BUI,](#page-10-1) [CLI](#page-11-0)
- Fermeture d'une feuille de travail - [BUI](#page-11-1)
- Enregistrement d'une feuille de travail - [BUI](#page-12-0)
- Clonage d'une feuille de travail - [BUI](#page-12-1)
- Suppression d'un ensemble de données d'une feuille de travail [BUI,](#page-13-0) [CLI](#page-13-1)
- Affichage de l'heure de la dernière modification de la feuille de travail - [CLI](#page-14-0)
- Affichage de la hiérarchie des graphiques - [BUI](#page-15-0)
- Affichage des ensembles de données disponibles - [BUI](#page-17-0), [CLI](#page-17-1)
- Lecture d'ensembles de données [CLI](#page-18-0)
- Suspension et reprise de tous les ensembles de données - [BUI](#page-19-0), [CLI](#page-20-0)
- Suppression de données d'un ensemble de données - [BUI](#page-21-1), [CLI](#page-22-0)

## <span id="page-10-1"></span>**Création d'une feuille de travail (BUI)**

Pour créer une feuille de travail à l'aide de la BUI, procédez comme suit : Pour enregistrer la feuille de travail après sa création, reportez-vous à la section ["Enregistrement d'une feuille de](#page-12-0) [travail \(BUI\)" à la page 13](#page-12-0).

- **1. Accédez à Analyse > Feuilles de travail ouvertes > Nouvelle.**
- **2. Cliquez sur Feuille de travail sans titre, cliquez dans le champ et saisissez un nom pour la feuille de travail.**
- <span id="page-11-0"></span>**3. Cliquez sur l'icône d'ajout et sélectionnez une statistique à ajouter à la feuille de travail.**

## **Création d'une feuille de travail (CLI)**

Pour créer une feuille de travail à l'aide de la CLI, procédez comme suit : Pour ajouter des statistiques à la feuille de travail après sa création, exécutez les tâches de la section ["Utilisation](#page-8-0) [des analyses" à la page 9](#page-8-0). La feuille de travail est automatiquement enregistrée après sa création.

**1. Accédez à analytics worksheets.**

hostname:> **analytics worksheets**

**2. Saisissez create et tapez le nouveau nom de la feuille de travail.**

hostname:analytics worksheets> **create example\_1**

**3. Saisissez show pour afficher la liste des feuilles de travail ouvertes, y compris celle que vous avez créée.**

hostname:analytics worksheets> **show** Worksheets:

WORKSHEET OWNER NAME<br>worksheet-000 root example\_1 worksheet-000

# <span id="page-11-1"></span>**Fermeture d'une feuille de travail (BUI)**

Pour fermer une feuille de travail et supprimer par conséquent toutes les statistiques qu'elle contient, procédez comme suit :

- **1. Accédez à Analyse > Feuilles de travail ouvertes.**
- **2. Cliquez sur Feuilles de travail pour afficher la liste des feuilles de travail ouvertes.**
- **3. Sélectionnez la feuille de travail que vous souhaitez fermer.**
- <span id="page-12-0"></span>**4. Cliquez sur Fermer.**

## **Enregistrement d'une feuille de travail (BUI)**

Vous pouvez enregistrer les feuilles de travail afin de pouvoir les réafficher ultérieurement. Par conséquent, toutes les statistiques visibles sont archivées, c'est-à-dire qu'elles continuent d'enregistrer de nouvelles données après la fermeture de la feuille de travail enregistrée.

- **1. Accédez à Analyse > Feuilles de travail ouvertes.**
- **2. Cliquez sur Feuilles de travail pour afficher la liste des feuilles de travail ouvertes.**
- **3. Sélectionnez la feuille de travail que vous souhaitez enregistrer.**
- **4. Cliquez sur Enregistrer.**

**Remarque -** Lorsque vous créez une feuille de travail sur un système autonome ou clusterisé, les statistiques de la feuille de travail sont définitivement enregistrées sur le contrôleur uniquement après que vous avez cliqué sur Enregistrer.

## <span id="page-12-1"></span>**Clonage d'une feuille de travail (BUI)**

Pour cloner une feuille de travail, ou en créer une copie, procédez comme suit : Pour enregistrer la feuille de travail clonée après sa création, reportez-vous à la section ["Enregistrement d'une](#page-12-0) [feuille de travail \(BUI\)" à la page 13](#page-12-0).

- **1. Accédez à Analyse > Feuilles de travail ouvertes.**
- **2. Cliquez sur Feuilles de travail pour afficher la liste des feuilles de travail ouvertes.**
- **3. Sélectionnez la feuille de travail que vous souhaitez cloner.**
- **4. Cliquez sur Cloner.**

**5. Pour affecter un nom à la feuille de travail clonée, cliquez sur le nom de la feuille de travail et saisissez un nouveau nom pour la feuille de travail.**

### **Rubriques connexes**

- ["Fermeture d'une feuille de travail \(BUI\)" à la page 12](#page-11-1)
- ["Suppression d'un ensemble de données d'une feuille de travail \(BUI\)" à la page 14](#page-13-0)

## <span id="page-13-0"></span>**Suppression d'un ensemble de données d'une feuille de travail (BUI)**

Les ensembles de données dans les feuilles de travail enregistrées sont archivés. Par conséquent, il ne suffit pas de supprimer un ensemble de données d'une feuille de travail pour supprimer les données. Pour supprimer les données d'un ensemble de données, reportez-vous à la section ["Suppression de données d'un ensemble de données \(BUI\)" à la page 22](#page-21-1).

- **1. Accédez à Analyse > Feuilles de travail enregistrées.**
- **2. Cliquez sur la feuille de travail dont vous souhaitez supprimer un ensemble de données.**
- <span id="page-13-1"></span>**3.** Cliquez sur l'icône d'exit <sup>&</sup> dans l'angle supérieur droit de la statistique pour la **supprimer de la feuille de travail.**

# **Suppression d'un ensemble de données d'une feuille de travail (CLI)**

Les ensembles de données dans les feuilles de travail enregistrées sont archivés. Par conséquent, il ne suffit pas de supprimer un ensemble de données d'une feuille de travail pour supprimer les données. Pour supprimer les données d'un ensemble de données, reportez-vous à la section ["Suppression de données d'un ensemble de données \(CLI\)" à la page 23.](#page-22-0)

**1. Accédez à analytics worksheets.**

hostname:> **analytics worksheets**

**2. Saisissez show pour afficher la liste des feuilles de travail ouvertes.**

hostname:analytics worksheets> **show** Worksheets: WORKSHEET OWNER NAME<br>worksheet-000 root example\_1

worksheet-000 root example\_1 worksheet-001 root

**3. Saisissez la commande select, suivie de la feuille de travail dans laquelle vous souhaitez supprimer un ensemble de données.**

hostname:analytics worksheets> **select worksheet-000**

**4. Saisissez show pour afficher la liste des ensembles de données de la feuille de travail.**

```
hostname:analytics worksheet-000> show
Properties:
                             uuid = e268333b-c1f0-401b-97e9-ff7f8ee8dc9b
                             name = 830 MB/s NFSv3 disk
                            owner = root
                            ctime = 2009-9-4 20:04:28
                            mtime = 2009-9-4 20:07:24
Datasets:
DATASET DATE SECONDS NAME
                           60 nic.kilobytes[device]<br>60 io.bytes[op]
dataset-000 2009-9-4<br>dataset-001 2009-9-4
```
**5. Saisissez la commande remove, suivie de l'ensemble de données que vous souhaitez supprimer.**

hostname:analytics worksheet-000> **remove dataset-000** This will remove "dataset-000". Are you sure? (Y/N)

**6. Saisissez Y pour confirmer la suppression de l'ensemble de données et terminer la tâche.**

La feuille de travail modifiée est automatiquement enregistrée.

# <span id="page-14-0"></span>**Affichage de l'heure de la dernière modification de la feuille de travail (CLI)**

Pour afficher l'heure à laquelle une feuille de travail enregistrée a été modifiée pour la dernière fois, procédez comme suit : Cette heure peut servir à des fins d'audit et peut également aider à déterminer l'heure à laquelle un ensemble de données de la feuille de travail a été modifié. Par exemple, il est utile de savoir quand un ensemble de données a été ajouté à une feuille de travail lors de la résolution d'un incident. L'heure de la dernière modification de la feuille de travail peut également être comparée à des événements tels que la suspension d'un ensemble de données.

### **1. Accédez à analytics worksheets.**

hostname:> **analytics worksheets**

**2. Saisissez select ainsi que le nom de la feuille de travail enregistrée.**

hostname:analytics worksheets> **select worksheet-001**

**3. Saisissez get mtime.**

```
hostname:analytics worksheet-001> get mtime
                           mtime = 2015-6-1 13:09:01
```
<span id="page-15-0"></span>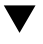

## **Affichage de la hiérarchie des graphiques**

Les graphiques qui sont ventilés par nom de fichier comportent une fonction spéciale qui permet d'afficher la ventilation hiérarchique des noms de fichiers faisant l'objet d'un suivi. Comme pour les graphiques, le panneau de gauche affiche les composants en fonction de la ventilation de la statistique. Si les noms de fichiers sont trop longs pour tenir dans le panneau de gauche, vous pouvez agrandir ce dernier en cliquant sur le séparateur entre le panneau et le graphique et en le déplaçant.

**1. Créez une feuille de travail, comme décrit dans la section ["Création d'une feuille](#page-10-1) [de travail \(BUI\)" à la page 11](#page-10-1).**

### 2. Cliquez sur l'icône d'ajout <sup>o</sup> et sélectionnez une statistique ventilée par nom de **fichier.**

Toutes les statistiques ne peuvent pas être ventilées par nom de fichier. Les statistiques suivantes peuvent être ventilées par nom de fichier :

- CACHE > Accès ARC
- CACHE > Accès L2ARC
- DEPLACEMENT DE DONNEES > Octets de migration shadow
- DEPLACEMENT DE DONNEES > Opérations de migration shadow
- DEPLACEMENT DE DONNEES > Demandes de migration shadow
- PROTOCOLE > Octets FTP
- PROTOCOLE > Demandes HTTP/WebDAV
- PROTOCOLE > Octets NDMP
- PROTOCOLE > Opérations NDMP
- PROTOCOLE > Octets NFSv2
- PROTOCOLE > Opérations NFSv2
- PROTOCOLE > Octets NFSv3
- PROTOCOLE > Opérations NFSv3
- PROTOCOLE > Octets NFSv4
- PROTOCOLE > Opérations NFSv4
- PROTOCOLE > Octets SFTP
- PROTOCOLE > Opérations SMB
- PROTOCOLE > Opérations SMB2
- **3. Cliquez sur Affichage de la hiérarchie à gauche de la statistique.**
- **4. Cliquez sur Actualiser la hiérarchie pour mettre à jour le graphique à secteurs et l'arborescence.**
- **5.** Cliquez sur l'icône d'exit<sup>3</sup> dans l'angle supérieur droit pour fermer la ventilation **hiérarchique.**

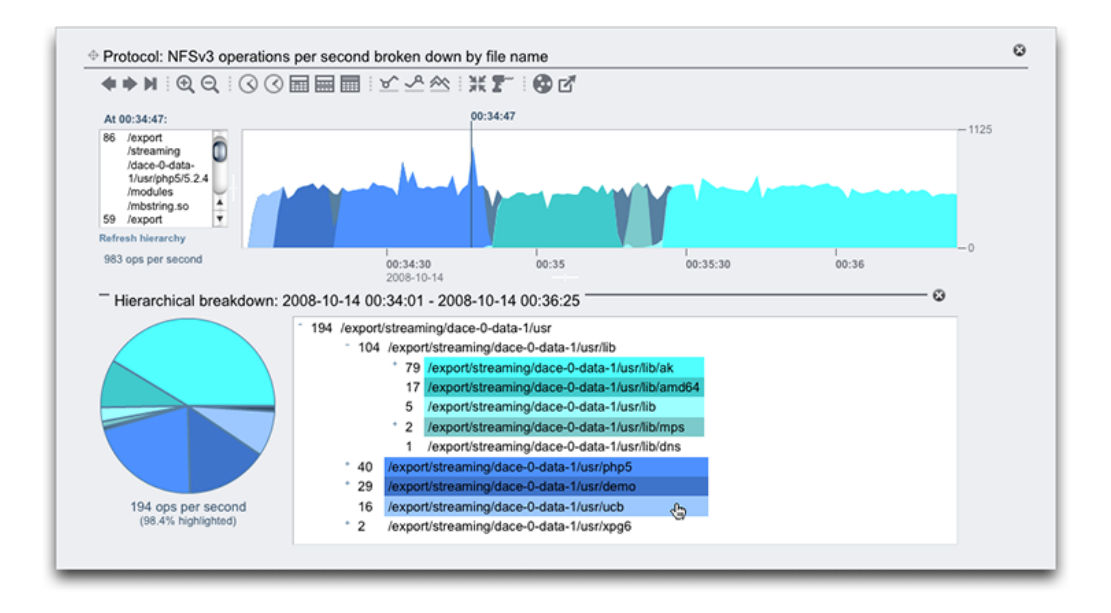

### **Rubriques connexes**

- ["Ajustement des graphiques" à la page 56](#page-55-0)
- ["Ajustement des graphiques de quantification" à la page 58](#page-57-0)
- ["Motifs d'arrière-plan" à la page 58](#page-57-1)

■ ["Liste de référence de la barre d'outils" à la page 59](#page-58-0)

# <span id="page-17-0"></span>**Affichage des ensembles de données disponibles (BUI)**

Les statistiques qui sont affichées dans une feuille de travail ouverte sont des ensembles de données temporaires qui disparaissent lors de la fermeture de la feuille de travail. Vous pouvez afficher ces ensembles de données temporaires, ainsi que les statistiques qui sont archivées sur le disque, sous forme de liste sur une page.

<span id="page-17-1"></span>**Accédez à Analyse > Ensembles de données.**

## **Affichage des ensembles de données disponibles (CLI)**

Pour afficher les ensembles de données disponibles à l'aide de la CLI, procédez comme suit :

**1. Accédez à analytics datasets.**

### **2. Saisissez show pour afficher la liste des ensembles de données actifs et suspendus.**

Dans l'exemple ci-dessous, dataset-007 est une statistique temporaire car la taille de ONDISK est égale à zéro. Toutes les autres statistiques sont archivées.

**Remarque -** Les noms des statistiques sont les versions abrégées des éléments visibles dans la BUI. Par exemple, dnlc.accesses est la version abrégée de Cache : accès DNLC par seconde.

```
 hostname:analytics datasets> show
          Datasets:
          DATASET STATE INCORE ONDISK NAME
         dataset-000 active 674K 35.7K arc.accesses[hit/miss]<br>dataset-001 active 227K 31.1K arc.12_accesses[hit/miss]
 dataset-001 active 227K 31.1K arc.l2_accesses[hit/miss]
 dataset-002 active 227K 31.1K arc.l2_size
 dataset-003 active 227K 31.1K arc.size
 dataset-004 active 806K 35.7K arc.size[component]
 dataset-005 active 227K 31.1K cpu.utilization
         dataset-006 active 451K 35.6K cpu.utilization[mode]<br>dataset-007 active 57.7K 0 dnlc.accesses
         dataset-007 active 57.7K dataset-008 active 490K 35.6K dnlc.accesses[hit/miss]
```
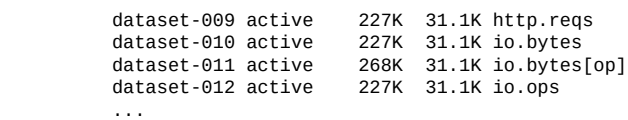

**3. Pour afficher des propriétés d'ensembles de données spécifiques, saisissez la commande select, suivie du nom de l'ensemble de données.**

hostname:analytics datasets> **select dataset-007**

**4. Saisissez show pour répertorier les propriétés de l'ensemble de données sélectionné.**

```
 hostname:analytics dataset-007> show
 Properties:
 name = dnlc.accesses
 grouping = Cache
 explanation = DNLC accesses per second
incore = 65.5Ksize = 0 suspended = false
```
## <span id="page-18-0"></span>**Lecture d'ensembles de données (CLI)**

- **1. Accédez à analytics datasets.**
- **2. Saisissez show pour afficher la liste des ensembles de données disponibles.**
- **3. Saisissez la commande select, suivie du nom de l'ensemble de données que vous souhaitez lire.**

hostname:analytics datasets> **select dataset-007**

**4. Saisissez la commande read, suivie du nombre de secondes précédentes d'affichage.**

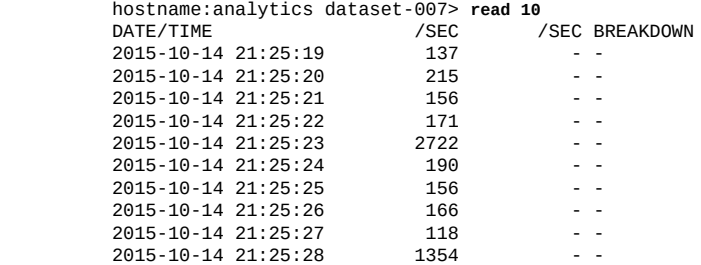

Si des ventilations sont disponibles, elles sont également listées. L'exemple suivant affiche l'utilisation de la CPU, ventilée par mode CPU (utilisateur/noyau), qui correspond à dataset-<sup>006</sup>.

Dans cet exemple, la ligne 21:30:10 indique 14 % de temps noyau et 1 % de temps utilisateur, ce qui donne un total d'utilisation de 15 %.

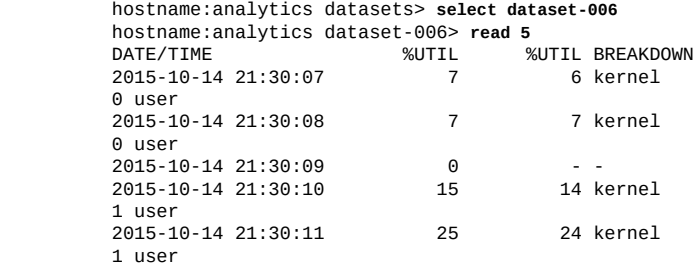

**5. Pour imprimer des valeurs séparées par des virgules (fichier CSV) pour un nombre de secondes de données, saisissez la commande csv, suivie du nombre de secondes.**

```
 hostname:analytics datasets> select dataset-022
 hostname:analytics dataset-022> csv 10
 Time (UTC),Operations per second
 2015-03-21 18:30:02,0
 2015-03-21 18:30:03,0
 2015-03-21 18:30:04,0
 2015-03-21 18:30:05,0
 2015-03-21 18:30:06,0
 2015-03-21 18:30:07,0
 2015-03-21 18:30:08,0
 2015-03-21 18:30:09,0
 2015-03-21 18:30:10,0
 2015-03-21 18:30:11,0
```
# <span id="page-19-0"></span>**Suspension et reprise d'un ensemble de données (BUI)**

Pour suspendre ou reprendre un ensemble de données distinct, procédez comme indiqué ciaprès. Il est impossible de suspendre ou reprendre tous les ensembles de données simultanément à l'aide de la BUI. Vous devez utiliser la CLI. Pour suspendre ou reprendre simultanément tous les ensembles de données, reportez-vous à la section ["Suspension et reprise de tous les](#page-21-0) [ensembles de données \(CLI\)" à la page 22](#page-21-0).

- **1. Accédez à Analyse > Ensembles de données.**
- **2. Passez le pointeur de la souris sur un ensemble de données et cliquez sur l'icône Suspendre/Reprendre pour le suspendre.**

L'icône verte indiquant qu'un ensemble de données collecte activement des données devient grise.

**3. Passez le pointeur de la souris sur un ensemble de données suspendu et cliquez sur l'icône Suspendre/Reprendre pour le reprendre.**

L'icône grise indiquant qu'un ensemble de données est suspendu devient verte.

# <span id="page-20-0"></span>**Suspension et reprise d'un ensemble de données (CLI)**

La CLI permet de suspendre et de reprendre un ensemble de données individuel ou la totalité d'entre eux. Pour suspendre ou reprendre un ensemble de données individuel, procédez comme indiqué ci-après. Pour suspendre ou reprendre simultanément tous les ensembles de données, reportez-vous à la section ["Suspension et reprise de tous les ensembles de données](#page-21-0) [\(CLI\)" à la page 22](#page-21-0).

- **1. Accédez à analytics datasets.**
- **2. Saisissez la commande select, suivie du nom de l'ensemble de données que vous souhaitez suspendre.**

hostname:analytics datasets> **select dataset-043**

**3. Saisissez set suspended=true.**

hostname:analytics dataset-043> **set suspended=true** suspended = true (uncommitted)

#### **4. Saisissez commit.**

hostname:analytics dataset-043> **commit**

**5. Pour reprendre l'ensemble de données, saisissez set suspended=false.**

```
hostname:analytics dataset-043> set suspended=false
                       suspended = false (uncommitted)
```
### **6. Saisissez commit.**

hostname:analytics dataset-043> **commit**

# <span id="page-21-0"></span>**Suspension et reprise de tous les ensembles de données (CLI)**

Pour suspendre ou reprendre simultanément tous les ensembles de données, procédez comme suit : Pour suspendre ou reprendre un ensemble de données individuel, reportez-vous à la section ["Suspension et reprise d'un ensemble de données \(CLI\)" à la page 21](#page-20-0).

- **1. Accédez à analytics datasets.**
- **2. Saisissez suspend pour suspendre tous les ensembles de données.**

hostname:analytics datasets> **suspend** This will suspend all datasets. Are you sure? (Y/N)**y**

- **3. Saisissez y pour confirmer la suspension de tous les ensembles de données.**
- **4. Saisissez show pour afficher la liste des ensembles de données suspendus.**

hostname:analytics datasets> **show** Datasets:

DATASET STATE INCORE ONDISK NAME dataset-000 suspend 638K 584K arc.accesses[hit/miss] dataset-001 suspend 211K 172K arc.l2\_accesses[hit/miss] dataset-002 suspend 211K 133K arc.l2\_size dataset-003 suspend 211K 133K arc.size ...

**5. Saisissez resume pour reprendre tous les ensembles de données.**

hostname:analytics datasets> **resume**

**6. Saisissez show pour afficher la liste des ensembles de données actifs.**

hostname:analytics datasets> **show** Datasets:

 $0.17007$ 

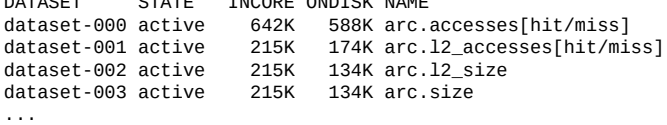

OTATE THOODE ONDICH NAME

# <span id="page-21-1"></span>**Suppression de données d'un ensemble de données (BUI)**

Pour supprimer tout ou partie d'un ensemble de données archivé, procédez comme suit : Les ensembles de données sont élagués automatiquement en fonction de la stratégie de conservation existante, mais il est possible de les élaguer manuellement. Ce processus peut durer plusieurs minutes, selon la taille de l'ensemble de données et la proportion d'élagage requise. Si vous supprimez la totalité d'un ensemble de données, la taille de ONDISK est égale à zéro. Si vous ne supprimez qu'une partie de l'ensemble de données, la taille de ONDISK est réduite. Notez que les ensembles de données ne peuvent être élagués que s'ils sont actifs.

- **1. Accédez à Analyse > Ensemble de données.**
- **2. Passez le pointeur de la souris sur un ensemble de données et cliquez sur** l'icône Ignorer **II**.
- **3. Sélectionnez l'une des options suivantes :**
	- **a. Pour supprimer la totalité de l'ensemble de données, sélectionnez Ensemble de données entier et passez à l'étape 5.**
	- **b. Pour supprimer uniquement une partie de l'ensemble de données, décochez la case Ensemble de données entier, sélectionnez une granularité de données en seconde, minute ou heure, et passez à l'étape 4.**
- **4. Sélectionnez l'une des options suivantes :**
	- **a. Pour supprimer toutes les données de la granularité sélectionnée, sélectionnez Toutes.**
	- **b. Pour supprimer des données après une période spécifique, sélectionnez Antérieures à, saisissez une valeur entière dans la zone de texte, puis sélectionnez l'une des unités de temps suivantes : heures, jours, semaines, mois.**
- <span id="page-22-0"></span>**5. Cliquez sur OK.**

# **Suppression de données d'un ensemble de données (CLI)**

Pour supprimer tout ou partie d'un ensemble de données archivé, procédez comme suit : Les ensembles de données sont élagués automatiquement en fonction de la stratégie de conservation existante, mais il est possible de les élaguer manuellement. Ce processus peut durer plusieurs minutes, selon la taille de l'ensemble de données et la proportion d'élagage requise. Notez que les ensembles de données ne peuvent être élagués que s'ils sont actifs.

- **1. Accédez à analytics datasets.**
- **2. Saisissez show pour afficher la liste des ensembles de données actifs.**

```
hostname:analytics datasets> show
Datasets:
DATASET STATE INCORE ONDISK NAME
dataset-000 active 1.27M 15.5M arc.accesses[hit/miss]
dataset-001 active 517K 9.21M arc.accesses[hit/miss=metadata hits][L2ARC
 eligibility]
dataset-005 active
                    290K 7.80M cpu.utilization
```
- **3. Sélectionnez l'une des options suivantes :**
	- **a. Pour supprimer entièrement un ensemble de données archivé, saisissez la commande destroy, suivie de l'ensemble de données. Ensuite, saisissez <sup>Y</sup> pour confirmez votre action.**

hostname:analytics datasets> **destroy dataset-005** This will destroy "dataset-005". Are you sure? (Y/N) **Y**

**b. Pour supprimer uniquement une partie d'un ensemble de données archivé, saisissez la commande select, suivie du nom de l'ensemble de données archivé que vous souhaitez élaguer. Ensuite, saisissez la commande prune, une date et une heure éventuelles, et la granularité.**

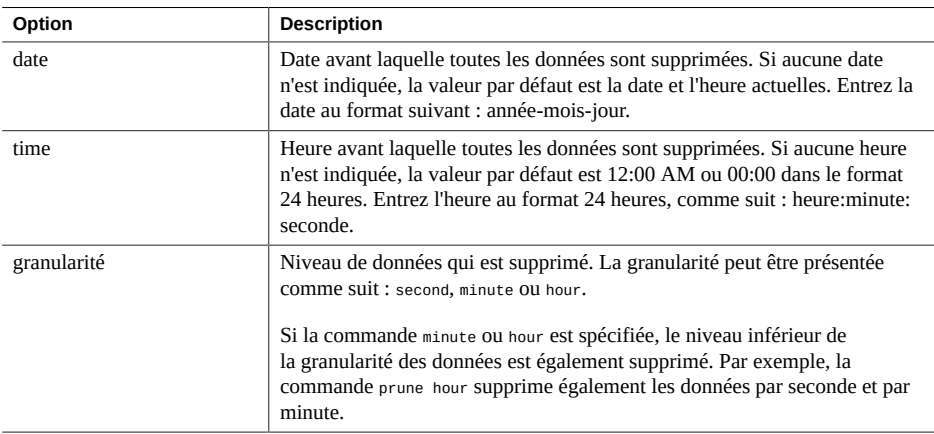

Les ensembles de données détaillés peuvent être élagués sur plusieurs niveaux afin de réduire la quantité de données enregistrées, ce qui vous permet d'archiver uniquement une partie de l'ensemble de données. Par exemple, utilisez une série de commandes prune pour conserver l'équivalent d'un jour de données par seconde, de deux semaines de données par minute et de six mois de données par heure. Voir l'exemple 4.

#### **Exemple 1** Elagage par granularité

Dans l'exemple suivant, seule la granularité est spécifiée. Cet exemple supprime toutes les données par seconde et par minute collectées avant 16h56 le 2 avril 2012.

hostname:analytics datasets> **select dataset-001** hostname:analytics dataset-001> **prune minute** This will remove per-second and minute data collected prior to 2012-4-02 16:56:52.

Are you sure? (Y/N) **Y**

#### **Exemple 2** Elagage par date

Dans l'exemple suivant, seule une date est spécifiée. Cet exemple supprime toutes les données par seconde collectées avant minuit le 1er décembre 2015.

hostname:analytics dataset-001> **prune 2015-12-01 second** This will remove per-second data collected prior to 2015-12-1 00:00.

Are you sure? (Y/N) **Y**

#### **Exemple 3** Elagage par date et par heure

Dans l'exemple suivant, une date et une heure sont spécifiées. Cet exemple supprime les données par seconde collectées jusqu'à 12h00 le 3 juin 2015.

hostname:analytics dataset-001> **prune 2015-06-03 12:00:01 second** This will remove per-second data collected prior to 2015-6-3 12:00:01.

Are you sure? (Y/N) **Y**

#### **Exemple 4** Elagage d'ensembles de données détaillés

Les commandes prune suivantes conservent l'équivalent d'un jour de données par seconde, de deux semaines de données par minute et de six mois de données par heure antérieures au 15 décembre 2015.

hostname:analytics dataset-001> **prune 2015-12-14 second** hostname:analytics dataset-001> **prune 2015-12-01 minute** hostname:analytics dataset-001> **prune 2015-6-01 hour**

## <span id="page-25-0"></span>**Identification des problèmes de performance de la CPU (BUI)**

Pour identifier et analyser les goulots d'étranglement matériels de CPU sur l'appareil, procédez comme suit. Selon les résultats de deux ensembles de données d'analyse, des actions correctives suggérées sont fournies pour améliorer le débit des données.

- **1. Créez une feuille de travail, comme décrit dans la section ["Création d'une feuille](#page-10-1) [de travail \(BUI\)" à la page 11](#page-10-1).**
- 2. Cliquez sur l'icône d'ajout <sup>n</sup>en regard du libellé Ajout de statistiques.
- **3. Accédez à CPU > Pourcentage d'utilisation > En tant que statistique brute.**
- **4. Cliquez à nouveau sur l'icône d'ajout .**
- **5. Accédez à CPU > Pourcentage d'utilisation > Ventilé par identificateur CPU.**
- **6. Attendez au moins 15 minutes.**

**Remarque -** Cette durée correspond au cas général. Vous pouvez ajuster la durée si vous disposez de charges de travail fréquentes et courtes, qui utilisent beaucoup de CPU.

### **7. Examinez le graphique des CPU ventilées par pourcentage d'utilisation.**

Si les CPU de l'appareil atteignent 100 % d'utilisation pendant plus de 15 minutes, vous devez envisager d'ajouter davantage de CPU ou d'effectuer une mise à niveau vers des CPU plus rapides.

### **8. Examinez le graphique du pourcentage d'utilisation de CPU ventilé par identificateur CPU.**

Un seul cœur de CPU utilisé à 100 % alors que les autres sont relativement inactifs indique probablement la présence d'une charge de travail mono-thread et/ou mono-client. Envisagez de répartir votre charge de travail entre plusieurs clients, ou implémentez votre application client sur plusieurs threads afin de mieux utiliser les nombreux cœurs de CPU proposés par les autres modèles de contrôleurs.

# <span id="page-26-0"></span>**Identification des problèmes de performance de la CPU (CLI)**

Pour identifier et analyser les goulots d'étranglement matériels de CPU sur l'appareil, procédez comme suit. Selon les résultats de deux ensembles de données d'analyse, des actions correctives suggérées sont fournies pour améliorer le débit des données.

**1. Créez une feuille de travail, comme décrit dans la section ["Création d'une feuille](#page-11-0) [de travail \(CLI\)" à la page 12,](#page-11-0) sélectionnez-la, puis saisissez la commande dataset.**

hostname:analytics worksheets> **select worksheet-000** hostname:analytics worksheet-000> **dataset**

**2. Saisissez set name=cpu.utilization, puis commit pour ajouter le pourcentage d'utilisation de la CPU en tant que statistique brute à votre feuille de travail.**

hostname:analytics worksheet-000 dataset (uncommitted)> **set name=cpu.utilization**  $name = cpu.utilization$ hostname:analytics worksheet-000 dataset (uncommitted)> **commit**

#### **3. Saisissez dataset.**

hostname:analytics worksheet-000> **dataset**

**4. Saisissez set name=cpu.utilization[cpu], puis commit pour ajouter le pourcentage d'utilisation de la CPU en tant que statistique brute à votre feuille de travail.**

hostname:analytics worksheet-000 dataset (uncommitted)> **set name=cpu.utilization[cpu]**  $name = cpu.utilization[cpu]$ hostname:analytics worksheet-000 dataset (uncommitted)> **commit**

**5. Saisissez done, puis done à nouveau pour quitter le contexte.**

hostname:analytics worksheet-000> **done** hostname:analytics worksheets> **done**

**6. Attendez au moins 15 minutes, puis accédez à analytics datasets.**

**Remarque -** Cette durée correspond au cas général. Vous pouvez ajuster la durée si vous disposez de charges de travail fréquentes et courtes, qui utilisent beaucoup de CPU.

hostname:> **analytics datasets**

**7. Saisissez show pour afficher la liste des ensembles de données disponibles.**

hostname:analytics datasets> **show** Datasets:

DATASET STATE INCORE ONDISK NAME dataset-000 active 1.27M 15.5M arc.accesses[hit/miss] dataset-001 active 517K 9.21M arc.accesses[hit/miss=metadata hits][L2ARC eligibility] dataset-005 active 290K 7.80M cpu.utilization hostname:analytics datasets>

**8. Saisissez la commande select, suivie de l'ensemble de données portant le nom cpu.utilization**

Dans cet exemple, le nom d'ensemble de données cpu.utilization correspond à dataset-005.

hostname:analytics datasets> **select dataset-005**

**9. Saisissez read 900 pour lire les 900 dernières secondes, ou 15 dernières minutes, de l'ensemble de données. Lorsque vous avez terminé d'examiner les données, saisissez done.**

Si les CPU de l'appareil atteignent 100 % d'utilisation pendant plus de 15 minutes, vous devez envisager d'ajouter davantage de CPU ou d'effectuer une mise à niveau vers des CPU plus rapides.

hostname:analytics dataset-005> **read 900** ... hostname:analytics dataset-005> **done**

**10. Saisissez show pour afficher la liste des ensembles de données disponibles.**

hostname:analytics datasets> **show** Datasets: DATASET STATE INCORE ONDISK NAME dataset-000 active 1.27M 15.5M arc.accesses[hit/miss] dataset-001 active 517K 9.21M arc.accesses[hit/miss=metadata hits][L2ARC eligibility] ... dataset-006 active 290K 7.80M cpu.utilization[cpu] hostname:analytics datasets>

**11. Saisissez la commande select, suivie de l'ensemble de données portant le nom cpu.utilization[cpu].**

Dans cet exemple, le nom d'ensemble de données cpu.utilization[cpu] correspond à dataset-<sup>006</sup>.

hostname:analytics datasets> **select dataset-006**

**12. Saisissez read 900 pour lire les 900 dernières secondes, ou 15 dernières minutes, de l'ensemble de données. Lorsque vous avez terminé d'examiner les données, saisissez done.**

hostname:analytics dataset-006> **read 900** ...

hostname:analytics dataset-006> **done**

Un seul cœur de CPU utilisé à 100 % alors que les autres sont relativement inactifs indique probablement la présence d'une charge de travail mono-thread et/ou mono-client. Envisagez de répartir votre charge de travail entre plusieurs clients, ou implémentez votre application client sur plusieurs threads afin de mieux utiliser les nombreux cœurs de CPU proposés par les autres modèles de contrôleurs.

# <span id="page-28-0"></span>**Identification des problèmes de performance du réseau (BUI)**

Pour identifier les goulots d'étranglement matériels du réseau sur l'appareil et y remédier, procédez comme suit : Selon les résultats de l'ensemble de données d'analyse, des actions correctives suggérées sont fournies pour améliorer le débit du réseau.

- **1. Créez une feuille de travail, comme décrit dans la section ["Création d'une feuille](#page-10-1) [de travail \(BUI\)" à la page 11.](#page-10-1)**
- 2. Cliquez sur l'icône d'ajout <sup>o</sup> en regard du libellé Ajout de statistiques.
- **3. Accédez à RESEAU > Octets de périphérique > Ventilés par périphérique.**
- **4. Attendez au moins 10 minutes.**

**Remarque -** Cette durée correspond au cas général. Vous pouvez ajuster ce paramètre si vous disposez de charges de travail plus courtes qui exigent le maximum de bande passante réseau disponible.

### **5. Examinez le graphique.**

Si un périphérique réseau utilise 95 % de son débit maximal pendant plus de 10 minutes, vous devrez peut-être installer des périphériques réseau supplémentaires.

# <span id="page-28-1"></span>**Identification des problèmes de performance du réseau (CLI)**

Pour identifier les goulots d'étranglement matériels du réseau sur l'appareil et y remédier, procédez comme suit : Selon les résultats de l'ensemble de données d'analyse, des actions correctives suggérées sont fournies pour améliorer le débit du réseau.

**1. Créez une feuille de travail, comme décrit dans la section ["Création d'une feuille](#page-11-0) [de travail \(CLI\)" à la page 12](#page-11-0), sélectionnez-la, puis saisissez la commande dataset.**

hostname:analytics worksheets> **select worksheet-000** hostname:analytics worksheet-000> **dataset**

**2. Saisissez set name=nic.kilobytes[device], puis commit pour ajouter les octets de périphérique réseau ventilés par périphérique à votre feuille de travail.**

hostname:analytics worksheet-000 dataset (uncommitted)> **set name=nic.kilobytes[device]** name = nic.kilobytes[device] hostname:analytics worksheet-000 dataset (uncommitted)> **commit**

**3. Saisissez done, puis done à nouveau pour quitter le contexte.**

hostname:analytics worksheet-000> **done** hostname:analytics worksheets> **done**

**4. Attendez au moins 10 minutes, puis accédez à analytics datasets.**

**Remarque -** Cette durée correspond au cas général. Vous pouvez ajuster ce paramètre si vous disposez de charges de travail plus courtes qui exigent le maximum de bande passante réseau disponible.

hostname:> **analytics datasets**

**5. Saisissez show pour afficher la liste des ensembles de données disponibles.**

```
hostname:analytics datasets> show
Datasets:
DATASET STATE INCORE ONDISK NAME
dataset-000 active 1.27M 15.5M arc.accesses[hit/miss]
dataset-001 active 517K 9.21M arc.accesses[hit/miss=metadata hits][L2ARC
 eligibility]
...
dataset-032 active 290K 7.80M nic.kilobytes[device]
hostname:analytics datasets>
```
**6. Saisissez la commande select, suivie de l'ensemble de données portant le nom nic.kilobytes[device]**

Dans cet exemple, le nom d'ensemble de données nic.kilobytes[device] correspond à dataset-<sup>032</sup>.

hostname:analytics datasets> **select dataset-032**

**7. Saisissez read 600 pour lire les 600 dernières secondes, ou 10 dernières minutes, de l'ensemble de données. Lorsque vous avez terminé d'examiner les données, saisissez done.**

hostname:analytics dataset-032> **read 600**

... hostname:analytics dataset-032> **done**

Si un périphérique réseau utilise 95 % de son débit maximal pendant plus de 10 minutes, vous devrez peut-être installer des périphériques réseau supplémentaires.

## <span id="page-30-0"></span>**Identification des problèmes de performance de la**  $\blacktriangledown$ **mémoire (BUI)**

Pour identifier les goulots d'étranglement matériels de la mémoire sur l'appareil et y remédier, procédez comme suit : Selon les résultats de l'ensemble de données d'analyse, des actions correctives suggérées sont fournies pour améliorer les performances du réseau en installant davantage de DRAM.

- **1. Créez une feuille de travail, comme décrit dans la section ["Création d'une feuille](#page-10-1) [de travail \(BUI\)" à la page 11.](#page-10-1)**
- 2. Cliquez sur l'icône d'ajout <sup>o</sup> en regard du libellé Ajout de statistiques.
- **3. Accédez à CACHE > Accès ARC > Ventilés par succès/échec.**
- **4. Attendez au moins 10 minutes.**

**Remarque -** Cette durée correspond au cas général. Vous pouvez ajuster la durée si vous disposez de charges de travail plus courtes, qui utilisent beaucoup de mémoire.

#### **5. Examinez le graphique.**

Vous voudrez peut-être installer davantage de mémoire DRAM si toutes les conditions indiquées dans le tableau suivant sont présentes.

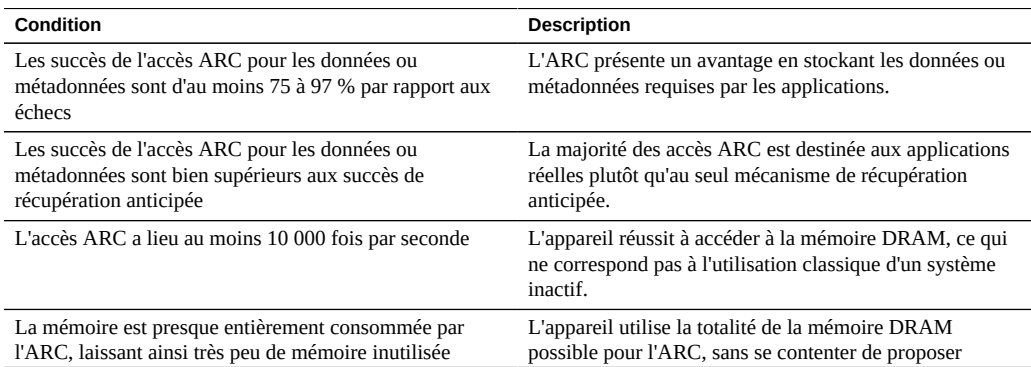

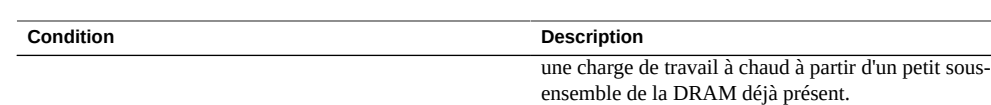

# <span id="page-31-0"></span>**Identification des problèmes de performance de la mémoire (CLI)**

Pour identifier les goulots d'étranglement matériels de la mémoire sur l'appareil et y remédier, procédez comme suit : Selon les résultats de l'ensemble de données d'analyse, des actions correctives suggérées sont fournies pour améliorer les performances du réseau en installant davantage de DRAM.

**1. Créez une feuille de travail, comme décrit dans la section ["Création d'une feuille](#page-11-0) [de travail \(CLI\)" à la page 12](#page-11-0), sélectionnez-la, puis saisissez la commande dataset.**

hostname:analytics worksheets> **select worksheet-000** hostname:analytics worksheet-000> **dataset**

**2. Saisissez set name=arc.accesses[hit/miss], puis commit pour ajouter les accès ARC au cache ventilés par succès/échec à votre feuille de travail.**

hostname:analytics worksheet-000 dataset (uncommitted)> **set name=arc.accesses[hit/miss]** name = arc.accesses[hit/miss] hostname:analytics worksheet-000 dataset (uncommitted)> **commit**

**3. Saisissez done, puis done à nouveau pour quitter le contexte.**

hostname:analytics worksheet-000> **done** hostname:analytics worksheets> **done**

**4. Attendez au moins 10 minutes, puis accédez à analytics datasets.**

**Remarque -** Cette durée correspond au cas général. Vous pouvez ajuster la durée si vous disposez de charges de travail plus courtes, qui utilisent beaucoup de mémoire.

hostname:> **analytics datasets**

**5. Saisissez show pour afficher la liste des ensembles de données disponibles.**

hostname:analytics datasets> **show** Datasets:

DATASET STATE INCORE ONDISK NAME dataset-000 active 1.27M 15.5M arc.accesses[hit/miss] dataset-001 active 517K 9.21M arc.accesses[hit/miss=metadata hits][L2ARC eligibility]

... hostname:analytics datasets>

**6. Saisissez la commande select, suivie de l'ensemble de données portant le nom arc.accesses[hit/miss].**

Dans cet exemple, le nom d'ensemble de données arc.accesses[hit/miss] correspond à dataset-<sup>000</sup>.

hostname:analytics datasets> **select dataset-000**

**7. Saisissez read 600 pour lire les 600 dernières secondes, ou 10 dernières minutes, de l'ensemble de données.**

hostname:analytics dataset-000> **read 600**

### **8. Examinez les données.**

Vous voudrez peut-être installer davantage de mémoire DRAM si toutes les conditions indiquées dans le tableau suivant sont présentes.

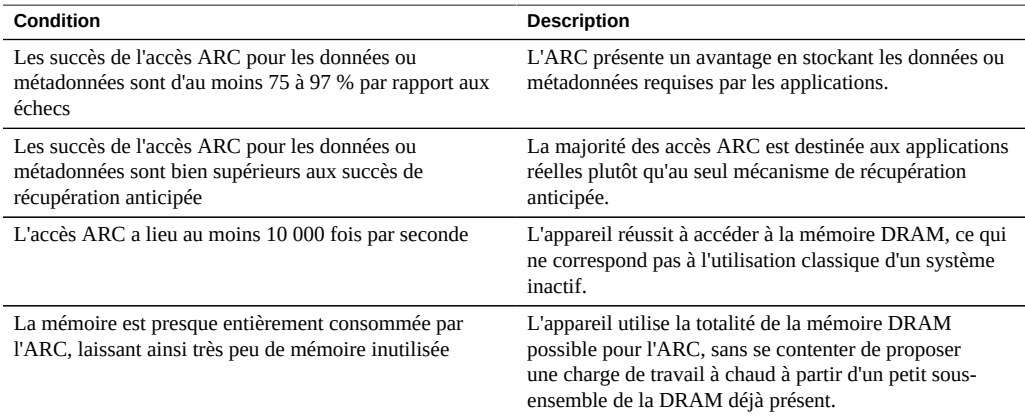

# <span id="page-32-0"></span>**Ajout du premier périphérique de cache de lecture (BUI)**

Pour déterminer si vous avez besoin d'un premier périphérique de cache de lecture pour l'appareil, procédez comme suit : Pour déterminer si vous avez besoin de plusieurs périphériques, reportez-vous à la section ["Ajout de périphériques de cache de lecture](#page-36-0) [supplémentaires \(BUI\)" à la page 37.](#page-36-0)

**1. Créez une feuille de travail, comme décrit dans la section ["Création d'une feuille](#page-10-1) [de travail \(BUI\)" à la page 11.](#page-10-1)**

- 2. Cliquez sur l'icône d'ajout <sup>n</sup>en regard du libellé Ajout de statistiques.
- **3. Accédez à CACHE > Accès ARC > Ventilés par succès/échec.**
- **4. Cliquez sur succès de métadonnées sous la colonne Moyenne de l'intervalle pour afficher le graphique des accès ARC par seconde, ventilés par succès/ échec.**
- **5.** Cliquez sur l'icône d'analyse descendante  $\Gamma$ , puis sélectionnez Par admissibilité **L2ARC.**
- **6. Cliquez sur succès de données pour afficher le graphique des accès ARC par seconde, ventilés par succès/échec.**
- **7.** Cliquez sur l'icône d'analyse descendante  $\mathbb{F}$ , puis sélectionnez Par admissibilité **L2ARC.**
- **8. Patientez plusieurs minutes.**

**Remarque -** Vous pouvez ajuster cette durée d'attente afin de mieux déterminer votre pic d'E/S. La capture d'analyses pendant 24 heures lors d'activités normales peut vous aider à comprendre parfaitement vos schémas d'E/S.

### **9. Examinez les graphiques.**

Vous pouvez envisager d'ajouter le premier périphérique de cache de lecture lorsque toutes les conditions suivantes sont présentes :

- Il existe au moins 1 500 échecs d'accès ARC admissibles L2ARC pour les données et/ou métadonnées par seconde
- L'appareil dispose d'un système de fichiers actif ou d'un LUN avec une taille d'enregistrement ZFS de 32 Ko au maximum

## <span id="page-33-0"></span>**Ajout du premier périphérique de cache de lecture (CLI)**

Pour déterminer si vous avez besoin d'un premier périphérique de cache de lecture pour l'appareil, procédez comme suit : Pour déterminer si vous avez besoin de plusieurs périphériques, reportez-vous à la section ["Ajout de périphériques de cache de lecture](#page-37-0) [supplémentaires \(CLI\)" à la page 38.](#page-37-0)

**1. Créez une feuille de travail, comme décrit dans la section ["Création d'une feuille](#page-11-0) [de travail \(CLI\)" à la page 12](#page-11-0), sélectionnez-la, puis saisissez la commande dataset.**

hostname:analytics worksheets> **select worksheet-000** hostname:analytics worksheet-000> **dataset**

**2. Saisissez set name=arc.accesses[hit/miss], puis commit pour ajouter l'accès ARC au cache ventilé par succès/échec à votre feuille de travail.**

hostname:analytics worksheet-000 dataset (uncommitted)> **set name=arc.accesses[hit/miss]** name = arc.accesses[hit/miss] hostname:analytics worksheet-000 dataset (uncommitted)> **commit**

**3. Saisissez dataset.**

hostname:analytics worksheet-000> **dataset**

#### **4. Répétez les étapes 2 et 3 pour ajouter les ensembles de données suivants :**

- Accès au cache ARC ventilés par succès et échecs de métadonnées ("arc.accesses[hit/ miss=metadata hits][L2ARC eligibility]")
- Accès au cache ARC ventilés par succès et échecs de données ("arc.accesses[hit/miss=data hits][L2ARC eligibility]")

```
hostname:analytics worksheet-000 dataset (uncommitted)> set name="arc.accesses[hit/
miss=metadata hits][L2ARC eligibility]"
                           name = arc.accesses[hit/miss=metadata hits][L2ARC eligibility]
hostname:analytics worksheet-000 dataset (uncommitted)> commit
hostname:analytics worksheet-000> dataset
hostname:analytics worksheet-000 dataset (uncommitted)> set name="arc.accesses[hit/miss=data
 hits][L2ARC eligibility]"
                             name = arc.accesses[hit/miss=data hits][L2ARC eligibility]
hostname:analytics worksheet-000 dataset (uncommitted)> commit
```
#### **5. Saisissez done, puis done à nouveau pour quitter le contexte.**

```
hostname:analytics worksheet-000> done
hostname:analytics worksheets> done
```
**6. Patientez quelques minutes, puis accédez à analytics datasets.**

**Remarque -** Vous pouvez ajuster cette durée d'attente afin de mieux déterminer votre pic d'E/S. La capture d'analyses pendant 24 heures lors d'activités normales peut vous aider à comprendre parfaitement vos schémas d'E/S.

hostname:> **analytics datasets**

**7. Saisissez show pour afficher la liste des ensembles de données disponibles.**

hostname:analytics datasets> **show** Datasets: DATASET STATE INCORE ONDISK NAME dataset-000 active 1.27M 15.5M arc.accesses[hit/miss] ...

dataset-001 active 517K 9.21M arc.accesses[hit/miss=metadata hits][L2ARC eligibility] ...

hostname:analytics datasets>

**8. Saisissez la commande select, suivie de l'ensemble de données portant le nom arc.accesses[hit/miss=metadata hits][L2ARC eligibility].**

Dans cet exemple, le nom d'ensemble de données arc.accesses[hit/miss=metadata hits][L2ARC eligibility] correspond à dataset-001.

hostname:analytics datasets> **select dataset-001**

**9. Saisissez read 86400 pour lire les 86 400 dernières secondes, ou 24 dernières heures, de l'ensemble de données. Lorsque vous avez terminé d'examiner les données, saisissez done.**

hostname:analytics dataset-001> **read 86400**

hostname:analytics dataset-001> **done**

Vous pouvez envisager d'ajouter le premier périphérique de cache de lecture lorsque toutes les conditions suivantes sont présentes :

- Il existe au moins 1 500 échecs d'accès ARC admissibles L2ARC pour les métadonnées par seconde
- L'appareil dispose d'un système de fichiers actif ou d'un LUN avec une taille d'enregistrement ZFS de 32 Ko au maximum

#### **10. Saisissez show pour afficher la liste des ensembles de données disponibles.**

hostname:analytics datasets> **show** Datasets: DATASET STATE INCORE ONDISK NAME dataset-000 active 1.27M 15.5M arc.accesses[hit/miss] dataset-001 active 517K 9.21M arc.accesses[hit/miss=metadata hits][L2ARC eligibility] dataset-002 active 780K 9.20M arc.accesses[hit/miss=data hits][L2ARC eligibility] ...

hostname:analytics datasets>

**11. Saisissez la commande select, suivie de l'ensemble de données portant le nom arc.accesses[hit/miss=data hits][L2ARC eligibility].**

Dans cet exemple, le nom d'ensemble de données arc.accesses[hit/miss=data hits][L2ARC eligibility] correspond à dataset-002.

hostname:analytics datasets> **select dataset-002**

**12. Saisissez read 86400 pour lire les 86 400 dernières secondes, ou 24 dernières heures, de l'ensemble de données. Lorsque vous avez terminé d'examiner les données, saisissez done.**
hostname:analytics dataset-002> **read 86400** ... hostname:analytics dataset-002> **done**

Vous pouvez envisager d'ajouter le premier périphérique de cache de lecture lorsque toutes les conditions suivantes sont présentes :

- Il existe au moins 1 500 échecs d'accès ARC admissibles L2ARC pour les données par seconde
- L'appareil dispose d'un système de fichiers actif ou d'un LUN avec une taille d'enregistrement ZFS de 32 Ko au maximum

# **Ajout de périphériques de cache de lecture supplémentaires (BUI)**

Pour déterminer si vous avez besoin de périphériques de cache de lecture supplémentaires pour l'appareil, procédez comme suit :

**Avant de commencer** Accédez à Maintenance > Matériel pour déterminer quel châssis et quels emplacements contiennent des périphériques de cache de lecture.

- **1. Créez une feuille de travail, comme décrit dans la section ["Création d'une feuille](#page-10-0) [de travail \(BUI\)" à la page 11.](#page-10-0)**
- 2. Cliquez sur l'icône d'ajout <sup>c</sup>en regard du libellé Ajout de statistiques.
- **3. Accédez à DISQUE > Opérations d'E/S > Ventilées par disque.**
- **4. Sélectionnez un périphérique de cache de lecture.**
- **5.** Cliquez sur l'icône d'analyse descendante  $\Gamma$ , puis sélectionnez Pourcentage **d'utilisation.**
- **6. Répétez les étapes 4 et 5 pour tous les périphériques de cache de lecture existants.**
- **7. Attendez au moins 10 minutes.**
- **8. Examinez le(s) graphique(s).**

Vous voudrez peut-être ajouter davantage de périphériques de cache de lecture si les périphériques existants sont utilisés à 90 %.

## **Ajout de périphériques de cache de lecture supplémentaires (CLI)**

Pour déterminer si vous avez besoin de périphériques de cache de lecture supplémentaires pour l'appareil, procédez comme suit :

**Avant de commencer** Accédez à maintenance hardware show pour déterminer quel châssis et quels emplacements contiennent des périphériques de cache de lecture.

**1. Créez une feuille de travail, comme décrit dans la section ["Création d'une feuille](#page-11-0) [de travail \(CLI\)" à la page 12](#page-11-0), sélectionnez-la, puis saisissez la commande dataset.**

hostname:analytics worksheets> **select worksheet-000** hostname:analytics worksheet-000> **dataset**

**2. Ajoutez un périphérique de cache de lecture à la feuille de travail, ventilé par pourcentage d'utilisation, puis saisissez la commande commit. Répétez l'opération pour chaque périphérique de cache de lecture utilisé par l'appareil.**

hostname:analytics worksheet-000 dataset (uncommitted)> **set name="io.utilization[disk=hostname/ HDD 13]"** name = io.utilization[disk=hostname/HDD 13] hostname:analytics worksheet-000 dataset (uncommitted)> **commit**

**3. Saisissez done, puis done à nouveau pour quitter le contexte.**

hostname:analytics worksheet-000> **done** hostname:analytics worksheets> **done**

**4. Attendez au moins 10 minutes, puis accédez à analytics datasets.**

hostname:> **analytics datasets**

**5. Saisissez show pour afficher la liste des ensembles de données disponibles.**

hostname:analytics datasets> **show** Datasets: DATASET STATE INCORE ONDISK NAME dataset-000 active 1.27M 15.5M arc.accesses[hit/miss] dataset-001 active 517K 9.21M arc.accesses[hit/miss=metadata hits][L2ARC eligibility] dataset-021 active 290K 7.80M io.utilization[disk=hostname/HDD 13] hostname:analytics datasets>

**6. Saisissez la commande select, suivie du premier ensemble de données que vous avez ajouté.**

Dans cet exemple, le nom d'ensemble de données io.utilization[disk=hostname/HDD 13] correspond à dataset-021.

hostname:analytics datasets> **select dataset-021**

**7. Saisissez read 600 pour lire les 600 dernières secondes, ou 10 dernières minutes, de l'ensemble de données.**

hostname:analytics dataset-021> **read 600**

- **8. Répétez les étapes 6 et 7 pour chaque ensemble de données que vous avez ajouté à la feuille de travail.**
- **9. Examinez les données.**

Vous voudrez peut-être ajouter davantage de périphériques de cache de lecture si les périphériques existants sont utilisés à 90 %.

# **Ajout du premier périphérique de journalisation d'écriture (BUI)**

Pour déterminer si vous avez besoin d'un premier périphérique de journalisation d'écriture pour votre appareil, procédez comme suit : Les écritures Fibre Channel et iSCSI sont synchrones et tirent parti des périphériques de journalisation lorsque le cache d'écriture est activé. Avant de continuer, lisez attentivement la documentation et informez-vous sur les conséquences de l'activation de la mise en cache d'écriture sur les LUN. Pour plus d'informations, reportez-vous à la section ["Gestion de l'espace pour les partages" du manuel](http://www.oracle.com/pls/topic/lookup?ctx=E78545-01&id=ZFSRCgpwie) *Guide d'administration des [systèmes Oracle ZFS Storage Appliance, version OS8.6.x](http://www.oracle.com/pls/topic/lookup?ctx=E78545-01&id=ZFSRCgpwie)*.

Pour déterminer si vous avez besoin d'ajouter plusieurs périphériques de journalisation d'écriture, reportez-vous à la section ["Ajout de périphériques de journalisation d'écriture](#page-42-0) [supplémentaires \(BUI\)" à la page 43.](#page-42-0)

- **1. Créez une feuille de travail, comme décrit dans la section ["Création d'une feuille](#page-10-0) [de travail \(BUI\)" à la page 11.](#page-10-0)**
- 2. Cliquez sur l'icône d'ajout <sup>o</sup> en regard du libellé Ajout de statistiques.
- **3. Accédez à PROTOCOLE > Opérations NFSv2 > Ventilées par type d'opération.**
- **4. Répétez les étapes 2 et 3 pour chaque protocole configuré pour votre appareil.**
- **5. Attendez au moins 15 minutes.**

**Remarque -** Cette durée correspond au cas général. Vous pouvez ajuster ce paramètre si vous disposez d'une charge de travail d'écriture synchrone de courte durée, dépendante des performances.

#### **6. Examinez le(s) graphique(s).**

Vous pouvez envisager d'ajouter un périphérique de journalisation d'écriture lorsque l'une des conditions suivantes ou la totalité d'entre elles est présente :

- La somme des écritures iSCSI, des écritures Fibre Channel et des opérations synchrones NFS/SMB est au moins égale à 1 000 par seconde
- Il existe au moins 100 validations NFS par seconde

# **Ajout du premier périphérique de journalisation d'écriture (CLI)**

Pour déterminer si vous avez besoin d'un premier périphérique de journalisation d'écriture pour votre appareil, procédez comme suit : Les écritures Fibre Channel et iSCSI sont synchrones et tirent parti des périphériques de journalisation lorsque le cache d'écriture est activé. Avant de continuer, lisez attentivement la documentation et informez-vous sur les conséquences de l'activation de la mise en cache d'écriture sur les LUN. Pour plus d'informations, reportez-vous à la section ["Gestion de l'espace pour les partages" du manuel](http://www.oracle.com/pls/topic/lookup?ctx=E78545-01&id=ZFSRCgpwie) *Guide d'administration des [systèmes Oracle ZFS Storage Appliance, version OS8.6.x](http://www.oracle.com/pls/topic/lookup?ctx=E78545-01&id=ZFSRCgpwie)*.

Pour déterminer si vous avez besoin d'ajouter plusieurs périphériques de journalisation d'écriture, reportez-vous à la section ["Ajout de périphériques de journalisation d'écriture](#page-43-0) [supplémentaires \(CLI\)" à la page 44.](#page-43-0)

**1. Créez une feuille de travail, comme décrit dans la section ["Création d'une feuille](#page-11-0) [de travail \(CLI\)" à la page 12](#page-11-0), sélectionnez-la, puis saisissez la commande dataset.**

hostname:analytics worksheets> **select worksheet-000** hostname:analytics worksheet-000> **dataset**

**2. Saisissez set name=nfs2.ops[op], puis saisissez commit pour ajouter des opérations NFSv2 par seconde ventilées par type d'opération à votre feuille de travail.**

```
hostname:analytics worksheet-000 dataset (uncommitted)> set name=nfs2.ops[op]
                           name = nfs2.ops[op]hostname:analytics worksheet-000 dataset (uncommitted)> commit
```
**3. Saisissez dataset.**

#### **4. Répétez les étapes 2 et 3 pour ajouter les ensembles de données suivants :**

- Opérations NFSv3 par seconde ventilées par type d'opération (nfs3.ops[op])
- Opérations NFSv4 par seconde ventilées par type d'opération (nfs4.ops[op])
- Opérations iSCSI par seconde ventilées par type d'opération (iscsi.ops[op])
- Opérations Fibre Channel par seconde ventilées par type d'opération (fc.ops[op])
- Opérations SMB par seconde ventilées par type d'opération (SMB.ops[op])

hostname:analytics worksheet-000 dataset (uncommitted)> **set name=nfs3.ops[op]**  $name = nfs3.ops[op]$ hostname:analytics worksheet-000 dataset (uncommitted)> **commit** hostname:analytics worksheet-000> **dataset** hostname:analytics worksheet-000 dataset (uncommitted)> **set name=nfs4.ops[op]**  $name = nfs4.ops[op]$ hostname:analytics worksheet-000 dataset (uncommitted)> **commit** hostname:analytics worksheet-000> **dataset** hostname:analytics worksheet-000 dataset (uncommitted)> **set name=iscsi.ops[op]** name = iscsi.ops[op] hostname:analytics worksheet-000 dataset (uncommitted)> **commit** hostname:analytics worksheet-000> **dataset** hostname:analytics worksheet-000 dataset (uncommitted)> **set name=fc.ops[op]** name = fc.ops[op] hostname:analytics worksheet-000 dataset (uncommitted)> **commit** hostname:analytics worksheet-000> **dataset** hostname:analytics worksheet-000 dataset (uncommitted)> **set name=smb.ops[op]** name = smb.ops[op] hostname:analytics worksheet-000 dataset (uncommitted)> **commit**

**5. Saisissez done, puis done à nouveau pour quitter le contexte.**

hostname:analytics worksheet-000> **done** hostname:analytics worksheets> **done**

**6. Attendez au moins 15 minutes, puis accédez à analytics datasets.**

**Remarque -** Cette durée correspond au cas général. Vous pouvez ajuster ce paramètre si vous disposez d'une charge de travail d'écriture synchrone de courte durée, dépendante des performances.

hostname:> **analytics datasets**

#### **7. Saisissez show pour afficher la liste des ensembles de données disponibles.**

```
hostname:analytics datasets> show
Datasets:
DATASET STATE INCORE ONDISK NAME
dataset-000 active 1.27M 15.5M arc.accesses[hit/miss]
dataset-001 active 517K 9.21M arc.accesses[hit/miss=metadata hits][L2ARC
 eligibility]
...
dataset-030 active 290K 7.80M nfs2.ops[op]
hostname:analytics datasets>
```
**8. Saisissez la commande select, suivie de l'ensemble de données portant le nom nfs2.ops[op].**

Dans cet exemple, le nom d'ensemble de données nfs2.ops[op] correspond à dataset-030.

hostname:analytics datasets> **select dataset-030**

**9. Saisissez read 900 pour lire les 900 dernières secondes, ou 15 dernières minutes, de l'ensemble de données, puis copiez et enregistrez les données dans votre environnement pour référence ultérieure.**

hostname:analytics dataset-030> **read 900**

#### **10. Saisissez done.**

hostname:analytics dataset-030> **done**

#### **11. Répétez les étapes 7 à 10 pour les ensembles de données suivants :**

- Opérations NFSv3 par seconde ventilées par type d'opération (nfs3.ops[op])
- Opérations NFSv4 par seconde ventilées par type d'opération (nfs4.ops[op])
- Opérations iSCSI par seconde ventilées par type d'opération (iscsi.ops[op])
- Opérations Fibre Channel par seconde ventilées par type d'opération (fc.ops[op])
- Opérations SMB par seconde ventilées par type d'opération (SMB.ops[op])

**Remarque -** N'oubliez pas de copier et d'enregistrer les données de chaque ensemble dans votre environnement pour référence ultérieure.

```
hostname:analytics datasets> show
...
hostname:analytics datasets> select dataset-032
hostname:analytics dataset-032> read 900
...
hostname:analytics dataset-032> done
hostname:analytics datasets> show
...
hostname:analytics datasets> select dataset-034
...
hostname:analytics datasets> select dataset-27
...
hostname:analytics datasets> select dataset-13
...
hostname:analytics datasets> select dataset-40
```
#### **12. Examinez les données.**

Vous voudrez peut-être acheter le premier périphérique de journalisation d'écriture lorsque l'une des conditions suivantes ou la totalité d'entre elles est présente :

La somme des écritures iSCSI, des écritures Fibre Channel et des opérations synchrones NFS/SMB est au moins égale à 1 000 par seconde

■ Il existe au moins 100 validations NFS par seconde

# <span id="page-42-0"></span>**Ajout de périphériques de journalisation d'écriture supplémentaires (BUI)**

Pour déterminer si vous avez besoin de périphériques de journalisation d'écriture supplémentaires pour l'appareil, procédez comme suit :

**Avant de commencer** Accédez à Maintenance > Matériel pour déterminer quel châssis et quels emplacements contiennent des périphériques de cache d'écriture.

- **1. Créez une feuille de travail, comme décrit dans la section ["Création d'une feuille](#page-10-0) [de travail \(BUI\)" à la page 11.](#page-10-0)**
- 2. Cliquez sur l'icône d'ajout <sup>o</sup> en regard du libellé Ajout de statistiques.
- **3. Accédez à DISQUE > Disques > Ventilés par pourcentage d'utilisation.**
- **4. Sélectionnez un périphérique de journalisation d'écriture.**
- **5.** Cliquez sur l'icône d'analyse descendante  $\mathbb{F}$ , puis sélectionnez En tant que **statistique brute.**
- **6. Répétez les étapes 4 et 5 pour tous les périphériques de journalisation d'écriture existants.**
- **7. Attendez au moins 10 minutes.**

**Remarque -** Cette durée correspond au cas général. Vous pouvez ajuster ce paramètre si vous disposez d'une charge de travail d'écriture synchrone de courte durée, dépendante des performances.

#### **8. Examinez le(s) graphique(s).**

Vous voudrez peut-être ajouter davantage de périphériques de journalisation d'écriture si les périphériques existants sont utilisés à 90 %.

# <span id="page-43-0"></span>**Ajout de périphériques de journalisation d'écriture supplémentaires (CLI)**

Pour déterminer si vous avez besoin de périphériques de journalisation d'écriture supplémentaires pour l'appareil, procédez comme suit :

**1. Créez une feuille de travail, comme décrit dans la section ["Création d'une feuille](#page-11-0) [de travail \(CLI\)" à la page 12](#page-11-0), sélectionnez-la, puis saisissez la commande dataset.**

hostname:analytics worksheets> **select worksheet-000** hostname:analytics worksheet-000> **dataset**

**2. Saisissez set name="io.disks[utilization=90]", puis saisissez la commande commit pour ajouter des disques à votre feuille de travail en cas d'utilisation de 90 % au minimum.**

```
hostname:analytics worksheet-000 dataset (uncommitted)> set name="io.disks[utilization=90]"
                            name = io.disks[utilization=90]
hostname:analytics worksheet-000 dataset (uncommitted)> commit
```
**3. Saisissez done, puis done à nouveau pour quitter le contexte.**

hostname:analytics worksheet-000> **done** hostname:analytics worksheets> **done**

**4. Attendez au moins 10 minutes, puis accédez à analytics datasets.**

**Remarque -** Cette durée correspond au cas général. Vous pouvez ajuster ce paramètre si vous disposez d'une charge de travail d'écriture synchrone de courte durée, dépendante des performances.

hostname:> **analytics datasets**

**5. Saisissez show pour afficher la liste des ensembles de données disponibles.**

hostname:analytics datasets> **show** Datasets: DATASET STATE INCORE ONDISK NAME dataset-000 active 1.27M 15.5M arc.accesses[hit/miss] dataset-001 active 517K 9.21M arc.accesses[hit/miss=metadata hits][L2ARC eligibility] ... dataset-019 active 290K 7.80M io.disks[utilization=90] hostname:analytics datasets>

**6. Saisissez la commande select, suivie de l'ensemble de données portant le nom io.disks[utilization=90].**

Dans cet exemple, le nom d'ensemble de données io.disks[utilization=90] correspond à dataset-019.

hostname:analytics datasets> **select dataset-019**

**7. Saisissez read 600 pour lire les 600 dernières secondes, ou 10 dernières minutes, de l'ensemble de données.**

hostname:analytics dataset-019> **read 600**

#### **8. Examinez les données.**

Vous voudrez peut-être ajouter davantage de périphériques de journalisation d'écriture si les périphériques existants sont utilisés à 90 %.

**Ajout de disques supplémentaires (BUI)**

Pour déterminer si vous avez besoin d'ajouter davantage de disques, procédez comme suit : Les disques peuvent être surexploités en cas de mauvais choix de profil RAID et/ou de taille d'enregistrement ZFS. Dans ce cas, il est possible de réduire l'utilisation des disques existants en passant de profils RAIDZ à des profils en miroir et/ou en mettant en correspondance des tailles d'enregistrement ZFS avec des tailles d'E/S client.

En outre, si le système est configuré sans unités Flash optimisées pour la lecture ou l'écriture, toutes les opérations d'E/S au-delà de la mémoire DRAM sont gérées par les disques. Pour améliorer les performances, vous pouvez envisager d'utiliser le format flash pour toute charge de travail comprenant des lectures aléatoires ou des écritures asynchrones.

- **1. Créez une feuille de travail, comme décrit dans la section ["Création d'une feuille](#page-10-0) [de travail \(BUI\)" à la page 11.](#page-10-0)**
- 2. Cliquez sur l'icône d'ajout <sup>c</sup>en regard du libellé Ajout de statistiques.
- **3. Accédez à DISQUE > Disques > Ventilés par pourcentage d'utilisation.**
- **4. Cliquez à l'aide du bouton droit de la souris sur la moyenne de l'intervalle égale à 70 % et cliquez sur Par disque.**
- **5. Attendez au moins 30 minutes.**

**Remarque -** Cette durée correspond au cas général. Si vous disposez de charges de travail de courte durée qui forment des goulots d'étranglement en matière d'utilisation du disque, vous pouvez envisager de sélectionner des disques supplémentaires au bout d'une durée inférieure à 30 minutes.

#### **6. Examinez les graphiques.**

Vous voudrez peut-être utiliser davantage de disques lorsqu'au moins 50 % des disques existants sont utilisées à 70 % au minimum.

### **Ajout de disques supplémentaires (CLI)**

Pour déterminer si vous avez besoin d'ajouter davantage de disques, procédez comme suit : Les disques peuvent être surexploités en cas de mauvais choix de profil RAID et/ou de taille d'enregistrement ZFS. Dans ce cas, il est possible de réduire l'utilisation des disques existants en passant de profils RAIDZ à des profils en miroir et/ou en mettant en correspondance des tailles d'enregistrement ZFS avec des tailles d'E/S client.

En outre, si le système est configuré sans unités Flash optimisées pour la lecture ou l'écriture, toutes les opérations d'E/S au-delà de la mémoire DRAM sont gérées par les disques. Pour améliorer les performances, vous pouvez envisager d'utiliser le format flash pour toute charge de travail comprenant des lectures aléatoires ou des écritures asynchrones.

**1. Créez une feuille de travail, comme décrit dans la section ["Création d'une feuille](#page-11-0) [de travail \(CLI\)" à la page 12](#page-11-0), sélectionnez-la, puis saisissez la commande dataset.**

hostname:analytics worksheets> **select worksheet-000** hostname:analytics worksheet-000> **dataset**

**2. Saisissez set name="io.disks[utilization=70]", puis saisissez la commande commit pour ajouter des disques à votre feuille de travail en cas d'utilisation de 70 % au minimum.**

hostname:analytics worksheet-000 dataset (uncommitted)> **set name="io.disks[utilization=70]"** name = io.disks[utilization=70] hostname:analytics worksheet-000 dataset (uncommitted)> **commit**

**3. Saisissez done, puis done à nouveau pour quitter le contexte.**

hostname:analytics worksheet-000> **done** hostname:analytics worksheets> **done**

**4. Attendez au moins 30 minutes, puis accédez à analytics datasets.**

**Remarque -** Cette durée correspond au cas général. Si vous disposez de charges de travail de courte durée qui forment des goulots d'étranglement en matière d'utilisation du disque, vous pouvez envisager de sélectionner des disques supplémentaires au bout d'une durée inférieure à 30 minutes.

hostname:> **analytics datasets**

**5. Saisissez show pour afficher la liste des ensembles de données disponibles.**

```
hostname:analytics datasets> show
Datasets:
DATASET STATE INCORE ONDISK NAME
dataset-000 active 1.27M 15.5M arc.accesses[hit/miss]
dataset-001 active 517K 9.21M arc.accesses[hit/miss=metadata hits][L2ARC
 eligibility]
...
dataset-025 active 290K 7.80M io.disks[utilization=70]
hostname:analytics datasets>
```
**6. Saisissez la commande select, suivie de l'ensemble de données portant le nom io.disks[utilization=70].**

Dans cet exemple, le nom d'ensemble de données io.disks[utilization=70] correspond à dataset-025.

hostname:analytics datasets> **select dataset-025**

**7. Saisissez read 1800 pour lire les 1 800 dernières secondes, ou 30 dernières minutes, de l'ensemble de données.**

hostname:analytics dataset-025> **read 1800**

#### **8. Examinez les données.**

Vous voudrez peut-être utiliser davantage de disques lorsqu'au moins 50 % des disques existants sont utilisées à 70 % au minimum.

### **Configuration d'une alerte avec seuil (BUI)**

Pour être automatiquement informé lorsqu'un ensemble de données spécifique dépasse un niveau de seuil défini ou tombe en dessous, procédez comme suit :

- **1. Accédez à Configuration > Alertes.**
- **2. Cliquez sur Alertes avec seuil, puis cliquez sur son icône d'ajout .**
- **3. Pour le paramètre Seuil, sélectionnez un ensemble de données, indiquez à quel moment l'alerte doit être générée, et saisissez une valeur en pourcentage.**
- **4. Pour le paramètre Délai, saisissez une valeur et sélectionnez un intervalle.**
- **5. Si vous voulez être informé d'événements uniquement pendant une certaine période, ou uniquement lors de certains jours, cochez les cases et sélectionnez les valeurs appropriées.**
- **6. Si vous voulez être informé en permanence du même événement pendant la durée d'existence de la condition, cochez les cases de renvoi appropriées, saisissez des valeurs et sélectionnez des intervalles.**
- **7. Pour les actions d'alerte, sélectionnez une action et renseignez un des champs associés.**
- **8. (Facultatif) Cliquez sur TESTER pour tester l'action d'alerte.**
- **9. Cliquez sur APPLIQUER.**

### **Configuration d'une alerte avec seuil (CLI)**

- **1. Accédez à configuration alerts thresholds.**
- **2. Saisissez create.**

hostname:configuration alerts thresholds> **create**

**3. Saisissez show pour afficher la liste des propriétés d'alerte avec seuil.**

#### **4. Définissez les propriétés.**

Cet exemple définit une alerte avec seuil de capacité pour le pool du système lorsqu'il dépasse 80 % pendant au moins une heure un jour de la semaine. L'alerte s'affiche tous les jours tant que la condition persiste et une alerte est également envoyée lorsque la condition est supprimée pendant au moins une journée.

hostname:configuration alerts threshold (uncommitted)> **set statname=syscap.percentused** statname = syscap.percentused (uncommitted) hostname:configuration alerts threshold (uncommitted)> **set limit=80** limit = 80 (uncommitted) hostname:configuration alerts threshold (uncommitted)> **set minpost=3600** minpost = 1 hours (uncommitted) hostname:configuration alerts threshold (uncommitted)> **set days=all** days=all (uncommitted) hostname:configuration alerts threshold (uncommitted)> **set frequency=86400** frequency = 1 days (uncommitted) hostname:configuration alerts threshold (uncommitted)> **set minclear=86400** minclear = 1 days (uncommitted)

#### **5. Saisissez commit pour terminer la tâche.**

hostname:configuration alerts threshold (uncommitted)> **commit**

### **Exportation d'une feuille de travail (BUI)**

- **1. Créez une feuille de travail contenant les ensembles de données concernés, comme décrit dans la section ["Création d'une feuille de travail](#page-10-0) [\(BUI\)" à la page 11](#page-10-0).**
- **2. Utilisez cette feuille de travail pour collecter des données pendant une période nécessitant une analyse supplémentaire.**
- **3.** Cliquez sur l'icône de synchronisation  $\frac{1}{2}$  pour synchroniser les ensembles de **données.**
- 4. Cliquez sur l'icône de pause II.
- **5.** Cliquez sur les icônes de zoom avant <sup>@</sup> et zoom arrière <sup>@</sup> pour afficher la **période concernée.**

**Remarque -** Seules les données de la vue seront incluses dans le lot d'informations de support d'analyse.

- **6. Cliquez sur Enregistrer.**
- **7. Accédez à Analyse > Feuilles de travail enregistrées.**
- **8. Passez le pointeur de la souris sur la feuille de travail à exporter et cliquez sur l'icône d'exportation .**

**Remarque -** L'appareil doit être enregistré pour le service Phone Home avant le lancement du téléchargement. Pour plus d'informations, reportez-vous à la section ["Configuration de Phone](http://www.oracle.com/pls/topic/lookup?ctx=E78545-01&id=ZFSRCgoldx) Home" du manuel *[Guide d'administration des systèmes Oracle ZFS Storage Appliance, version](http://www.oracle.com/pls/topic/lookup?ctx=E78545-01&id=ZFSRCgoldx) [OS8.6.x](http://www.oracle.com/pls/topic/lookup?ctx=E78545-01&id=ZFSRCgoldx)*.

- **9. Saisissez un numéro de demande d'assistance, qui vous est fourni par le support technique Oracle lors de la demande de feuille de travail.**
- **10. Cliquez sur APPLIQUER.**
- **11. Notez le nom de fichier du lot d'informations pour le support et indiquez-le au support technique Oracle pour qu'il puisse le récupérer.**

## **Exportation d'une feuille de travail (CLI)**

#### **1. Accédez à analytics worksheets.**

**2. Saisissez show pour afficher la liste des feuilles de travail disponibles.**

hostname:analytics worksheets> **show** Worksheets:

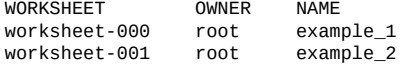

**3. Saisissez la commande select, suivie de la feuille de travail que vous voulez exporter.**

hostname:analytics worksheets> **select worksheet-000**

**4. Saisissez la commande bundle, suivie du nom de la demande d'assistance.**

```
hostname:analytics worksheet-000> bundle 3-7596250401
A support bundle is being created and sent to Oracle. You will receive an alert
when the bundle has finished uploading. Please save the following filename, as 
Oracle support personnel will need it in order to access the bundle:
/upload/issue/3-7596250401/3-7596250401_ak.9a4c3d7b-50c5-6eb9-c2a6-ec9808ae1cd8.tar.gz
```
### **Téléchargement d'un ensemble de données vers un fichier CSV (BUI)**

- **1. Accédez à la feuille de travail ouverte ou enregistrée contenant l'ensemble de données que vous souhaitez télécharger.**
- <sup>2.</sup> Cliquez sur l'icône d'exportation des données <sup>₺</sup>, qui se trouve au-dessus de **l'ensemble de données à télécharger.**
- **3. Enregistrez le fichier en local.**

# Stratégies de conservation des données d'analyse

#### **Stratégie de conservation par défaut**

Par défaut, l'appareil conserve les données par seconde pendant 7 jours, les données par minute pendant 14 jours et les données par heure pendant 90 jours. Toutefois, il est fortement recommandé de spécifier une stratégie de conservation des données répondant aux exigences de votre entreprise. Ces stratégies de conservation sont particulièrement importantes si vous prévoyez de collecter de grandes quantités de données historiques sur une longue période. La période de conservation maximale est fixée à deux ans. Les mises à jour logicielles apportées à OS8.6.0 ou version ultérieure remplaceront les paramètres de stratégie de conservation antérieurs pendant deux ans au maximum. Les modifications apportées à la stratégie de conservation sont consignées dans le journal d'audit. Cette stratégie de conservation par défaut prend effet avec la version de logiciel OS8.6.0 et suivantes.

#### **Activation d'une stratégie de conservation**

Une stratégie de conservation limite la quantité minimale de données collectées par une granularité (par seconde, par minute ou par heure) sur une certaine période, désignée période de conservation. Vous pouvez définir une stratégie de conservation par granularité. Vous pouvez par exemple définir une stratégie de conservation pour enregistrer un jour minimum de données pour l'intervalle par seconde, une seconde stratégie pour enregistrer une semaine minimum de données pour l'intervalle par minute, et une troisième stratégie pour enregistrer un mois minimum de données pour l'intervalle par heure. Nous vous recommandons de conserver uniquement la quantité minimum de données requise par votre entreprise, y compris en termes de conformité.

Les données par seconde correspondent à la granularité la plus élevée et nécessitent donc plus de mémoire et d'espace disque que les données par minute ou par heure. De même, la définition d'une période de conservation minimale plus longue revient à stocker plus de données. Contrôlez la taille des ensembles de données dans la BUI via Analyse > Ensembles de données, et dans la CLI à l'aide du contexte analytics datasets. Ajustez les stratégies de conservation conformément aux exigences de votre entreprise, tout en occupant le moins d'espace possible. Les stratégies de conservation s'appliquent à tous les ensembles de données actifs. Les ensembles de données suspendus ne sont pas affectés.

Remarque - Vous devez augmenter la durée de conservation des données à mesure que la granularité augmente. Vous ne pouvez pas, par exemple, définir une période de conservation en semaines pour les données par seconde et une période de conservation en jours pour les données par minute.

Lorsque vous activez une stratégie de conservation, partez du principe que les anciennes données sont immédiatement supprimées. Par exemple, si vous définissez une stratégie de conservation des données par seconde d'une durée de trois heures minimum, vous devez considérer que toutes les données remontant à plus de trois heures sont supprimées. En réalité, l'appareil supprime les anciennes données de façon périodique, et il peut lui arriver de retarder la suppression des anciennes données pour ne pas entraver les performances. Vous pouvez significativement réduire l'espace utilisé par la fonction d'analyse en définissant une stratégie de conservation qui supprime régulièrement les données présentant la granularité la plus élevée.

Pour activer une stratégie de conservation, vous devez disposer des privilèges de superutilisateur ou d'une autorisation de configuration dans la portée Ensemble de données.

#### **Affichage des données conservées**

Les graphiques relatifs aux feuilles de travail s'affichent selon la granularité la plus élevée disponible pour l'appareil. Par exemple, si vos stratégies de conservation collectent des données par minute et non par seconde, les graphiques sont élaborés à partir de ces données par minute.

#### **Rubriques connexes**

- Pour plus d'informations sur la définition de portées d'autorisation pour les utilisateurs, reportez-vous à la section ["Configuration des utilisateurs" du manuel](http://www.oracle.com/pls/topic/lookup?ctx=E78545-01&id=ZFSRCgokaq) *Guide d' [administration des systèmes Oracle ZFS Storage Appliance, version OS8.6.x](http://www.oracle.com/pls/topic/lookup?ctx=E78545-01&id=ZFSRCgokaq)*.
- Pour plus d'informations sur les propriétés des stratégies de la fonction d'analyse, reportezvous à la section ["Propriétés de conservation des données" à la page 52](#page-51-0).

### <span id="page-51-0"></span>**Propriétés de conservation des données**

Vous pouvez sélectionner "Tous" ou "Au moins" pour chacune des propriétés ci-dessous. Si vous sélectionnez "Tous", vous ne définissez aucune stratégie de conservation pour l'intervalle de conservation de données et l'appareil ne limite pas les ensembles de données actifs. Si vous sélectionnez "Au moins", vous devez saisir un nombre entier dans la zone de texte. Sélectionnez ensuite la période pour la stratégie de conservation : heures, jours, semaines ou mois. Ces paramètres s'appliquent à tous les ensembles de données actifs et doivent être définis en fonction des exigences de votre entreprise, y compris les besoins en termes de conformité.

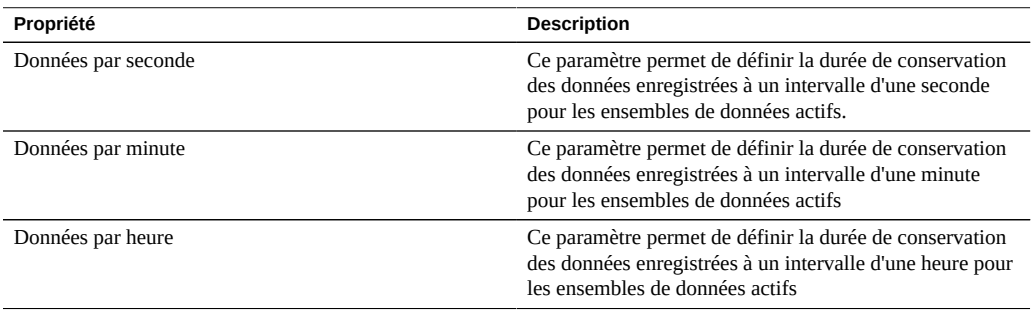

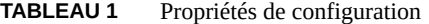

Guide de la fonction d'analyse des systèmes Oracle ZFS Storage Appliance, version OS8.6.x • Septembre 2016

# Présentation des feuilles de travail d'analyse

Une feuille de travail correspond à l'écran BUI sur lequel les statistiques sont représentées sous forme graphique. Diverses statistiques peuvent être représentées simultanément. Il est également possible d'attribuer un titre aux feuilles de travail pour les enregistrer à des fins de consultation ultérieure. L'enregistrement d'une feuille de travail exécute automatiquement l'action d'archive sur toutes les statistiques ouvertes. Concrètement, toute statistique ouverte continue à être lue et archivée.

Pour plus d'informations sur l'utilisation des feuilles de travail, reportez-vous à la section ["Gestion des feuilles de travail" à la page 11](#page-10-1).

Pour plus d'informations sur les feuilles de travail, reportez-vous aux sections suivantes :

- ["Graphiques de feuille de travail" à la page 55](#page-54-0)
- ["Ajustement des graphiques" à la page 56](#page-55-0)
- ["Ajustement des graphiques de quantification" à la page 58](#page-57-0)
- ["Motifs d'arrière-plan" à la page 58](#page-57-1)
- ["Liste de référence de la barre d'outils" à la page 59](#page-58-0)
- ["Conseils relatifs aux feuilles de travail" à la page 60](#page-59-0)
- ["Propriétés des feuilles de travail enregistrées" à la page 61](#page-60-0)
- ["Référence d'icône de BUI" à la page 61](#page-60-1)

### <span id="page-54-0"></span>**Graphiques de feuille de travail**

Les feuilles de travail constituent l'interface principale de la fonction d'analyse. Une feuille de travail est une vue dans laquelle plusieurs statistiques peuvent être représentées. Deux statistiques sont représentées dans la capture d'écran ci-dessous.

- CPU : pourcentage d'utilisation ventilé par identificateur CPU, sous forme de *graphique*
- Protocole : opérations NFSv3 par seconde ventilées par latence, sous forme de *graphique de quantification*

Cliquez sur la capture d'écran pour agrandir la vue. Les sections suivantes présentent les fonctionnalités individuelles de la fonction d'analyse telles qu'elles apparaissent dans cette capture d'écran.

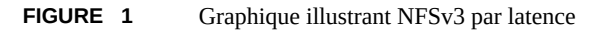

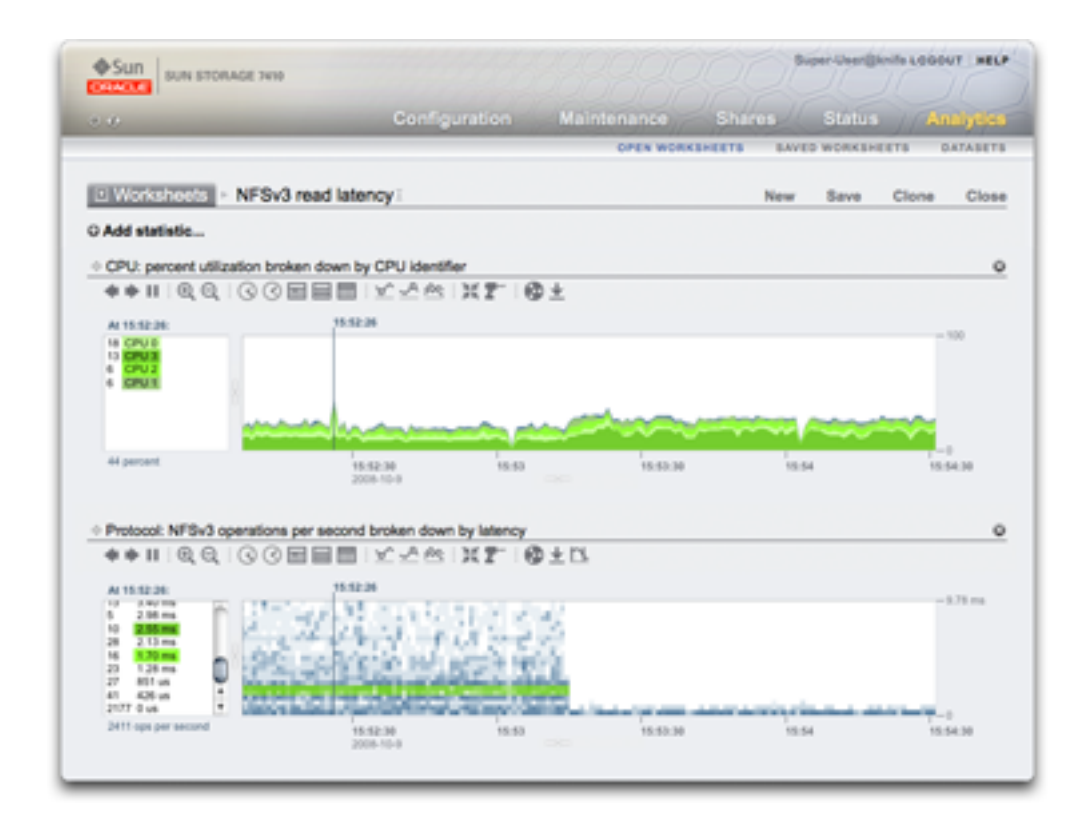

### <span id="page-55-0"></span>**Ajustement des graphiques**

Les graphiques offrent les fonctionnalités suivantes :

■ Le panneau de gauche dresse la liste des composants du graphique, lorsqu'ils sont disponibles. Etant donné que le graphique a été "... ventilé par identificateur CPU", le panneau de gauche répertorie les identificateurs CPU. Seuls les composants actifs dans l'intervalle de temps visible (ou à l'instant sélectionné) sont répertoriés sur la gauche.

- Vous pouvez cliquer sur les composants du panneau de gauche pour mettre en surbrillance les données correspondantes dans la fenêtre du graphique principal.
- Vous pouvez mettre plusieurs composants en surbrillance simultanément en les sélectionnant à l'aide de la souris dans la fenêtre de gauche tout en maintenant la touche Maj enfoncée (comme dans cet exemple, où les quatre identificateurs CPU sont mis en surbrillance).
- Vous pouvez effectuer un clic droit sur ces composants pour afficher les analyses descendantes disponibles.
- Au départ, dix composants s'affichent dans le panneau de gauche, suivis de "...". Vous pouvez cliquer sur "..." pour afficher les composants suivants. Continuez de cliquer pour développer complètement la liste.
- Vous pouvez cliquer sur la fenêtre du graphique sur la droite pour sélectionner un instant particulier. Dans la capture d'écran, 15:52:26 a été sélectionné. Cliquez sur le bouton de pause puis sur l'icône de zoom pour zoomer sur l'instant sélectionné. Cliquez sur le texte indiquant le temps pour supprimer la barre temporelle verticale.
- Si un instant précis est sélectionné, le panneau des composants sur la gauche répertorie uniquement les informations relatives à l'instant considéré. Notez que le texte figurant au-dessus de la zone de gauche est "At 15:52:26:". Il indique à quoi correspondent les informations des composants. Si aucune heure n'est sélectionnée, le texte indique "Range average:" (moyenne de l'intervalle).
- L'axe des ordonnées est mis à l'échelle automatiquement de manière à ce que le point le plus élevé du graphique reste affiché (à l'exception des statistiques d'utilisation, où l'échelle est fixée à 100 %).
- Le bouton de graphique à courbes <sup>→</sup> modifie ce graphique de manière à n'afficher que des courbes sans remplissage. Cette opération peut s'avérer utile pour plusieurs raisons : le remplissage coloré peut masquer certains détails ténus des courbes, et la sélection du graphique à courbes peut donc améliorer la résolution. Vous pouvez également utiliser cette fonctionnalité pour zoomer verticalement dans les graphiques de composants : sélectionnez tout d'abord un ou plusieurs composants sur la gauche, puis passez au graphique à courbes.
- Pour agrandir une plage de temps, cliquez à l'endroit où vous souhaitez faire commencer la période, cliquez sur la fin de la période en maintenant la touche Maj enfoncée, puis cliquez sur l'icône de zoom avant  $\mathcal{L}$ .

Les fonctionnalités suivantes sont communes aux graphiques et aux graphiques de quantification :

- Vous pouvez augmenter la hauteur. Recherchez une ligne blanche au milieu du graphique, cliquez dessus et déplacez-la vers le bas.
- La largeur augmente automatiquement pour s'adapter à la taille de la fenêtre du navigateur.
- Cliquez sur l'icône de déplacement  $\overline{\bigoplus}$  et faites-la glisser pour inverser la position des statistiques dans le sens vertical.

### <span id="page-57-0"></span>**Ajustement des graphiques de quantification**

Dans la capture d'écran, la statistique de latence NFS est présentée sous forme de graphique de quantification. Ce terme fait référence à la manière dont les données sont collectées et affichées. Pour chaque mise à jour statistique, les données sont quantifiées par compartiments, lesquels sont représentés sous forme de blocs sur le graphique. Plus il y a d'événements dans un compartiment pour la seconde concernée, plus le bloc est foncé.

La capture d'écran indique que les opérations NFSv3 se prolongeaient sur 9 ms et plus (la latence étant indiquée sur l'axe des ordonnées) jusqu'à ce qu'un événement se produise à la moitié du graphique environ. La latence est ensuite tombée à moins de 1 ms. D'autres statistiques peuvent être représentées pour expliquer la chute de la latence (le taux de succès du cache du système de fichiers montre une baisse des échecs constants jusqu'à zéro à cet instant - une charge de travail lisait de façon aléatoire à partir du disque (latence de 0 à 9+ ms), et est passée à la lecture de fichiers mis en cache dans la mémoire DRAM).

Les graphiques de quantification sont utilisés pour la latence d'E/S, l'offset d'E/S et la taille d'E/ S et offrent les fonctionnalités suivantes :

- Compréhension détaillée de profils de données (pas seulement moyenne, maximum et minimum) : les graphiques de quantification représentent tous les événements et favorisent l'identification de tendances.
- Elimination des valeurs aberrantes verticales. Sans cette fonctionnalité, l'axe des ordonnées serait toujours comprimé pour inclure l'événement le plus élevé. Cliquez sur l'icône de rognage des valeurs aberrantes  $\mathbb{D}$  pour basculer entre différents pourcentages d'élimination des valeurs aberrantes. Passez le pointeur de la souris sur cette icône pour afficher la valeur en cours.
- Zoom vertical : cliquez sur un point bas dans la liste de gauche, puis maintenez la touche Maj enfoncée et cliquez sur un point haut. Cliquez ensuite sur l'icône de rognage des valeurs aberrantes pour zoomer sur cette plage.
- Vous pouvez augmenter la hauteur. Recherchez une ligne blanche au milieu du graphique, cliquez dessus et déplacez-la vers le bas.
- La largeur augmente automatiquement pour s'adapter à la taille de la fenêtre du navigateur.
- Cliquez sur l'icône de déplacement  $\oplus$  et faites-la glisser pour inverser la position des statistiques dans le sens vertical.

### <span id="page-57-1"></span>**Motifs d'arrière-plan**

En temps normal, les graphiques en couleur s'affichent sur un arrière-plan blanc. Si les données sont indisponibles, le graphique est rempli d'un motif indiquant la raison pour laquelle les données ne sont pas disponibles :

- Le motif gris signifie que la statistique concernée n'a pas été enregistrée pendant la période indiquée. Il peut y avoir deux raisons à cela : soit l'utilisateur n'avait pas encore spécifié la statistique, soit la collecte de données avait été explicitement suspendue.
	- Le motif rouge indique que la collecte de données n'était pas disponible pendant la période concernée. Dans la plupart des cas, le système était arrêté pendant la période indiquée.
- Le motif orange indique une panne inattendue pendant la collecte des données de la statistique. Plusieurs conditions aberrantes peuvent être à l'origine de l'affichage de ce motif. S'il apparaît de manière répétée ou dans des situations critiques, prenez contact avec votre ressource de support autorisée et/ou soumettez un lot de support. Pour plus d'informations sur la façon de soumettre un lot d'informations pour le support, reportez-vous à la section "Working with Support Bundles" dans *[Oracle ZFS Storage Appliance Customer Service](http://www.oracle.com/pls/topic/lookup?ctx=E78545-01&id=ZFSREgoxcc) [Manual](http://www.oracle.com/pls/topic/lookup?ctx=E78545-01&id=ZFSREgoxcc)*.

## <span id="page-58-0"></span>**Liste de référence de la barre d'outils**

■

Une barre d'outils formée de boutons s'affiche au-dessus des graphiques des statistiques. Les fonctions qu'elle contient sont répertoriées dans la liste suivante :

| Icône          | <b>Clic</b>                                           | Clic en maintenant la touche Maj<br>enfoncée          |
|----------------|-------------------------------------------------------|-------------------------------------------------------|
|                | Reculer dans le temps (déplacement<br>vers la gauche) | Reculer dans le temps (déplacement<br>vers la gauche) |
|                | Avancer dans le temps (déplacement<br>vers la droite) | Avancer dans le temps (déplacement<br>vers la droite) |
| ы              | Avancer jusqu'à maintenant                            | Avancer jusqu'à maintenant                            |
| п              | Mettre en pause                                       | Mettre en pause                                       |
| Θ              | Zoom arrière                                          | Zoom arrière                                          |
| $^{\circledR}$ | Zoom avant                                            | Zoom avant                                            |
|                | Afficher une minute                                   | Afficher deux, trois, quatre minutes,<br>etc.         |
|                | Afficher une heure                                    | Afficher deux, trois, quatre heures,<br>etc.          |
|                | Afficher un jour                                      | Afficher deux, trois, quatre jours, etc.              |
|                | Afficher une semaine                                  | Afficher deux, trois, quatre semaines,<br>etc.        |

**TABLEAU 2** Liste de référence de la barre d'outils

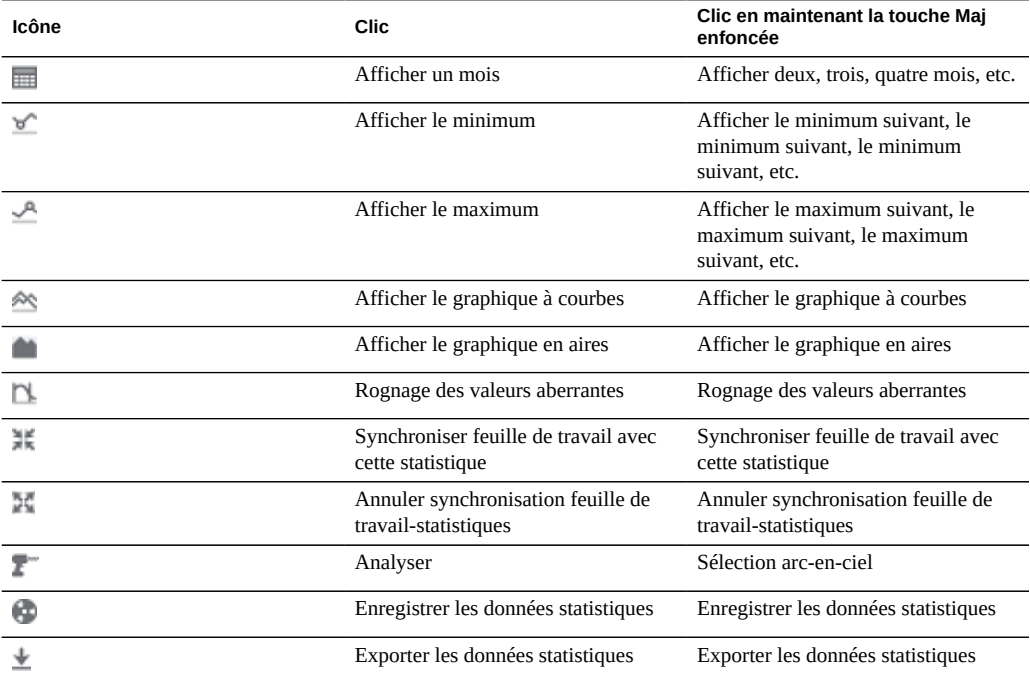

Placez la souris sur chaque bouton pour afficher une infobulle décrivant le comportement en cas de clic.

### <span id="page-59-0"></span>**Conseils relatifs aux feuilles de travail**

- Si vous souhaitez enregistrer une feuille de travail affichant un événement intéressant, assurez-vous d'abord que les statistiques sont en pause (synchronisez toutes les statistiques, puis cliquez sur le bouton pause). Si elles ne le sont pas, les graphiques continuent à défiler et l'événement pourra avoir disparu de l'écran lorsque vous rouvrirez la feuille de travail ultérieurement.
- Si vous analysez des problèmes a posteriori, vous êtes limité aux ensembles de données qui faisaient déjà l'objet d'un archivage au moment où les problèmes se sont produits. Vous pouvez effectuer des corrélations visuelles entre eux lorsque l'axe temporel est synchronisé. Si une même tendance se dessine dans plusieurs statistiques, il y a de fortes chances que les activités soient liées.
- Soyez patient lorsque vous faites un zoom arrière vers la vue mensuelle ou une vue d'une période plus longue encore. La fonction d'analyse gère habilement les données portant sur

de longues périodes, mais les zooms arrière vers des vues couvrant de longues périodes peuvent prendre un certain temps.

■ Lorsqu'une feuille de travail est enregistrée sur un nœud dans un système en cluster, une copie de cette feuille portant le même titre est propagée au pair. Pour enregistrer de manière permanente les statistiques de la feuille de travail, cliquez sur Enregistrer.

### <span id="page-60-0"></span>**Propriétés des feuilles de travail enregistrées**

Les propriétés suivantes sont stockées pour les feuilles de travail enregistrées :

| Champ        | <b>Description</b>                                                                                                    |
|--------------|----------------------------------------------------------------------------------------------------|
| Nom          | Nom configurable de la feuille de travail enregistrée. Il<br>s'affiche en haut de la vue Feuilles de travail ouvertes |
| Commentaire  | Commentaire facultatif (visible uniquement dans la BUI)                                                               |
| Propriétaire | Utilisateur auquel appartient la feuille de travail                                                                   |
| Créée le     | Date et heure de création de la feuille de travail                                                                    |
| Modifiée le  | Date et heure de dernière modification de la feuille de<br>travail (visible uniquement dans la CLI)                   |

**TABLEAU 3** Propriétés des feuilles de travail enregistrées

## <span id="page-60-1"></span>**Référence d'icône de BUI**

Placez la souris sur les entrées de la feuille de travail enregistrée pour afficher les commandes suivantes :

**TABLEAU 4** Icônes de la BUI

| Icône | <b>Description</b>                                                                                                    |
|-------|----------------------------------------------------------------------------------------------------|
|       | Envoie ce lot d'informations au support Oracle afin<br>qu'elles soient analysées. L'appareil doit être enregistré<br>auprès du service Phone Home (voir "Configuration de<br>Phone Home" du manuel Guide d'administration des<br>systèmes Oracle ZFS Storage Appliance, version OS8.<br>$(6.x)$ avant de lancer l'envoi. Vous serez invité à saisir<br>un numéro de demande d'assistance (SR), qui vous est<br>fourni par le support Oracle en cas de demande de feuille<br>de travail. |
|       | Permet d'ajouter les ensembles de données enregistrés<br>dans cette feuille de travail à la feuille de travail en cours<br>dans Feuilles de travail ouvertes                                                                                                    |

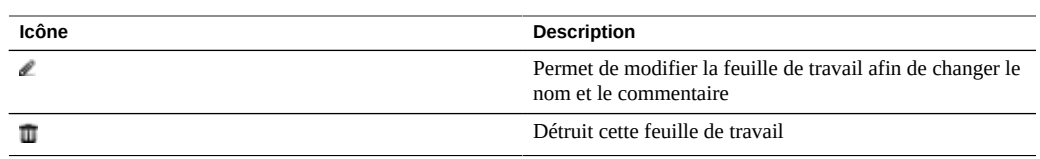

# A propos des ensembles de données d'analyse

Le terme *ensemble de données* fait référence aux données mises en cache dans la mémoire et à celles enregistrées sur disque pour une statistique, et se présente dans la fonction Analyse comme une entité dotée de commandes d'administration. Des ensembles de données sont automatiquement créés lorsque vous affichez des statistiques dans Feuilles de travail ouvertes. Un ensemble de données n'est pas enregistré sur disque pour un affichage ultérieur, sauf si vous l'archivez. Reportez-vous à la section ["Actions sur les statistiques" à la page 71](#page-70-0).

#### **Vue d'ensembles de données d'analyse**

L'écran Analyse > Ensembles de données de la BUI dresse la liste de tous les ensembles de données. Ceux-ci incluent les statistiques ouvertes actuellement affichées dans une feuille de travail (qui sont de ce fait des ensembles de données temporaires qui disparaîtront au moment de la fermeture de la feuille de travail) et les statistiques faisant l'objet d'un archivage sur disque.

Les champs suivants s'affichent dans la vue Ensembles de données pour tous les ensembles de données :

| Champ           | <b>Description</b>                                                                                                    |
|-----------------|----------------------------------------------------------------------------------------------------|
| Icône de statut | Voir Tableau 6, "Icônes de la BUI".                                                                                                    |
| Temps système   | Impact faible, moyen ou élevé sur les performances<br>de l'ensemble de données (voir tableau ci-dessous).<br>Voir aussi "Impact sur les performances de<br>stockage" à la page 66 et "Impact sur les<br>performances d'exécution" à la page 69.                                                                                                    |
| Nom             | Nom de la statistique/de l'ensemble de données                                                                                                    |
| Depuis          | Premier horodatage de l'ensemble de données. Dans<br>le cas des statistiques ouvertes, il s'agit de l'instant<br>d'ouverture de la statistique, qui peut remonter à quelques<br>minutes seulement. Dans le cas des statistiques archivées,<br>il s'agit de la première indication de temps de l'ensemble<br>de données, qui indique à quand remonte l'ensemble<br>de données, en jours, semaines ou mois. En triant cette<br>colonne, vous pouvez afficher les plus anciens ensembles<br>de données disponibles. |

**TABLEAU 5** Descriptions des champs des ensembles de données

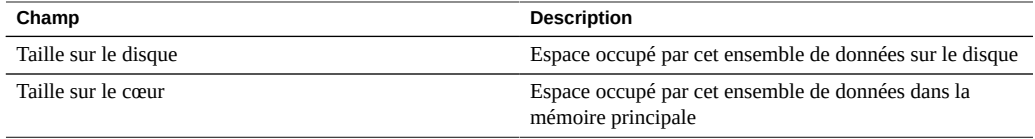

Les icônes suivantes sont visibles dans la vue BUI. Certaines sont uniquement visibles lorsque vous placez la souris sur une entrée d'ensemble de données :

<span id="page-63-0"></span>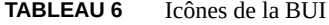

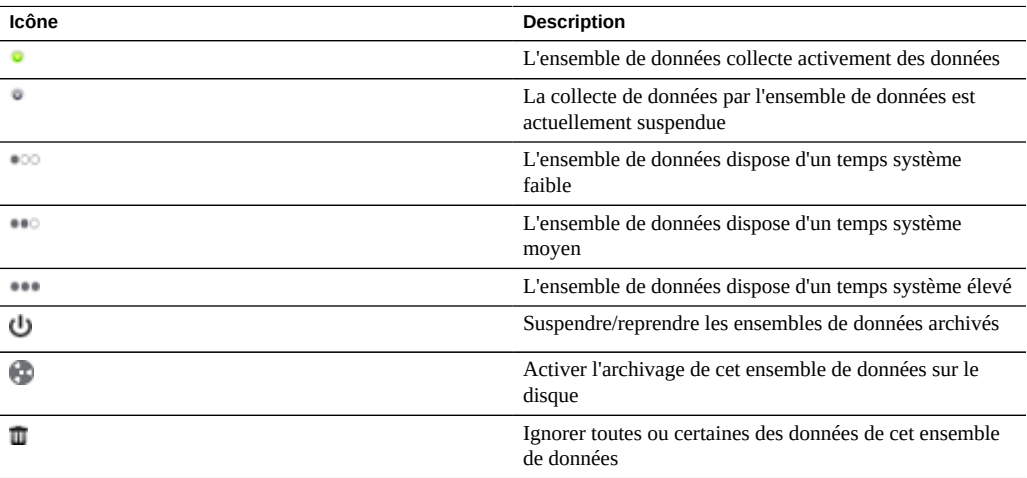

Reportez-vous à la section ["Actions sur les statistiques" à la page 71](#page-70-0) pour des descriptions de ces actions d'ensembles de données.

# Présentation des statistiques d'analyse

Les statistiques de la fonction d'analyse offrent de formidables possibilités d'observation de l'appareil, de son comportement et de la façon dont les clients sur le réseau l'utilisent. Les statistiques présentées par la fonction d'analyse peuvent sembler simples à appréhender, mais il convient d'être attentif à certains détails supplémentaires pour les interpréter correctement. Cela est particulièrement vrai dans le cadre d'analyse de performances, où une compréhension précise des statistiques est souvent nécessaire.

Pour réduire le temps d'arrêt pour maintenance dans les systèmes en cluster, les statistiques et les ensembles de données ne sont pas disponibles lors des opérations de rétablissement et de reprise. Les données ne sont pas collectées et toute tentative de suspension ou de reprise des statistiques est différée jusqu'à la fin des opérations de rétablissement et de reprise et jusqu'à la reprise automatique de la collecte de données.

Pour plus d'informations sur l'impact sur les performances, les actions et les statistiques par défaut, reportez-vous aux rubriques suivantes :

- ["Impact sur les performances de stockage" à la page 66](#page-65-0)
- ["Impact sur les performances d'exécution" à la page 69](#page-68-0)
- ["Actions sur les statistiques" à la page 71](#page-70-0)
- ["Statistiques par défaut" à la page 72](#page-71-0)

Pour plus d'informations sur les statistiques de la fonction d'analyse pouvant faire l'objet d'une surveillance, consultez les rubriques suivantes :

- ["CPU : pourcentage d'utilisation" à la page 74](#page-73-0)
- ["Cache : accès ARC" à la page 76](#page-75-0)
- ["Cache : octets d'E/S L2ARC" à la page 79](#page-78-0)
- ["Cache : accès L2ARC" à la page 79](#page-78-1)
- ["Capacité : octets utilisés de la capacité" à la page 80](#page-79-0)
- ["Capacité : pourcentage utilisé de la capacité" à la page 82](#page-81-0)
- ["Capacité : octets utilisés du pool du système" à la page 83](#page-82-0)
- ["Capacité : pourcentage utilisé du pool du système" à la page 84](#page-83-0)
- ["Déplacement de données : octets de migration shadow" à la page 85](#page-84-0)
- ["Déplacement de données : opérations de migration shadow" à la page 86](#page-85-0)
- ["Déplacement de données : demandes de migration shadow" à la page 87](#page-86-0)
- ["Déplacement de données : statistiques d'octets NDMP" à la page 87](#page-86-1)
- ["Déplacement de données : statistiques d'opérations NDMP" à la page 88](#page-87-0)
- ["Déplacement de données : octets de réplication" à la page 89](#page-88-0)
- ["Déplacement de données : opérations de réplication" à la page 89](#page-88-1)
- ["Disque : disques" à la page 90](#page-89-0)
- ["Disque : octets d'E/S" à la page 92](#page-91-0)
- ["Disque : opérations d'E/S" à la page 93](#page-92-0)
- ["Réseau : octets de périphérique" à la page 95](#page-94-0)
- ["Réseau : octets des interfaces" à la page 96](#page-95-0)
- ["Protocole : octets SMB/SMB2" à la page 110](#page-109-0)
- ["Protocole : opérations SMB" à la page 97](#page-96-0)
- ["Protocole : octets Fibre Channel" à la page 99](#page-98-0)
- ["Protocole : opérations Fibre Channel" à la page 100](#page-99-0)
- ["Protocole : octets FTP" à la page 101](#page-100-0)
- ["Protocole : demandes HTTP/WebDAV" à la page 102](#page-101-0)
- ["Protocole : octets iSCSI" à la page 104](#page-103-0)
- ["Protocole : opérations iSCSI" à la page 105](#page-104-0)
- ["Protocole : octets NFSv\[2-4\]" à la page 106](#page-105-0)
- ["Protocole : opérations NFSv\[2-4\]" à la page 107](#page-106-0)
- ["Protocole : octets SFTP" à la page 109](#page-108-0)
- ["Protocole : octets SRP" à la page 111](#page-110-0)
- ["Protocole : opérations SRP" à la page 112](#page-111-0)

### <span id="page-65-0"></span>**Impact sur les performances de stockage**

La collecte de statistiques d'analyse a un impact sur les performances globales. Cela n'est pas un problème si vous comprenez cet impact ainsi que la manière de le réduire et de l'éviter.

Les statistiques de la fonction d'analyse peuvent être archivées, ce qui signifie qu'elles forment un ensemble de données qui est lu et enregistré en permanence sur les disques système dans des récapitulatifs d'une seconde. C'est ce qui permet de les visualiser mois après mois, jour après jour et jusqu'à seconde après seconde. Les données ne sont pas supprimées. Si l'appareil a fonctionné pendant deux ans, vous pouvez zoomer pour afficher des vues par seconde de n'importe quelle période des deux dernières années. Selon le type de statistique, cette opération peut présenter un problème en ce qui concerne l'utilisation des disques système.

Vous pouvez surveiller la croissance de la taille des ensembles de données et supprimer les ensembles de données dont la taille devient trop importante. La compression est activée sur les disques système, si bien que les tailles visibles dans la vue Ensembles de données sont supérieures à l'espace réellement occupé sur disque après la compression. Pour plus d'informations sur l'utilisation des disques système et l'espace disponible, reportez-vous à la section "Viewing System Disks Status" dans *[Oracle ZFS Storage Appliance Customer Service](http://www.oracle.com/pls/topic/lookup?ctx=E78545-01&id=ZFSREgoxdi) [Manual](http://www.oracle.com/pls/topic/lookup?ctx=E78545-01&id=ZFSREgoxdi)* .

Voici des exemples de tailles constatées sur un appareil qui a fonctionné pendant quatre mois :

| Catégorie  | <b>Statistique</b>                                                    | <b>Durée</b> | Taille de l'ensemble<br>de données* | <b>Espace disque</b><br>occupé* |
|------------|-----------------------------------------------------------------------|--------------|-------------------------------------|---------------------------------|
| <b>CPU</b> | Pourcentage<br>d'utilisation                                          | 130 jours    | 127 Mo                              | 36 Mo                           |
| Protocole  | Opérations NFSv3<br>par seconde                                       | 130 jours    | 127 Mo                              | 36 Mo                           |
| Protocole  | Opérations NFSv3<br>par seconde ventilées<br>par type d'opération     | 130 jours    | 209 Mo                              | 63 Mo                           |
| <b>CPU</b> | Pourcentage<br>d'utilisation ventilé<br>par mode CPU                  | 130 jours    | 431 Mo                              | 91 Mo                           |
| Réseau     | Octets de<br>périphérique par<br>seconde ventilés par<br>périphérique | 130 jours    | 402 Mo                              | 119 Mo                          |
| Disque     | Octets d'E/S par<br>seconde ventilés par<br>disque                    | 130 jours    | 2,18 Go                             | 833 Mo                          |
| Disque     | Opérations d'E/S par<br>seconde ventilées par<br>latence              | 31 jours     | 1,46 Go                             | 515 Mo                          |

**TABLEAU 7** Tailles constatées sur un appareil ayant fonctionné pendant quatre mois

*\* Ces tailles ont été fournies à titre indicatif et peuvent varier selon votre charge de travail.*

Sachez que l'appareil a été conçu pour recevoir des disques système mis en miroir de 500 Go, la plupart étant destinés au stockage d'ensembles de données.

Les facteurs ayant un impact sur l'occupation de l'espace disque sont les suivants :

- Type de statistique : brute ou ventilation
- Pour les ventilations : nombre de ventilations et longueur du nom des ventilations
- Taux d'activité

Contrôlez régulièrement la taille des ensembles de données. Si un ensemble de données croît trop rapidement et que vous souhaitez arrêter sa croissance mais conserver les données d'historique, exécutez l'action de suspension.

#### **Statistiques brutes**

Les statistiques correspondant à une valeur unique (parfois désignées "en tant que statistique brute") occuperont peu d'espace disque pour les raisons suivantes :

- Les valeurs entières occupent une petite quantité d'espace invariable.
- Les archives sont compressées lors de leur enregistrement, ce qui réduit considérablement la taille des statistiques dont la valeur est presque nulle.

Exemples :

- CPU : pourcentage d'utilisation
- Protocole : opérations NFSv3 par seconde

#### **Ventilations**

Les statistiques disposant de ventilations sont susceptibles de nécessiter bien plus de données, comme indiqué dans le tableau qui précède, car :

- Chaque ventilation est enregistrée chaque seconde. Pour les ventilations par fichier et par nom d'hôte, le nombre de ventilations par seconde peut être de l'ordre de plusieurs centaines (nombre de fichiers ou d'hôtes différents qui ont eu une activité dans le récapitulatif d'une seconde), et chaque ventilation doit être enregistrée sur le disque.
- Les ventilations ont des noms dynamiques qui peuvent être longs. Même s'il n'y a que dix fichiers actifs dans une ventilation par fichier, chaque nom de chemin peut comporter des dizaines de caractères. Cela semble peu, mais la taille de l'ensemble de données croît en permanence lorsque ces données sont enregistrées chaque seconde.

#### Exemples :

- CPU : pourcentage d'utilisation ventilé par mode CPU
- Protocole : opérations NFSv3 par seconde ventilées par type d'opération
- Disque : octets d'E/S par seconde ventilés par disque
- Disque : octets d'E/S par seconde ventilés par latence

#### **Exportation de statistiques**

Dans un avenir plus ou moins proche, vous souhaiterez peut-être archiver les statistiques sur un autre serveur pour libérer de l'espace disque sur l'appareil, ou pour d'autres raisons. Pour plus d'informations sur l'exportation de statistiques ou le téléchargement de données statistiques au format CSV, reportez-vous à la section ["Utilisation des analyses" à la page 9.](#page-8-0)

## <span id="page-68-0"></span>**Impact sur les performances d'exécution**

L'activation des statistiques induit un certain coût en matière de CPU pour la collecte et le groupement des données. Dans la plupart des cas, ce temps système n'aura pas d'impact sensible sur les performances du système. Toutefois, sur des systèmes soumis à une charge maximale, notamment des charges de benchmarking, le faible temps système imputable à la collecte de statistiques pourra commencer à être perceptible.

Voici quelques conseils pour gérer les temps système d'exécution :

- Parmi les statistiques dynamiques, n'archivez que celles dont l'enregistrement 24 heures sur 24 et 7 jours sur 7 est primordial.
- Vous avez la possibilité de suspendre les statistiques et de supprimer ainsi la collecte de données et le temps système correspondant. Recourez à cette solution si la collecte d'une statistique pendant un intervalle de temps bref suffit à vos besoins (pour analyser les raisons d'une baisse de performances par exemple). Activez la statistique concernée, patientez quelques minutes et cliquez sur l'icône d'alimentation dans la vue Ensembles de données pour la suspendre. Les données des ensembles de données sont conservées et peuvent être consultées ultérieurement.
- Surveillez les performances globales par le bais des statistiques statiques lorsque vous activez et désactivez des statistiques dynamiques.
- Soyez conscient du fait que les analyses descendantes induisent un temps système pour tous les événements. Par exemple, vous pouvez suivre les "Opérations NFSv3 par seconde pour le client deimos" lorsqu'aucune activité NFSv3 n'est en cours sur deimos. Cela ne signifie pas que l'exécution de cette statistique ne génère aucun temps système. En effet, l'appareil est obligé de suivre chaque événement NFSv3, puis de comparer l'hôte avec "deimos" pour savoir quelles données doivent être enregistrées dans l'ensemble de données. Toutefois, nous avons déjà payé la majorité du coût d'exécution à ce stade.

#### **Statistiques statiques**

Certaines statistiques issues de compteurs du système d'exploitation font toujours l'objet d'un suivi, c'est pourquoi elles sont appelées *statistiques statiques*. La collecte de ces statistiques a un impact négligeable sur les performances du système, puisqu'elles sont déjà en partie collectées par le système (elles sont généralement collectées par une fonctionnalité du système d'exploitation appelée *Kstat*). Le tableau suivant répertorie plusieurs exemples de statistiques de ce type :

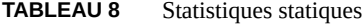

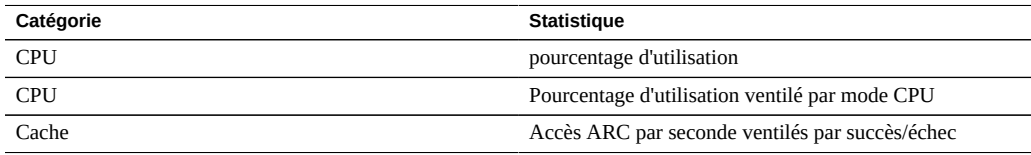

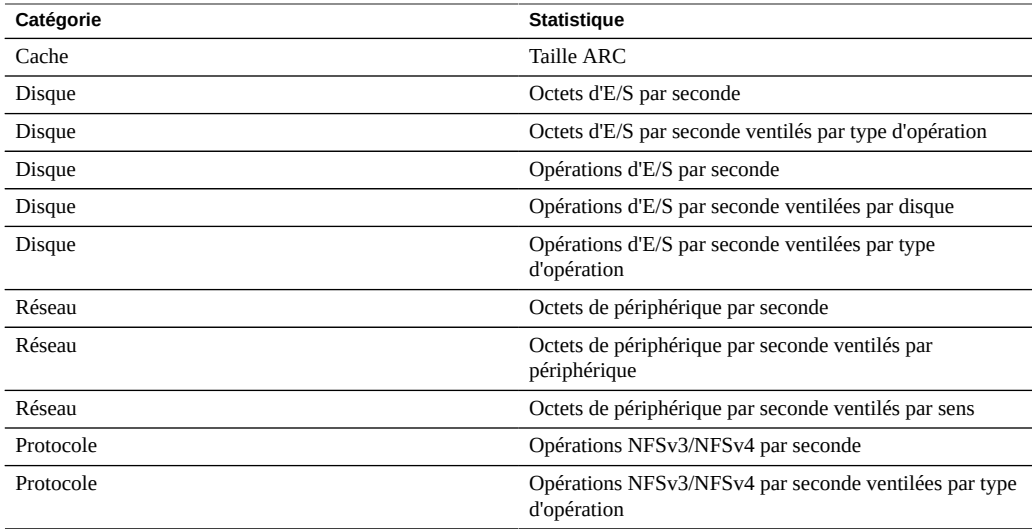

Lorsqu'elles s'affichent dans la BUI, les statistiques de la liste ci-dessus ne contenant pas la mention "ventilé par" peuvent inclure la mention "en tant que statistique brute".

Etant donné que ces statistiques ont un coût d'exécution négligeable et fournissent une vue générale du comportement du système, la plupart sont archivées par défaut. Reportez-vous à la section ["Statistiques par défaut" à la page 72](#page-71-0).

#### **Statistiques dynamiques**

Ces statistiques sont créées de manière dynamique et ne sont généralement pas enregistrées par le système (elles sont collectées à l'aide d'une fonctionnalité du système d'exploitation appelée *DTrace*). Chaque événement fait l'objet d'un *suivi* et les données de ce suivi sont regroupées dans la statistique à chaque seconde. Le coût de cette statistique est donc proportionnel au nombre d'événements.

Le suivi des détails du disque lorsque le niveau d'activité est de 1 000 opérations par seconde n'aura probablement pas d'impact significatif sur les performances. En revanche, un suivi des détails du réseau lorsque l'activité atteint 100 000 paquets/s *est* susceptible d'avoir un impact négatif. Le type des informations collectées a également une importance : le suivi des noms de fichiers et de clients augmente l'impact sur les performances.

Le tableau suivant répertorie quelques exemples de statistiques dynamiques :

**TABLEAU 9** Statistiques dynamiques

| Catégorie | <b>Statistique</b>         |
|-----------|----------------------------|
| Protocole | Opérations SMB par seconde |

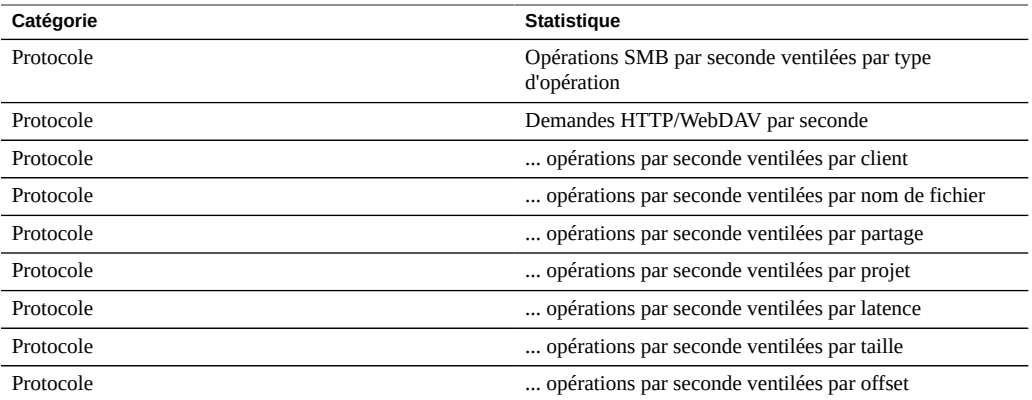

"..." remplace n'importe quel protocole.

La meilleure façon de déterminer l'impact de ces statistiques est de les activer et de les désactiver à charge constante. Un logiciel de benchmarking peut être utilisé pour appliquer une telle charge constante. Reportez-vous à la section ["Utilisation des analyses" à la page 9](#page-8-0) pour connaître la procédure permettant de calculer l'impact sur les performances.

# <span id="page-70-0"></span>**Actions sur les statistiques**

Les actions suivantes peuvent être effectuées sur les statistiques/ensembles de données :

| <b>Action</b> | <b>Description</b>                                                                                                    |
|---------------|----------------------------------------------------------------------------------------------------|
| Ouvrir        | Commencer la lecture à partir des statistiques (chaque<br>seconde) et mettre en cache les valeurs dans la mémoire<br>en tant qu'ensemble de données. Dans Feuilles de travail<br>ouvertes, les statistiques sont ouvertes lorsqu'elles<br>sont ajoutées à la vue, ce qui permet de les représenter<br>en temps réel sur les graphiques. Les données sont<br>conservées dans la mémoire pendant la consultation des<br>statistiques. |
| Fermer        | Fermer la vue de la statistique, supprimant ainsi<br>l'ensemble de données mis en cache dans la mémoire.                                                                                                    |
| Archiver      | Définir l'ouverture et l'archivage permanent de la<br>statistique sur le disque. Si la statistique a déjà été<br>ouverte, toutes les données mises en cache dans la<br>mémoire sont également archivées sur le disque.<br>L'archivage des statistiques permet de créer des<br>ensembles de données permanents, visibles dans la vue<br>Ensembles de données (ceux dont la valeur "taille sur                                        |

**TABLEAU 10** Actions réalisées sur les statistiques/ensembles de données :

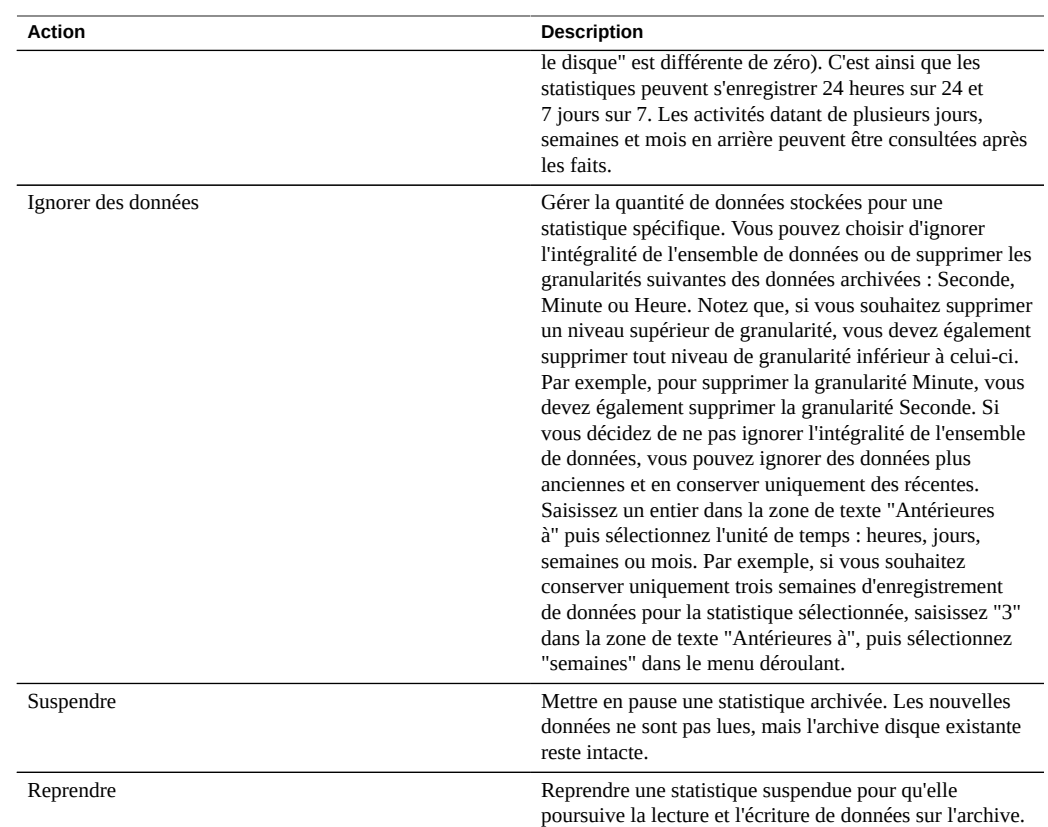

# <span id="page-71-0"></span>**Statistiques par défaut**

Les statistiques suivantes sont activées et archivées par défaut sur un appareil installé en usine. Ces statistiques sont visibles dans la vue Ensembles de données lorsque vous configurez l'appareil et vous vous y connectez pour la première fois :

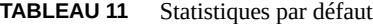

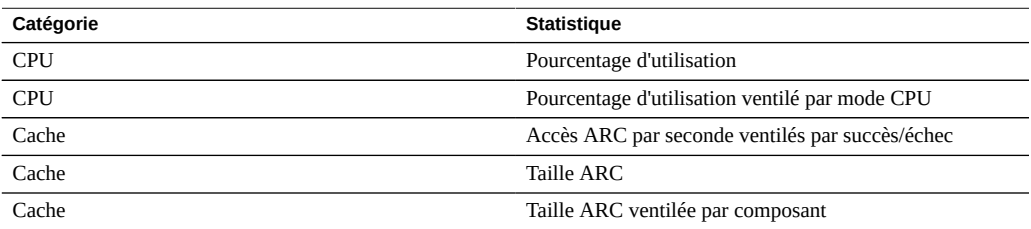
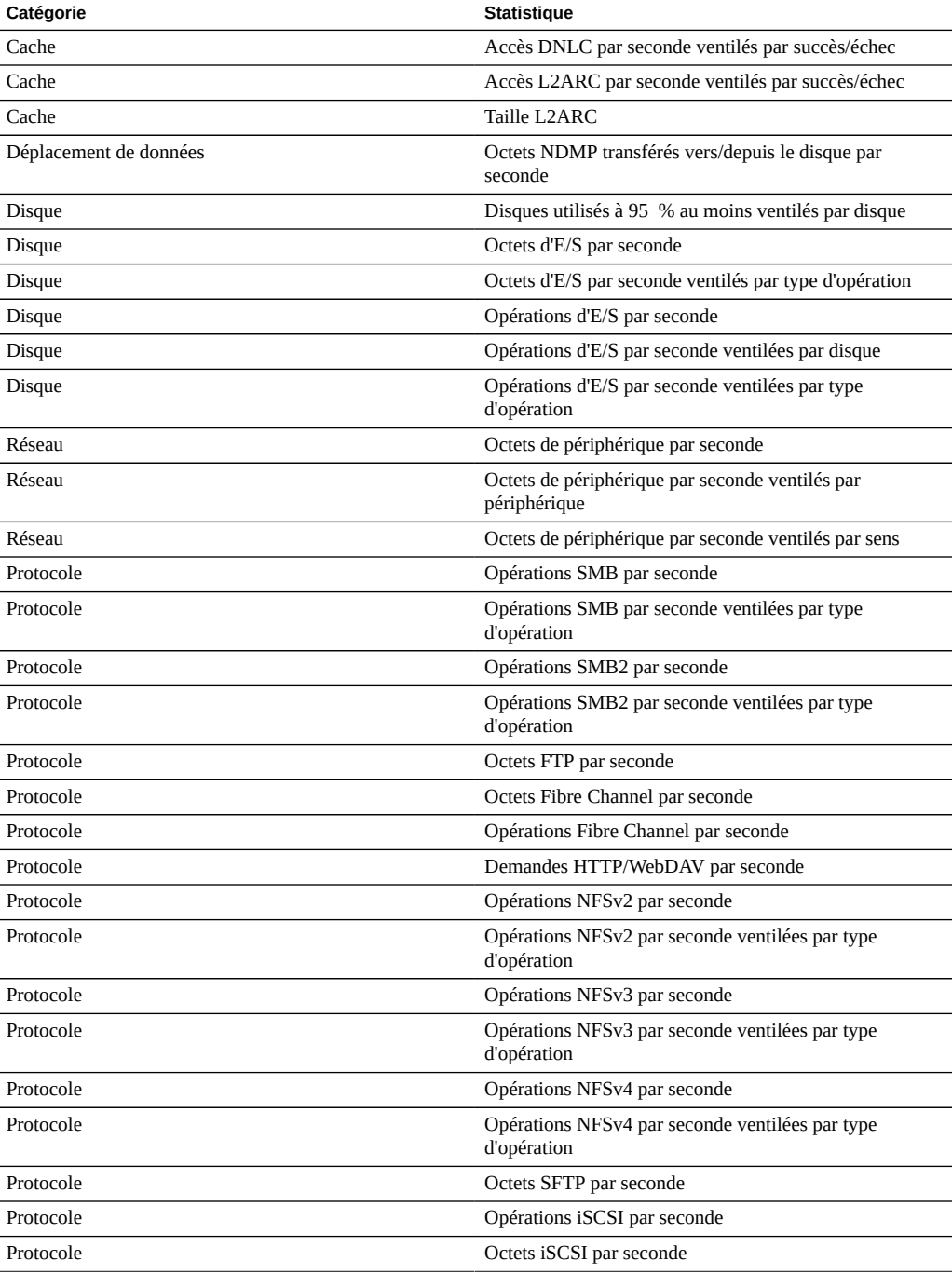

Ces statistiques par défaut offrent une large visibilité sur les différents protocoles tout en réduisant leur temps système de collecte. Elles restent généralement activées même au cours d'opérations de benchmarking. Pour plus d'informations sur le temps système statistique, reportez-vous aux sections ["Impact sur les performances de stockage" à la page 66](#page-65-0) et ["Impact sur les performances d'exécution" à la page 69](#page-68-0).

# **CPU : pourcentage d'utilisation**

Cette statistique affiche l'utilisation moyenne des CPU de l'appareil. Une CPU peut être un cœur sur un socket ou un thread matériel. Le nombre et le type de CPU sont indiqués dans l'interface de la fonction d'analyse. Par exemple, un système peut avoir quatre sockets de quatre cœurs, ce qui signifie que l'appareil dispose de 16 CPU. L'utilisation indiquée par cette statistique est une moyenne calculée sur l'ensemble des CPU.

**FIGURE 2** Pourcentage d'utilisation de la CPU

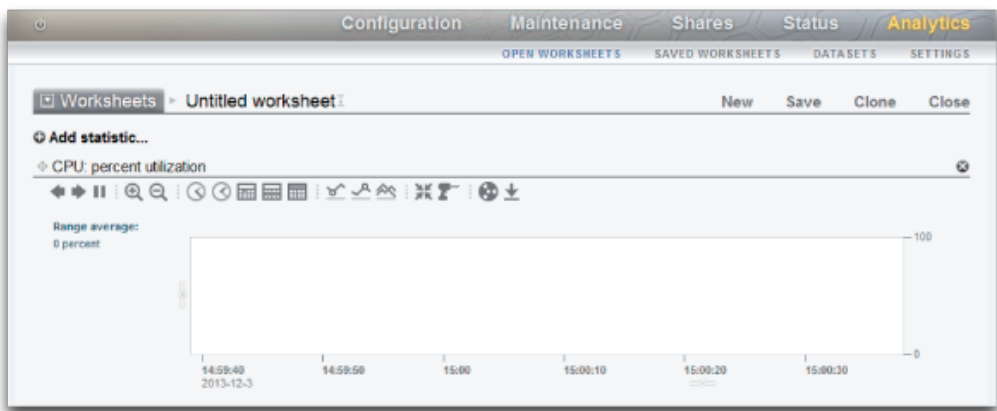

Les CPU de l'appareil peuvent atteindre 100 %, ce qui peut poser problème, ou non. Dans le cadre de certains tests de performances, le pourcentage d'utilisation de la CPU est volontairement poussé à 100 % pour en mesurer les performances maximales.

## **Exemple**

La figure 3 illustre la statistique CPU : pourcentage d'utilisation ventilé par mode CPU, tandis que l'appareil a distribué plus de 2 Go/s de données en cache via NFSv3.

Une moyenne de 82 % d'utilisation indique qu'un plafond plus important est disponible et que l'appareil peut distribuer plus de 2 Go/s (la somme des ventilations atteint 81 %. Le 1 % supplémentaire est dû à l'arrondi de la valeur).

Un niveau élevé d'utilisation de la CPU signifie que la latence globale des opérations NFS peut augmenter, ce que l'on peut mesurer grâce à la statistique Protocole : opérations NFS ventilées par latence, car les opérations sont plus souvent en attente de ressources de CPU.

## **Vérification du pourcentage d'utilisation de la CPU**

Vous pouvez vérifier le pourcentage d'utilisation de la CPU lors de la recherche des goulots d'étranglement système. Vous pouvez également vérifier cette statistique lors de l'activation de fonctions gourmandes en CPU, comme la compression, pour évaluer le coût CPU de cette fonction.

### **CPU : ventilations de pourcentage d'utilisation**

Les ventilations de pourcentage d'utilisation de la CPU disponibles sont les suivantes :

| <b>Ventilation</b>          | <b>Description</b>                                                              |
|-----------------------------|---------------------------------------------------------------------------------|
| Mode CPU                    | Utilisateur ou noyau. Voir le tableau des modes CPU ci-<br>dessous.             |
| <b>Identificateur CPU</b>   | Identifiant de système d'exploitation numérique de la<br>CPU.                   |
| nom de l'application        | Nom de l'application sur la CPU.                                                |
| Identificateur de processus | Identificateur du processus de système d'exploitation<br>(PID).                 |
| Nom d'utilisateur           | Nom de l'utilisateur propriétaire du processus ou thread<br>sollicitant la CPU. |

**TABLEAU 12** Ventilations de pourcentage d'utilisation

Les différents modes CPU sont les suivants :

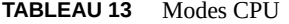

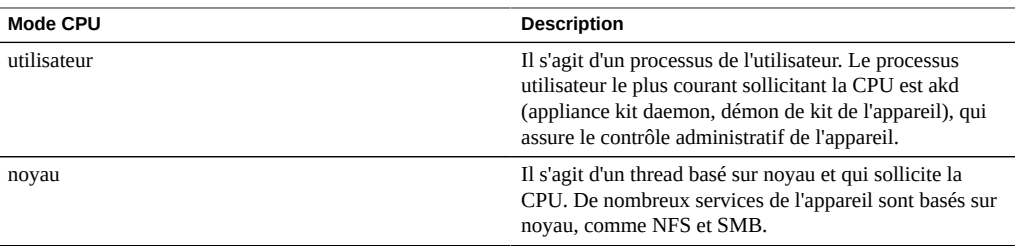

#### **Analyse approfondie**

Un des inconvénients de l'utilisation moyenne de la CPU est qu'elle peut masquer des problèmes. Par exemple, l'utilisation d'une CPU à 100 %, ce qui est possible si un thread logiciel est saturé. Utilisez la statistique avancée CPU ventilée par pourcentage d'utilisation, qui représente l'utilisation sous forme de carte de chaleur des CPU, afin d'identifier facilement celle utilisée à 100 %.

### **Détails**

L'utilisation de la CPU représente le temps consacré au traitement des instructions CPU en code utilisateur et noyau qui ne font pas partie du thread inactif. Le temps de traitement des instructions comprenant les cycles de blocage sur le bus mémoire, l'utilisation élevée peut donc être causée par le mouvement d'E/S des données.

## <span id="page-75-0"></span>**Cache : accès ARC**

ARC signifie "Adaptive Replacement Cache". Il s'agit d'un cache intra-DRAM pour les données de volume et système de fichiers. Cette statistique indique les accès à l'ARC et permet d'en observer l'utilisation et les performances.

## **Vérification des accès ARC**

Vous pouvez vérifier les accès ARC lors de recherches sur les problèmes de performances, pour voir si la charge de travail est correctement mise en cache dans l'ARC.

## **Ventilations des accès ARC**

Les ventilations disponibles des accès ARC au cache sont les suivantes :

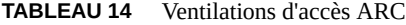

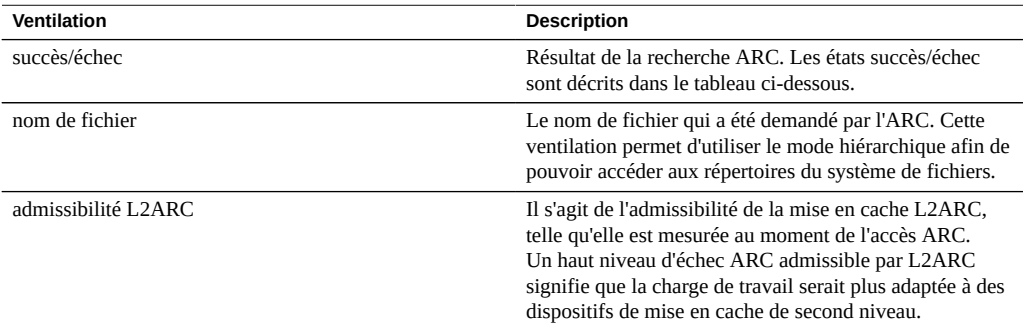

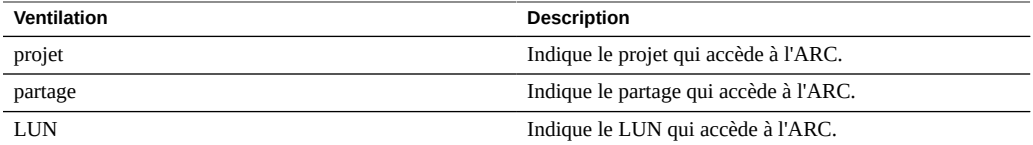

Comme indiqué dans la section ["Impact sur les performances d'exécution" à la page 69,](#page-68-0) laisser activée la ventilation par nom de fichier est l'opération la plus coûteuse.

Les états succès/échec sont :

**TABLEAU 15** Ventilations succès/échec

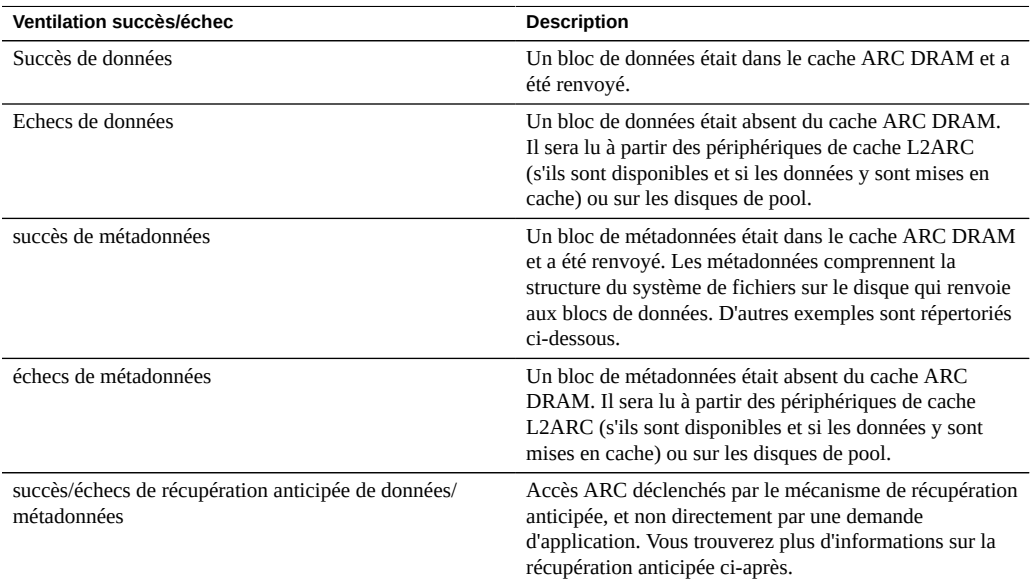

## **Métadonnées**

Exemples de métadonnées :

- Pointeurs de bloc de système de fichiers
- Informations sur le répertoire
- Tables de suppression des doublons de données
- Uberblock ZFS

## **Récupération anticipée**

La récupération anticipée est un mécanisme d'amélioration des performances de la transmission en continu des charges de travail lues. Elle examine l'activité d'E/S pour identifier les lectures séquentielles et peut créer des lectures supplémentaires en amont afin que les données soient en cache avant que l'application ne les sollicite. La récupération anticipée intervient *avant l'ARC* en accédant à l'ARC. Souvenez-vous de cela si vous voulez appréhender l'activité de récupération anticipée ARC. Par exemple, si vous voyez :

| Type                                           | <b>Description</b>                                                                                                    |
|------------------------------------------------|----------------------------------------------------------------------------------------------------|
| Echecs de récupération anticipée de données    | La récupération anticipée a identifié une charge de travail<br>séquentielle et a demandé à ce que les données soient<br>mises en cache en amont dans l'ARC en y accédant pour<br>récupérer ces données. Les données n'étaient pas encore<br>dans le cache : il s'agit donc d'un "échec" et les données<br>sont lues à partir du disque. Cela est normal : c'est la<br>façon dont la récupération anticipée alimente l'ARC à<br>partir du disque.                                                              |
| Réussites de récupération anticipée de données | La récupération anticipée a identifié une charge de travail<br>séquentielle et a demandé à ce que les données soient<br>mises en cache en amont dans l'ARC en y accédant<br>pour récupérer ces données. En fait, les données étaient<br>déjà présentes dans l'ARC. Ces accès ont donc été<br>renvoyés en tant que "correspondances" (l'accès ARC<br>de récupération anticipée n'était donc pas nécessaire).<br>Cela se produit si les données mises en cache sont lues de<br>manière répétée et séquentielle. |

**TABLEAU 16** Types de récupération anticipée

Après que les données ont été récupérées de manière anticipée, l'application peut les demander en utilisant ses propres accès ARC. Notez que les tailles peuvent être différentes : la récupération anticipée peut avoir une taille d'E/S de 128 Ko, tandis que la lecture par l'application a une taille d'E/S de 8 Ko. Par exemple, les valeurs suivantes ne sont pas liées directement :

- Occurrences de données : 368
- Echecs de récupération anticipée de données : 23

Toutefois, si la récupération anticipée effectuait une demande d'une taille d'E/S de 128 Ko, 23 x  $128 = 2944$  Ko. Et si l'application effectuait une demande d'une taille d'E/S de 8 Ko, 368 x 8 = 2944 Ko.

### **Analyse approfondie**

Pour rechercher les causes des échecs ARC, vérifiez que sa taille est suffisante pour utiliser la DRAM disponible à l'aide de la statistique Cache : taille ARC.

# **Cache : octets d'E/S L2ARC**

L2ARC est le second niveau de l'Adaptive Replacement Cache. La mise en cache est basée sur SSD et est accessible avant lecture par les disques de pool bien plus lents. L2ARC est conçu pour les charges de travail lues de manière aléatoire. Cette statistique indique les débits d'octets en lecture et en écriture sur les périphériques de cache L2ARC, s'ils sont présents.

## **Vérification des octets d'E/S L2ARC**

Il peut être utile d'effectuer une vérification de la statistique Cache : octets d'E/S L2ARC pendant la période de préparation. Les octets d'écriture indiqueront la vitesse de préparation de L2ARC.

## **Ventilations d'octets d'E/S L2ARC**

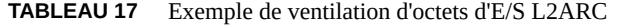

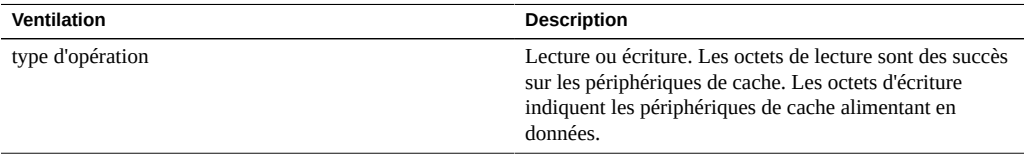

## **Analyse approfondie**

Voir aussi ["Cache : accès L2ARC" à la page 79](#page-78-0).

# <span id="page-78-0"></span>**Cache : accès L2ARC**

L2ARC est le second niveau de l'Adaptive Replacement Cache. La mise en cache est basée sur SSD et est accessible avant lecture par les disques de pool bien plus lents. L2ARC est conçu pour les charges de travail lues de manière aléatoire. Cette statistique indique les accès L2ARC si les périphériques de cache L2ARC sont présents, permettant ainsi d'observer son utilisation et ses performances.

## **Vérification des accès L2ARC**

Lors de recherches sur les problèmes de performances, pour vérifier si la charge de travail est correctement mise en cache dans L2ARC.

## **Ventilations des accès L2ARC**

| <b>Ventilation</b>  | <b>Description</b>                                                                                                    |
|---------------------|----------------------------------------------------------------------------------------------------|
| succès/échec        | Résultat de la recherche L2ARC. Les états succès/échec<br>sont décrits dans le tableau ci-dessous.                                                                            |
| nom de fichier      | Le nom de fichier qui a été demandé par L2ARC. Cette<br>ventilation permet d'utiliser le mode hiérarchique afin de<br>pouvoir accéder aux répertoires du système de fichiers. |
| admissibilité L2ARC | Il s'agit de l'admissibilité de la mise en cache L2ARC,<br>telle qu'elle est mesurée au moment de l'accès L2ARC.                                                              |
| projet              | Indique le projet qui accède à L2ARC.                                                                                                    |
| partage             | Indique le partage qui accède à L2ARC.                                                                                                    |
| LUN                 | Indique le LUN qui accède à L2ARC.                                                                                                    |

**TABLEAU 18** Ventilations d'accès L2ARC

Comme indiqué dans la section ["Impact sur les performances d'exécution" à la page 69](#page-68-0), laisser activée la ventilation par nom de fichier est l'opération la plus coûteuse.

#### **Analyse approfondie**

Pour rechercher les causes des échecs L2ARC, vérifiez que la taille de L2ARC est suffisante à l'aide de la statistique avancée Cache : taille L2ARC. L2ARC a besoin de plusieurs heures, voire jours, pour préparer des centaines de giga-octets à partir de petites lectures aléatoires. Ce débit peut également être vérifié en examinant les écritures avec la statistique Cache : E/ S L2ARC. Vérifiez également la statistique avancée Cache : erreurs L2ARC pour voir si des erreurs empêchent la préparation de L2ARC.

Il est également possible de vérifier la statistique Cache : accès ARC par admissibilité L2ARC pour voir si les données sont dès le début admissibles pour la mise en cache L2ARC. Dans la mesure où L2ARC est conçu pour les charges de travail de lecture aléatoire, il ignore les charges de travail de lecture séquentielle ou en transmission continue, leur permettant ainsi d'être renvoyées à partir des disques de pool.

## <span id="page-79-0"></span>**Capacité : octets utilisés de la capacité**

Cette statistique montre les octets utilisés, en unités Giga-octet, pour la capacité de stockage, notamment les données, les métadonnées et les instantanés, à l'exception des réservations. Elle sert d'alerte avec seuil et ne peut pas être affichée dans un graphique. Contrairement aux autres statistiques, elle est mise à jour toutes les cinq minutes au lieu de toutes les secondes. Diverses ventilations sont disponibles pour afficher la capacité utilisée du pool, du projet et du partage.

Pour créer cette alerte de capacité dans la CLI, accédez aux analyses et au contexte d'ensembles de données. Si vous utilisez des feuilles de travail, accédez aux analyses, à la feuille de travail

souhaitée, puis au contexte d'ensemble de données. Pour les ensembles de données, exécutez la commande "create". Pour les feuilles de travail, exécutez la commande "set name". Ci-dessous, le caractère "\" indique un retour à la ligne.

```
hostname:> analytics
hostname:analytics> datasets
hostname:analytics datasets> create cap.bytesused[name]
```
**OU**

```
hostname:> analytics
hostname:analytics> worksheets
hostname:analytics worksheets> select worksheet-000
hostname:analytics worksheets worksheet-000> dataset
hostname: analytics worksheets worksheet-000 dataset \
(uncommitted)> set name="cap.bytesused[name]" 
hostname:analytics worksheets worksheet-000 dataset \
(uncommitted)> commit
```
Pour cap.bytesused substitute, remplacez les paramètres appropriés de [name] d'après le tableau suivant.

```
[pool]
[pood] = every pool[pool=poolname]
[project]
[project] = every project[project=projectname]
[pool=poolname][project=projectname]
[pool=poolname][project] = every project in poolname
[share]
[share] = every share[share=sharename]
[pool=poolname][share=sharename]
[pool=poolname][share] = every share in poolname
[project=projectname][share=sharename]
[project=projectname][share] = every share in projectname
[pool=poolname][project=projectname][share=sharename]
\lceil \text{pool=poolname} \rceil \lceil \text{project=projectname} \rceil \lceil \text{share} \rceil = every share in projectname in poolname
```
#### **Vérification des octets utilisés de la capacité**

Cette statistique peut être utilisée en tant qu'alerte avec seuil de la capacité de stockage utilisée en octets. Si le seuil est dépassé et l'alerte déclenchée, vous pouvez corriger la situation avant que le stockage soit trop plein et que les performances soient affectées.

## **Ventilations des octets utilisés de la capacité**

- Pool : nom du pool sur lequel définir l'alerte.
- Projet : Nom du projet sur lequel définir l'alerte.

Partage : Nom du partage sur lequel définir l'alerte.

#### **Analyse approfondie**

Reportez-vous à la section ["Capacité : pourcentage utilisé de la capacité" à la page 82](#page-81-0) pour une alerte avec seuil pour le pourcentage utilisé de la capacité de stockage.

## <span id="page-81-0"></span>**Capacité : pourcentage utilisé de la capacité**

Cette statistique montre le pourcentage utilisé pour la capacité de stockage, notamment les données, les métadonnées et les instantanés, à l'exception des réservations. Elle sert d'alerte avec seuil et ne peut pas être affichée dans un graphique. Contrairement aux autres statistiques, elle est mise à jour toutes les cinq minutes au lieu de toutes les secondes. Diverses ventilations sont disponibles pour afficher la capacité utilisée du pool, du projet et du partage.

Pour les partages, la capacité de stockage correspond au quota, si un quota existe, ou à la taille maximale sur un LUN dynamique. Si aucun des deux n'existe, la capacité est celle du projet parent. Pour les projets, la capacité correspond au quota, le cas échéant, ou à la taille brute du pool parent. Pour les pools de données, la capacité correspond à la taille brute du pool.

Pour créer cette alerte de capacité dans la CLI, accédez aux analyses et au contexte d'ensembles de données. Si vous utilisez des feuilles de travail, accédez aux analyses, à la feuille de travail souhaitée, puis au contexte d'ensemble de données. Pour les ensembles de données, exécutez la commande "create". Pour les feuilles de travail, exécutez la commande "set name". Ci-dessous, le caractère "\" indique un retour à la ligne.

```
hostname:> analytics
hostname:analytics> datasets
hostname:analytics datasets> create cap.percentused[name]
```
**OU**

```
hostname:> analytics
hostname:analytics> worksheets
hostname:analytics worksheets> select worksheet-000
hostname:analytics worksheets worksheet-000> dataset
hostname:analytics worksheets worksheet-000 dataset \
(uncommitted)> set name="cap.percentused[name]" 
hostname:analytics worksheets worksheet-000 dataset \
(uncommitted)> commit
```
Pour cap.bytesused substitute, remplacez les paramètres appropriés de [name] d'après le tableau suivant.

[pool]

```
[pool] = every pool
[pool=poolname]
[project]
[project] = every project[project=projectname]
[pool=poolname][project=projectname]
[pool=poolname][project] = every project in poolname
[share]
[share] = every share[share=sharename]
[pool=poolname][share=sharename]
[pool=poolname][share] = every share in poolname
[project=projectname][share=sharename]
[project=projectname][share] = every share in projectname
[pool=poolname][project=projectname][share=sharename]
[pool=poolname][project=projectname][share] = every share in projectname in poolname
```
## **Vérification du pourcentage utilisé de la capacité**

Cette statistique peut être utilisée en tant qu'alerte avec seuil du pourcentage de la capacité de stockage utilisée. Si le seuil est dépassé et l'alerte déclenchée, vous pouvez corriger la situation avant que le stockage soit trop plein et que les performances soient affectées.

### **Ventilations du pourcentage utilisé de la capacité**

- Pool : nom du pool sur lequel définir l'alerte.
- Projet : Nom du projet sur lequel définir l'alerte.
- Partage : Nom du partage sur lequel définir l'alerte.

#### **Analyse approfondie**

Reportez-vous à la section ["Capacité : octets utilisés de la capacité" à la page 80](#page-79-0) pour une alerte avec seuil, en octets, de la capacité de stockage utilisée.

## <span id="page-82-0"></span>**Capacité : octets utilisés du pool du système**

Cette statistique montre les octets utilisés, en unités Giga-octet, pour la capacité du pool du système, notamment les données, les métadonnées et les instantanés, à l'exception des réservations. Elle sert d'alerte avec seuil et ne peut pas être affichée dans un graphique. Contrairement aux autres statistiques, elle est mise à jour toutes les cinq minutes au lieu de toutes les secondes.

Pour créer cette alerte de capacité dans la CLI, accédez aux analyses et au contexte d'ensembles de données. Si vous utilisez des feuilles de travail, accédez aux analyses, à la feuille de travail souhaitée, puis au contexte d'ensemble de données. Pour les ensembles de données, exécutez la

commande "create". Pour les feuilles de travail, exécutez la commande "set name". Ci-dessous, le caractère "\" indique un retour à la ligne.

hostname:> **analytics** hostname:analytics> **datasets** hostname:analytics datasets> **create syscap.bytesused**

**OU**

```
hostname:> analytics
hostname:analytics> worksheets
hostname:analytics worksheets> select worksheet-000
hostname:analytics worksheets worksheet-000> dataset
hostname:analytics worksheets worksheet-000 dataset \
(uncommitted)> set name="syscap.bytesused" 
hostname:analytics worksheets worksheet-000 dataset \
(uncommitted)> commit
```
## **Vérification des octets utilisés du pool du système**

Cette statistique peut être utilisée en tant qu'alerte avec seuil de la capacité du pool du système utilisée en octets. Si le seuil est dépassé et l'alerte déclenchée, vous pouvez corriger la situation avant que le pool du système soit trop plein et que les performances soient affectées.

#### **Ventilations des octets utilisés du pool du système**

Aucune.

#### **Analyse approfondie**

Reportez-vous à la section ["Capacité : pourcentage utilisé du pool du système" à la page 84](#page-83-0) pour une alerte avec seuil pour le pourcentage utilisé de la capacité du pool du système.

## <span id="page-83-0"></span>**Capacité : pourcentage utilisé du pool du système**

Cette statistique montre le pourcentage utilisé de la capacité du pool du système en fonction de la taille brute du pool. Elle sert d'alerte avec seuil et ne peut pas être affichée dans un graphique. Contrairement aux autres statistiques, elle est mise à jour toutes les cinq minutes au lieu de toutes les secondes.

Pour créer cette alerte de capacité dans la CLI, accédez aux analyses et au contexte d'ensembles de données. Si vous utilisez des feuilles de travail, accédez aux analyses, à la feuille de travail souhaitée, puis au contexte d'ensemble de données. Pour les ensembles de données, exécutez la commande "create". Pour les feuilles de travail, exécutez la commande "set name". Ci-dessous, le caractère "\" indique un retour à la ligne.

```
hostname:> analytics
hostname:analytics> datasets
hostname:analytics datasets> create syscap.percentused
```
**OU**

```
hostname:> analytics
hostname:analytics> worksheets
hostname:analytics worksheets> select worksheet-000
hostname:analytics worksheets worksheet-000> dataset
hostname: analytics worksheets worksheet-000 dataset \
(uncommitted)> set name="syscap.percentused" 
hostname: analytics worksheets worksheet-000 dataset \setminus(uncommitted)> commit
```
### **Vérification du pourcentage utilisé du pool du système**

Cette statistique peut être utilisée en tant qu'alerte avec seuil de la capacité du pool du système utilisée en pourcentage. Si le seuil est dépassé et l'alerte déclenchée, vous pouvez corriger la situation avant que le pool du système soit trop plein et que les performances soient affectées. Il est recommandé de définir le seuil d'alerte sur 80 %. Pour plus d'informations sur la définition d'alertes avec seuil, reportez-vous à la section ["Configuration d'une alerte avec seuil](#page-46-0) [\(BUI\)" à la page 47](#page-46-0) ou ["Configuration d'une alerte avec seuil \(CLI\)" à la page 48.](#page-47-0)

### **Ventilations du pourcentage utilisé du pool du système**

Aucune.

#### **Analyse approfondie**

Reportez-vous à la section ["Capacité : octets utilisés du pool du système" à la page 83](#page-82-0) pour une alerte avec seuil et en octets de la capacité utilisée du pool du système.

## <span id="page-84-0"></span>**Déplacement de données : octets de migration shadow**

Cette statistique effectue le suivi des octets de shadow migration transférés chaque seconde dans le cadre de la migration de contenu d'un fichier ou d'un répertoire. Elle ne s'applique pas aux métadonnées (attributs étendus, ACL, etc). Elle donne une approximation du volume de données transférées, mais les ensembles de données source contenant une grande quantité de métadonnées affichent une bande passante excessivement faible. Vous pouvez observer la bande passante complète en consultant les analyses réseau.

### **Vérification des octets de migration shadow**

Lors de recherches sur l'activité de migration shadow.

#### **Ventilations d'octets de migration shadow**

| <b>Ventilation</b> | <b>Description</b>                                                                                                    |
|--------------------|----------------------------------------------------------------------------------------------------|
| nom de fichier     | Le nom de fichier qui a été migré. Cette ventilation<br>permet d'utiliser le mode hiérarchique afin de pouvoir<br>accéder aux répertoires du système de fichiers. |
| projet             | Indique le projet qui contient une migration shadow.                                                                                                    |
| partage            | Indique le partage qui est en cours de migration.                                                                                                    |

**TABLEAU 19** Ventilations d'octets de migration shadow

#### **Analyse approfondie**

Voir aussi ["Déplacement de données : opérations de migration shadow" à la page 86](#page-85-0) et ["Déplacement de données : demandes de migration shadow" à la page 87](#page-86-0).

# <span id="page-85-0"></span>**Déplacement de données : opérations de migration shadow**

Cette statistique effectue le suivi des opérations de shadow migration qui nécessitent d'accéder au système de fichiers source.

#### **Vérification des opérations de migration shadow**

Lors de recherches sur l'activité de migration shadow.

#### **Ventilations d'opérations de migration shadow**

**TABLEAU 20** Ventilations d'opérations de migration shadow

| Ventilation    | <b>Description</b>                                                                                                    |
|----------------|----------------------------------------------------------------------------------------------------|
| nom de fichier | Le nom de fichier qui a été migré. Cette ventilation<br>permet d'utiliser le mode hiérarchique afin de pouvoir<br>accéder aux répertoires du système de fichiers. |
| projet         | Indique le projet qui contient une migration shadow.                                                                                                    |
| partage        | Indique le partage qui est en cours de migration.                                                                                                    |
| latence        | Mesure la latence des demandes provenant de la source<br>de migration shadow.                                                                                     |

#### **Analyse approfondie**

Voir aussi ["Déplacement de données : octets de migration shadow" à la page 85](#page-84-0) et ["Déplacement de données : demandes de migration shadow" à la page 87](#page-86-0).

## <span id="page-86-0"></span>**Déplacement de données : demandes de migration shadow**

Cette statistique effectue le suivi des demandes de migration shadow de fichiers ou de répertoires qui ne sont pas mis en cache et considérés comme locaux par le système de fichiers. Elle ne prend pas en compte la migration ou non des fichiers et des répertoires et peut être utilisée pour suivre le temps de latence engagé dans le cadre de la migration shadow, ainsi que la progression de la migration en arrière-plan. Elle comprend actuellement la migration synchrone et asynchrone (en arrière-plan). Il n'est donc pas possible d'afficher uniquement la latence visible par les clients.

## **Vérification des demandes de migration shadow**

Lors de recherches sur l'activité de migration shadow.

## **Ventilations des demandes de migration shadow**

**TABLEAU 21** Ventilations des demandes de migration shadow

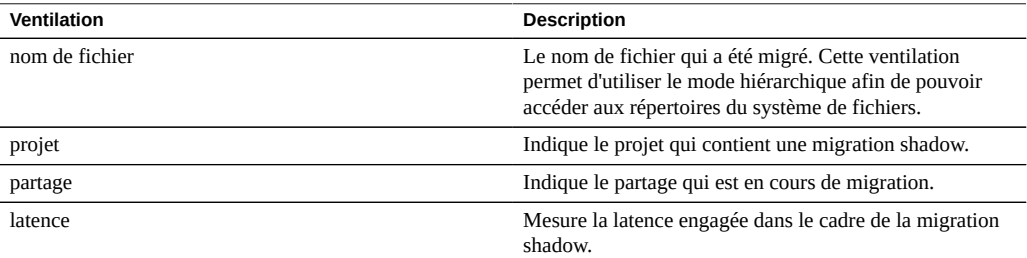

#### **Analyse approfondie**

Voir aussi ["Déplacement de données : opérations de migration shadow" à la page 86](#page-85-0) et ["Déplacement de données : octets de migration shadow" à la page 85.](#page-84-0)

## <span id="page-86-1"></span>**Déplacement de données : statistiques d'octets NDMP**

Cette statistique indique le nombre total d'octets NDMP par seconde transférés pendant les opérations de sauvegarde et de restauration. Celle-ci indique la quantité de données en cours de lecture ou d'écriture pour les sauvegardes ou restaurations NDMP. Cette statistique est égale à zéro à moins que NDMP soit configuré et actif.

**Vérification des statistiques d'octets NDMP**

Lors de recherches sur les performances de sauvegarde et de restauration NDMP.

## **Ventilations des statistiques d'octets NDMP**

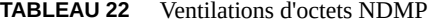

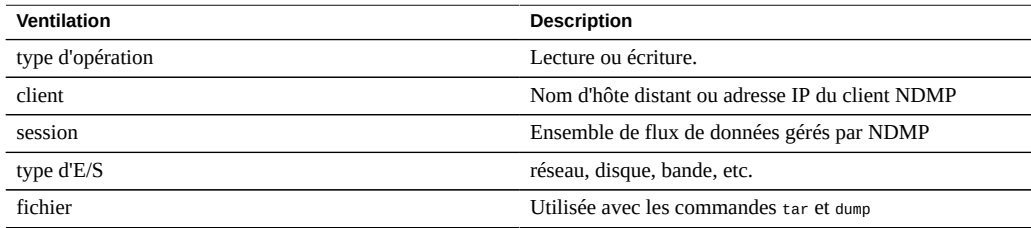

## **Analyse approfondie**

Voir aussi ["Déplacement de données : statistiques d'opérations NDMP" à la page 88.](#page-87-0)

## <span id="page-87-0"></span>**Déplacement de données : statistiques d'opérations NDMP**

Cette statistique indique le nombre total d'opérations de sauvegarde et de restauration NDMP effectuées par seconde. Cette statistique est égale à zéro à moins que NDMP soit configuré et actif.

## **Vérification des statistiques d'opérations NDMP**

Lors de recherches sur les performances de sauvegarde et de restauration NDMP.

## **Ventilations des statistiques d'opérations NDMP**

#### **TABLEAU 23** Ventilations d'opérations NDMP

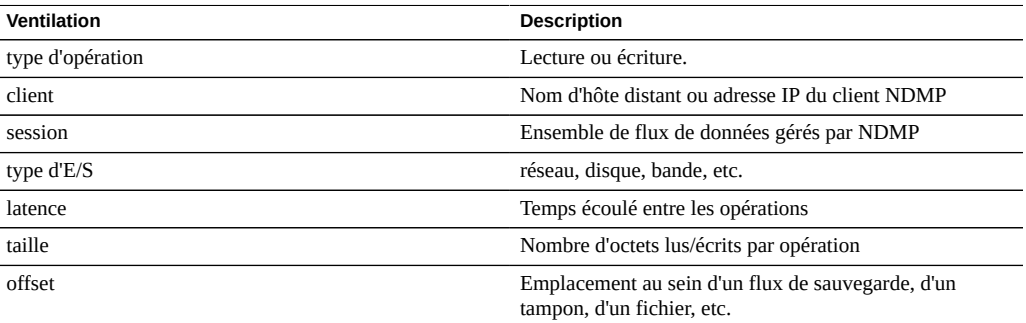

## **Analyse approfondie**

Voir aussi ["Déplacement de données : statistiques d'octets NDMP" à la page 87.](#page-86-1)

## <span id="page-88-1"></span>**Déplacement de données : octets de réplication**

Cette statistique effectue le suivi du débit de données du réseau de la réplication de projet/ partage en octets par seconde.

## **Vérification des octets de réplication**

Lors de recherches sur l'activité de réplication et l'utilisation réseau de la réplication.

## **Ventilations d'octets de réplication**

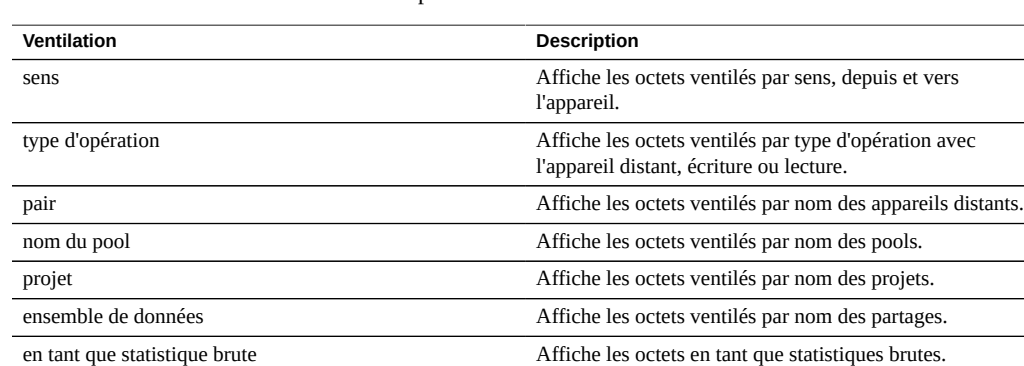

**TABLEAU 24** Ventilations d'octets de réplication

## **Analyse approfondie**

Voir aussi ["Déplacement de données : opérations de réplication" à la page 89](#page-88-0)

# <span id="page-88-0"></span>**Déplacement de données : opérations de réplication**

Cette statistique effectue le suivi des opérations de lecture et d'écriture de la réplication effectuées par le service de réplication.

**Vérification des opérations de réplication**

Lors de recherches sur l'activité de réplication.

## **Ventilations d'opérations de réplication**

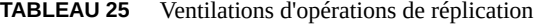

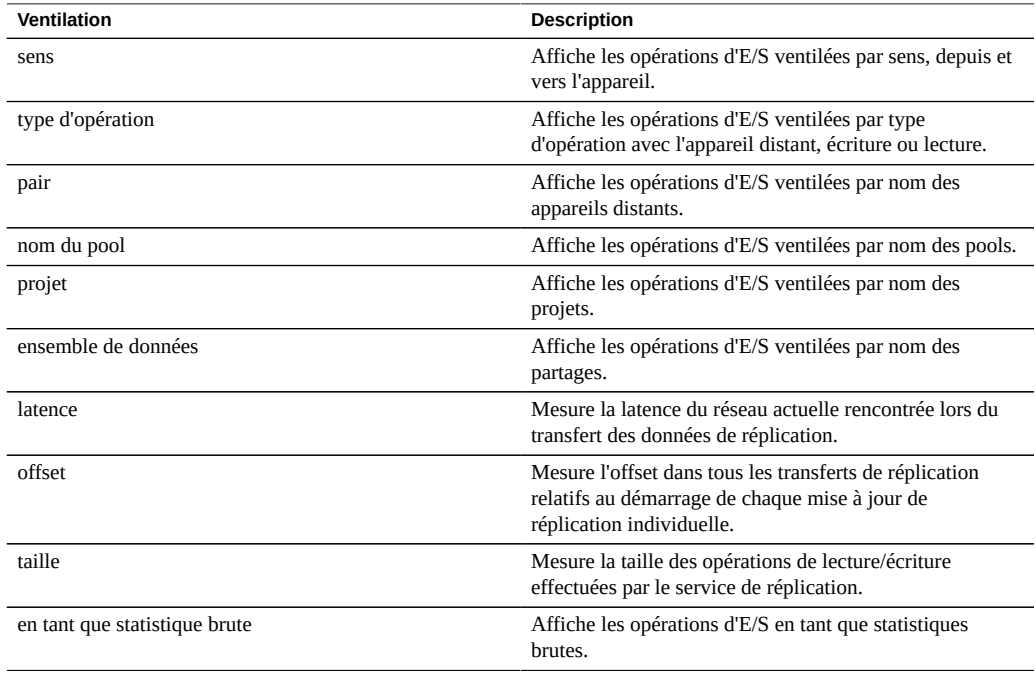

#### **Analyse approfondie**

Voir aussi ["Déplacement de données : octets de réplication" à la page 89.](#page-88-1)

Pour examiner le débit de données de la réplication de projet/partage dans l'interface interne d'envoi/de réception ZFS, reportez-vous à la section ["Déplacement de données : volume d'octets](#page-125-0) [envoyés/reçus de la réplication" à la page 126.](#page-125-0)

# <span id="page-89-0"></span>**Disque : disques**

Cette statistique affiche la carte de chaleur des disques ventilés par pourcentage d'utilisation. Il s'agit du meilleur moyen d'identifier à quel moment les disques sont soumis à une charge importante. Elle permet également d'identifier les problèmes rencontrés par les disques dont les

performances commencent à être mauvaises, avant que leur comportement déclenche une panne et une suppression automatique du disque dans le pool.

#### **Vérification des disques**

Toute recherche concernant les performances de disque.

### **Ventilations de disques**

#### **TABLEAU 26** Ventilation de disques

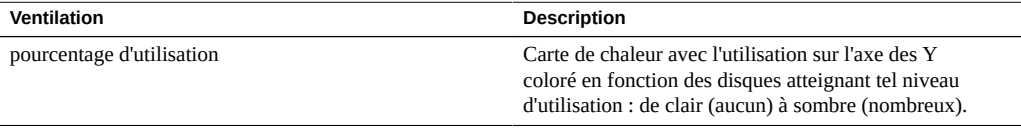

### **Interprétation**

L'utilisation est une mesure plus fiable que le nombre d'opérations d'E/S par seconde (IOPS) ou le débit. L'utilisation est mesurée comme étant la durée au cours de laquelle ce disque exécute des demandes (voir les détails ci-après). A une utilisation de 100 %, le disque peut ne pas être capable d'accepter plus de demandes, et des E/S supplémentaires peuvent être mises en attente. Le temps d'attente de ces E/S provoque l'augmentation de la latence et la diminution des performances globales.

En pratique, les disques avec une utilisation cohérente supérieure ou égale à 75 % constituent un indicateur de charge de disques importante.

La carte de chaleur permet d'identifier une pathologie spécifique : un seul disque connaissant des problèmes de performances et atteignant 100 % d'utilisation (un mauvais disque). Les disques peuvent présenter ce symptôme avant leur panne. Après leur panne, ils sont automatiquement supprimés du pool et une alerte correspondante est générée. Ce problème particulier se produit *avant* leur défaillance, lorsque leur latence d'E/S augmente et ralentit les performances globales de l'appareil, mais leur état est considéré comme fonctionnel (aucun état d'erreur n'a encore été identifié). La situation sera représentée par une fine ligne dans la partie supérieure de la carte de chaleur, indiquant qu'un seul disque a atteint 100 % pendant un certain temps.

Récapitulatif de l'interprétation suggérée :

**TABLEAU 27** Récapitulatif de l'interprétation

| Observé                                              | Interprétation suggérée                          |
|------------------------------------------------------|--------------------------------------------------|
| Plupart des disques systématiquement au-delà de 75 % | Les ressources disque disponibles sont saturées. |

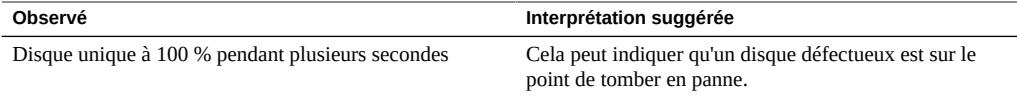

#### **Analyse approfondie**

Pour comprendre la nature des E/S, comme les IOPS, le débit, les tailles et offsets des E/S, reportez-vous aux sections ["Disque : opérations d'E/S" à la page 93](#page-92-0) et ["Disque : octets d'E/](#page-91-0) [S" à la page 92.](#page-91-0)

#### **Détails**

Cette statistique est en fait une mesure du pourcentage d'occupation, dont la valeur est approximativement la même que le pourcentage d'utilisation étant donné que l'appareil gère les disques directement. Techniquement, il ne s'agit pas d'une mesure directe de l'utilisation du disque. A un taux d'occupation de 100 %, un disque peut encore accepter d'autres demandes auxquelles il répond simultanément en les insérant dans sa file d'attente de commande et en réorganisant cette dernière. Il peut également y répondre à partir de son cache sur disque.

## <span id="page-91-0"></span>**Disque : octets d'E/S**

Cette statistique indique le débit backend vers les disques une fois que l'appareil a traité les E/ S logiques en E/S physiques sur la base des paramètres de partage et des paramètres de RAID logiciel. Pour configurer les paramètres RAID, reportez-vous à la section ["Configuration du](http://www.oracle.com/pls/topic/lookup?ctx=E78545-01&id=ZFSRCgojwj) stockage" du manuel *[Guide d'administration des systèmes Oracle ZFS Storage Appliance,](http://www.oracle.com/pls/topic/lookup?ctx=E78545-01&id=ZFSRCgojwj) [version OS8.6.x](http://www.oracle.com/pls/topic/lookup?ctx=E78545-01&id=ZFSRCgojwj)*.

Par exemple, une écriture de 8 Ko sur NFSv3 peut devenir une écriture 128 Ko après application de la taille de l'enregistrement à partir des paramètres de partage. Ensuite, elle peut devenir une écriture 256 Ko sur les disques après la mise en miroir, en plus d'octets supplémentaires pour les métadonnées du système de fichiers. Dans le même environnement mis en miroir, une lecture NFSv3 8 Ko peut devenir une lecture disque 128 Ko après application de la taille de l'enregistrement, mais elle n'est pas doublée suite à la mise en miroir (la lecture des données se fait à partir d'une seule moitié.) Cela peut être utile pour surveiller le débit de toutes les couches en même temps afin d'étudier ce comportement, en consultant par exemple :

- ["Réseau : octets de périphérique" à la page 95](#page-94-0) : débit de données sur le réseau (logique)
- ["Disque : octets d'E/S logiques ZFS" à la page 128](#page-127-0) : débit de données vers le partage (logique)
- Disque : octets d'E/S débit de données vers les disques (physique)

## **Vérification des octets d'E/S**

Pour comprendre la nature des E/S de disque backend, après qu'un problème a déjà été déterminé en fonction de l'utilisation du disque ou de la latence. Il est difficile d'identifier un problème grâce au seul débit d'E/S de disque : un même disque peut présenter des performances normales à 50 Mo/s (E/S séquentielles), mais de mauvaises à 5 Mo/s (E/S aléatoires).

La ventilation par disque et la vue de la hiérarchie peuvent être utilisées pour déterminer si les JBOD sont équilibrés par rapport au débit d'E/S du disque. Notez que les périphériques de cache et de journalisation ont généralement des profils de débit différents vers les disques de pool, et peuvent souvent se distinguer comme étant les disques au débit le plus élevé lors d'un examen du débit par disque.

## **Ventilations d'octets d'E/S**

| <b>Ventilation</b> | <b>Description</b>                                                                                                    |
|--------------------|----------------------------------------------------------------------------------------------------|
| type d'opération   | Lecture ou écriture.                                                                                                    |
| disque             | Disque de pool ou disque système. Cette ventilation peut<br>identifier les E/S de disque système et les E/S de disque<br>de pool, ainsi que les E/S vers les périphériques de cache<br>et de journalisation. |

**TABLEAU 28** Ventilations d'octets d'E/S

## **Analyse approfondie**

Pour obtenir la meilleure mesure de l'utilisation des disques, reportez-vous à la section ["Disque : disques" à la page 90.](#page-89-0) Pour examiner les opérations/seconde au lieu des octets/ seconde, reportez-vous à la section ["Disque : opérations d'E/S" à la page 93](#page-92-0).

## <span id="page-92-0"></span>**Disque : opérations d'E/S**

Cette statistique indique les E/S backend vers les disques (IOPS de disque) une fois que l'appareil a traité les E/S logiques en E/S physiques sur la base des paramètres de partage et des paramètres de RAID logiciel. Pour configurer les paramètres RAID, reportez-vous à la section "Configuration du stockage" du manuel *[Guide d'administration des systèmes Oracle](http://www.oracle.com/pls/topic/lookup?ctx=E78545-01&id=ZFSRCgojwj) [ZFS Storage Appliance, version OS8.6.x](http://www.oracle.com/pls/topic/lookup?ctx=E78545-01&id=ZFSRCgojwj)*.

Par exemple, 16 écritures NFSv3 8 Ko séquentielles peuvent devenir une seule écriture 128 Ko après que les données ont été mises en mémoire tampon dans le cache ARC DRAM. Elles peuvent ensuite devenir des écritures de disque multiples en raison de RAID, comme deux

écritures vers chaque moitié d'un miroir. Cela peut être utile pour surveiller les E/S de toutes les couches en même temps afin d'étudier ce comportement, en consultant par exemple :

- ["Protocole : opérations NFSv\[2-4\]" à la page 107](#page-106-0)  écritures NFS (logiques)
- ["Disque : opérations d'E/S logiques ZFS" à la page 129](#page-128-0)  E/S de partage (logique)
- Disque : opérations d'E/S E/S vers les disques (physique)

Cette statistique comprend une ventilation de la latence des E/S de disque, qui est une mesure directe des performances d'E/S synchrones, ce qui est également utile comme mesure du volume de la charge du disque backend. Il est difficile d'identifier des problèmes à partir des IOPS de disque uniquement, sans prendre en compte la latence. Un disque peut présenter des performances normales à 400 IOPS (E/S séquentielles et petites, issues principalement du cache DRAM embarqué du disque), mais de faibles performances à 110 IOPS (E/S aléatoires entraînant une recherche de tête et l'attente de la rotation du disque).

## **Vérification des opérations d'E/S**

Lors de recherches sur les performances du disque, à l'aide de :

Disque : opérations d'E/S ventilées par latence

Elle est présentée sous forme de carte de chaleur, permettant d'observer le modèle de latence d'E/S et d'identifier facilement les valeurs aberrantes (cliquez sur le bouton de suppression des valeurs aberrantes pour en savoir plus). La latence d'E/S de disque est souvent liée aux performances d'E/S logiques distribuées, telles que les lectures synchrones (sans récupération anticipée) et les écritures synchrones. Ce sont des situations où la latence n'est pas directement liée aux performances d'E/S logiques, par exemple lorsque les écritures asynchrones sont vidées ultérieurement vers le disque, et pour les lectures à récupération anticipée.

Une fois qu'un problème a été déterminé en fonction de la latence d'E/S de disque ou de l'utilisation, la nature d'E/S de disque peut être étudiée en utilisant les autres ventilations, qui indiquent le nombre d'E/S de disque (IOPS). Il ne peut y avoir de débat sur les limites d'IOPS utiles par disque, car une limite de ce genre dépend du type d'IOPS (aléatoire ou séquentielle) et de la taille d'E/S (petite ou grande). Il est possible d'observer ces deux attributs à l'aide des ventilations :

- Disque : opérations d'E/S ventilées par offset
- Disque : opérations d'E/S ventilées par taille

La ventilation par disque et la vue de la hiérarchie peuvent être utilisées pour déterminer si les JBOD sont équilibrés par rapport aux IOPS de disque. Notez que les périphériques de cache et de journalisation ont généralement des profils d'E/S différents vers les disques de pool, et peuvent souvent se distinguer comme ayant les IOPS les plus élevées lors d'un examen d'E/S par disque.

## **Ventilations d'opérations d'E/S**

| <b>Ventilation</b> | <b>Description</b>                                                                                                    |
|--------------------|----------------------------------------------------------------------------------------------------|
| type d'opération   | Lecture ou écriture.                                                                                                    |
| disque             | Disque de pool ou disque système. Cela peut être utile<br>pour identifier les E/S de disque système et les d'E/S de<br>disque de pool, ainsi que les E/S vers les périphériques<br>de cache et de journalisation.                                                              |
| taille             | Carte de chaleur indiquant la ventilation des tailles d'E/S                                                                                                    |
| latence            | Carte de chaleur indiquant la latence d'E/S de disque,<br>mesurée à partir du moment de la demande d'E/S<br>vers le disque jusqu'au moment où le disque a achevé<br>l'opération.                                                                                               |
| offset             | Carte de chaleur indiquant l'offset d'emplacement de<br>disque des E/S de disque. Cela peut être utilisé pour<br>identifier les IOPS de disque séquentielles ou aléatoires<br>(le mieux étant de zoomer verticalement sur la carte de<br>chaleur pour distinguer les détails). |

**TABLEAU 29** Ventilations d'opérations d'E/S

### **Analyse approfondie**

Pour obtenir la meilleure mesure de l'utilisation des disques, reportez-vous à la section ["Disque : disques" à la page 90.](#page-89-0) Pour consulter les octets/s au lieu des opérations/s, reportez-vous à la section ["Disque : octets d'E/S" à la page 92.](#page-91-0)

## <span id="page-94-0"></span>**Réseau : octets de périphérique**

Cette statistique mesure l'activité des périphériques réseau en octets/s. Les périphériques réseau sont des ports réseau physiques (reportez-vous à la section ["Configuration réseau" du manuel](http://www.oracle.com/pls/topic/lookup?ctx=E78545-01&id=ZFSRCgojez) *[Guide d'administration des systèmes Oracle ZFS Storage Appliance, version OS8.6.x](http://www.oracle.com/pls/topic/lookup?ctx=E78545-01&id=ZFSRCgojez)*). Les octets mesurés par cette statistique comprennent tous les en-têtes de charge utile (Ethernet, IP, TCP, NFS/SMB, etc.)

## **Vérification des octets de périphérique**

Les octets réseau constituent une mesure approximative de la charge de l'appareil. Il convient également de la vérifier dans le cadre de recherches sur des problèmes de performances, notamment pour les interfaces 1 Gbit/s, dans le cas où le goulot d'étranglement est causé par le périphérique réseau. Le débit pratique maximal pour les périphériques réseau dans chaque sens (entrant ou sortant) en fonction de la vitesse :

- Ethernet 1 Gbit/s : octets de périphérique  $\sim$ 120 Mo/s
- Ethernet 10 Gbit/s : octets périphérique  $\sim$ 1,16 Go/s

Si un périphérique réseau indique un débit plus élevé que ces derniers, utilisez la ventilation par sens pour voir les composant entrants et sortants.

## **Ventilations d'octets de périphérique**

**TABLEAU 30** Ventilations d'octets de périphérique

| <b>Ventilation</b> | <b>Description</b>                                                                                                    |
|--------------------|----------------------------------------------------------------------------------------------------|
| sens               | Entrée/sortie, par rapport à l'appareil. Par exemple,<br>les lectures NFS vers l'appareil sont affichées en tant<br>qu'octets réseau sortants. |
| périphérique       | Périphérique réseau (voir Périphériques sous Réseau).                                                                                          |
|                    |                                                                                                    |

## **Analyse approfondie**

Reportez-vous également à la section ["Réseau : octets des interfaces" à la page 96](#page-95-0) pour le débit réseau au niveau des interfaces plutôt qu'au niveau des périphériques.

## <span id="page-95-0"></span>**Réseau : octets des interfaces**

Cette statistique mesure l'activité des interfaces réseau en octets/s. Les interfaces réseau sont des interfaces réseau logiques (reportez-vous à la section ["Configuration réseau" du manuel](http://www.oracle.com/pls/topic/lookup?ctx=E78545-01&id=ZFSRCgojez) *Guide [d'administration des systèmes Oracle ZFS Storage Appliance, version OS8.6.x](http://www.oracle.com/pls/topic/lookup?ctx=E78545-01&id=ZFSRCgojez)*). Les octets mesurés par cette statistique comprennent tous les en-têtes de charge utile (Ethernet, IP, TCP, NFS/SMB, etc.)

### **Exemple**

Reportez-vous à la section ["Réseau : octets de périphérique" à la page 95](#page-94-0) pour un exemple de statistique similaire avec des ventilations semblables.

## **Vérification des octets d'interface**

Les octets réseau constituent une mesure approximative de la charge de l'appareil. Cette statistique peut être utilisée pour observer le débit d'octets réseau via différentes interfaces. Pour examiner les périphériques réseau qui constituent une interface, notamment pour identifier la présence de problèmes d'équilibrage avec les groupements LACP, utilisez la statistique Réseau : octets de périphérique.

## **Ventilations d'octets d'interface**

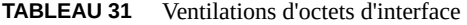

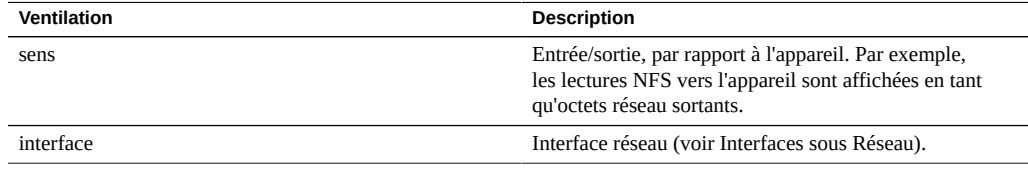

#### **Analyse approfondie**

Reportez-vous également à la section ["Réseau : octets de périphérique" à la page 95](#page-94-0) pour le débit réseau au niveau des périphériques plutôt qu'au niveau des interfaces.

## **Protocole : opérations SMB**

Cette statistique indique les opérations SMB/s (SMB IOPS) demandées à l'appareil par les clients. De nombreuses ventilations utiles sont disponibles : pour afficher le client, le nom de fichier et la latence d'E/S SMB.

#### **Exemple**

Reportez-vous à la section ["Protocole : opérations NFSv\[2-4\]" à la page 107](#page-106-0) pour un exemple de statistique similaire avec des ventilations semblables.

### **Vérification des opérations SMB**

Le nombre d'opérations SMB/s peut constituer un bon indicateur de la charge SMB, accessible sur le tableau de bord.

Utilisez la ventilation par latence lors de recherches sur les problèmes de performances SMB, notamment pour quantifier l'importance du problème. Elle mesure le composant de latence d'E/S dont l'appareil est responsable, et l'affiche sous forme d'une carte de chaleur de manière à afficher le modèle de latence global, ainsi que les valeurs aberrantes. Si la latence SMB est élevée, poussez l'exploration plus avant pour identifier le type d'opération et le nom de fichier ayant une latence élevée. Vérifiez d'autres statistiques des charges de la CPU et du disque pour rechercher la cause de la lenteur de réponse de l'appareil. Si la latence est faible, les performances de l'appareil sont normales et les problèmes rencontrés sur le client sont probablement dus à d'autres facteurs liés à l'environnement (comme l'infrastructure du réseau ou la charge CPU sur le client lui-même).

Le meilleur moyen d'améliorer les performances est de supprimer les tâches superflues. Elles peuvent être identifiées via les ventilations par client et nom de fichier, et via la vue de hiérarchie de noms de fichier. Les ventilations par client et en particulier par nom de fichier peuvent être très gourmandes en termes de temps système pour le stockage et l'exécution. Par conséquent, il n'est pas recommandé d'activer ces ventilations de façon permanente sur un appareil de production très sollicité.

## **Ventilations d'opérations SMB**

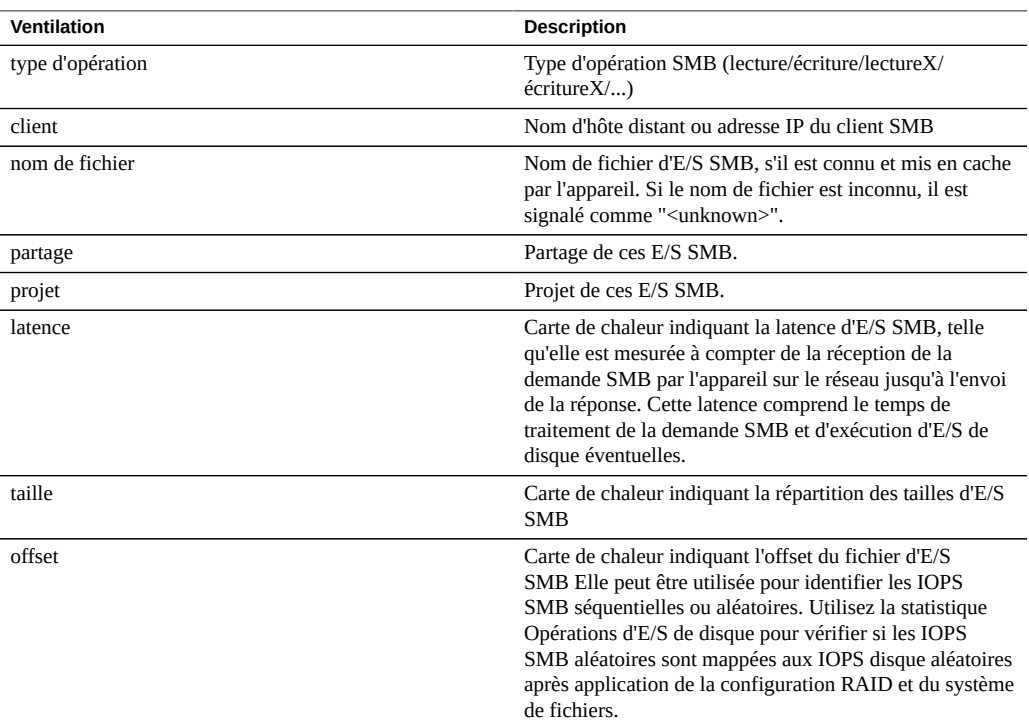

## **TABLEAU 32** Ventilations d'opérations SMB

Ces ventilations peuvent être associées pour créer de puissantes statistiques. Par exemple :

- "Protocole : opérations SMB par seconde de type lecture ventilées par latence" (pour examiner la latence des lectures uniquement)
- "Protocole : opérations SMB par seconde pour le fichier '/export/fs4/10ga' ventilées par offset" (pour examiner le modèle d'accès à un fichier spécifique)
- "Protocole : opérations SMB par seconde pour le client 'phobos.sf.fishpong.com' ventilées par nom de fichier" (pour voir les fichiers auxquels accède un client spécifique)

## **Analyse approfondie**

Reportez-vous aux sections ["Réseau : octets de périphérique" à la page 95](#page-94-0) pour mesurer le débit réseau de l'activité SMB, ["Cache : accès ARC" à la page 76](#page-75-0) pour voir si la charge de travail de lecture SMB est renvoyée correctement à partir du cache et ["Disque : opérations d'E/](#page-92-0) [S" à la page 93](#page-92-0) pour les E/S de disque backend produites.

## <span id="page-98-0"></span>**Protocole : octets Fibre Channel**

Cette statistique indique les octets Fibre Channel /s demandés par les initiateurs à l'appareil.

#### **Exemple**

Reportez-vous à la section ["Protocole : octets iSCSI" à la page 104](#page-103-0) pour un exemple de statistique similaire avec des ventilations semblables.

## **Vérification des octets Fibre Channel**

Le nombre d'octets Fibre Channel/s peut constituer un bon indicateur de la charge FC en termes de débit. Pour une analyse approfondie de l'activité FC, reportez-vous à la section ["Protocole :](#page-99-0) [opérations Fibre Channel" à la page 100.](#page-99-0)

#### **Ventilations d'octets Fibre Channel**

## **TABLEAU 33** Ventilations d'octets Fibre Channel

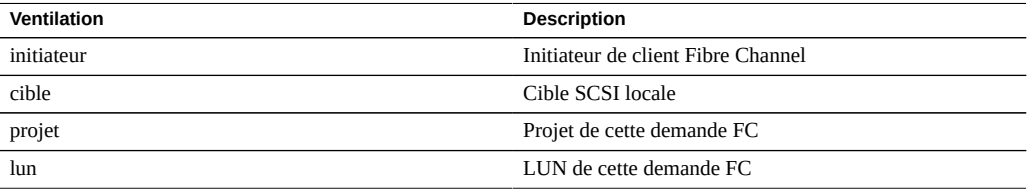

Vous trouverez les définitions terminologiques dans la section ["Configuration du réseau de](http://www.oracle.com/pls/topic/lookup?ctx=E78545-01&id=ZFSRCgokdv) stockage SAN" du manuel *[Guide d'administration des systèmes Oracle ZFS Storage Appliance,](http://www.oracle.com/pls/topic/lookup?ctx=E78545-01&id=ZFSRCgokdv) [version OS8.6.x](http://www.oracle.com/pls/topic/lookup?ctx=E78545-01&id=ZFSRCgokdv)*.

## **Analyse approfondie**

Reportez-vous à la section ["Protocole : opérations Fibre Channel" à la page 100](#page-99-0) pour de nombreuses autres ventilations des opérations FC, à la section ["Cache : accès](#page-75-0) [ARC" à la page 76](#page-75-0) pour voir si la charge de travail de lecture FC est renvoyée correctement à partir du cache, et à la section ["Disque : opérations d'E/S" à la page 93](#page-92-0) pour les E/S de disque backend produites.

## <span id="page-99-0"></span>**Protocole : opérations Fibre Channel**

Cette statistique indique les opérations Fibre Channel /s (FC IOPS) demandées par les initiateurs à l'appareil. De nombreuses ventilations utiles sont disponibles : pour afficher l'initiateur, la cible, le type et la latence d'E/S FC.

## **Exemple**

Reportez-vous à la section ["Protocole : opérations iSCSI" à la page 105](#page-104-0) pour un exemple de statistique similaire avec des ventilations semblables.

## **Vérification des opérations Fibre Channel**

Le nombre d'opérations Fibre Channel/s, accessible sur le tableau de bord, peut constituer un bon indicateur de la charge FC.

Utilisez la ventilation par latence lors de recherches sur les problèmes de performances FC, notamment pour quantifier l'importance du problème. Elle mesure le composant de latence d'E/S dont l'appareil est responsable, et l'affiche sous forme d'une carte de chaleur de manière à afficher le modèle de latence global, ainsi que les valeurs aberrantes. Si la latence FC est élevée, poussez l'exploration plus avant pour identifier l'initiateur du client, le type d'opération et la LUN ayant une latence élevée. Vérifiez d'autres statistiques des charges de la CPU et du disque pour rechercher la cause de la lenteur de réponse de l'appareil. Si la latence est faible, les performances de l'appareil sont normales et les problèmes rencontrés sur l'initiateur du client sont probablement dus à d'autres facteurs liés à l'environnement (comme l'infrastructure du réseau et la charge CPU sur le client lui-même).

Le meilleur moyen d'améliorer les performances est de supprimer les tâches superflues. Elles peuvent être identifiées via les ventilations par initiateur du client, LUN et commande.

#### **Ventilations d'opérations Fibre Channel**

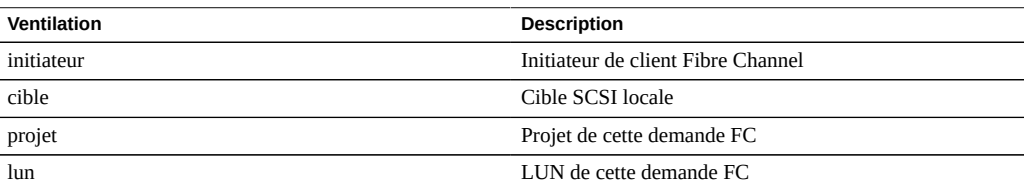

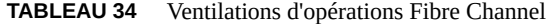

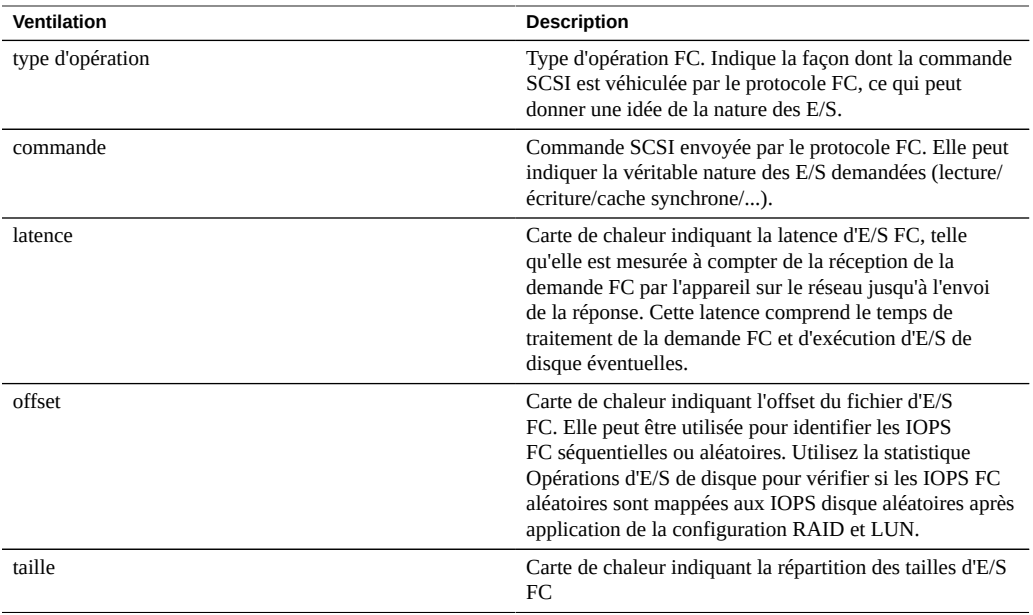

Ces ventilations peuvent être associées pour créer de puissantes statistiques. Par exemple :

■ "Protocole : opérations Fibre Channel par seconde de lecture de commande ventilées par latence" (pour examiner la latence des lectures SCSI uniquement)

## **Analyse approfondie**

Reportez-vous à la section ["Protocole : octets Fibre Channel" à la page 99](#page-98-0) pour le débit d'E/S FC, à la section ["Cache : accès ARC" à la page 76](#page-75-0) pour voir si la charge de travail de lecture FC est renvoyée correctement à partir du cache, et à la section ["Disque : opérations d'E/](#page-92-0) [S" à la page 93](#page-92-0) pour les E/S de disque backend produites.

# **Protocole : octets FTP**

Cette statistique indique les octets FTP/s demandés à l'appareil par les clients. De nombreuses ventilations utiles sont disponibles : pour afficher le client, l'utilisateur et le nom de fichier des demandes FTP.

## **Exemple**

FTP

## **Vérification des octets FTP**

Le nombre d'octets FTP/s, accessible sur le tableau de bord, peut constituer un bon indicateur de la charge FTP.

Le meilleur moyen d'améliorer les performances est de supprimer les tâches superflues. Elles peuvent être identifiées via les ventilations par client, utilisateur et nom de fichier, et via la vue de hiérarchie de noms de fichier. Il est conseillé d'activer ces ventilations uniquement sur de courtes périodes. La ventilation par nom de fichier étant l'une des plus gourmandes en termes de temps système de stockage et d'exécution, il n'est pas judicieux de l'activer en permanence sur des appareils à l'activité FTP élevée.

#### **Ventilations d'octets FTP**

## **TABLEAU 35** Ventilations d'octets FTP

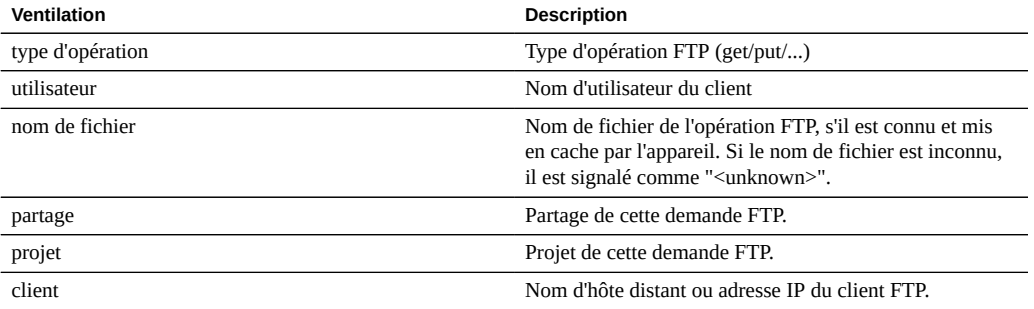

Ces ventilations peuvent être associées pour créer de puissantes statistiques. Par exemple :

■ "Protocole : octets FTP par seconde pour le client 'phobos.sf.fishpong.com' ventilées par nom de fichier" (pour voir les fichiers auxquels accède un client spécifique)

#### **Analyse approfondie**

Reportez-vous à la section ["Cache : accès ARC" à la page 76](#page-75-0) pour voir si la charge de travail de lecture FTP est renvoyée correctement à partir du cache, et à la section ["Disque :](#page-92-0) [opérations d'E/S" à la page 93](#page-92-0) pour les E/S de disque backend produites.

## **Protocole : demandes HTTP/WebDAV**

Cette statistique indique les demandes HTTP/WebDAV/s demandées par les clients HTTP. De nombreuses ventilations utiles sont disponibles : pour afficher le client, le nom de fichier et la latence de la demande HTTP.

## **Vérification des demandes HTTP/WebDAV**

HTTP/ Le nombre de demandes WebDAV/s, accessible sur le tableau de bord, peut constituer un bon indicateur de la charge HTTP.

Utilisez la ventilation par latence lors de recherches sur les problèmes de performances HTTP, notamment pour quantifier l'importance du problème. Elle mesure le composant de latence dont l'appareil est responsable, et l'affiche sous forme d'une carte de chaleur de manière à afficher le modèle de latence global, ainsi que les valeurs aberrantes. Si la latence HTTP est élevée, poussez l'exploration plus avant pour identifier le fichier, la taille et le code de réponse des demandes HTTP ayant une latence élevée. Vérifiez d'autres statistiques des charges de la CPU et du disque pour rechercher la cause de la lenteur de réponse de l'appareil. Si la latence est faible, les performances de l'appareil sont normales et les problèmes rencontrés sur l'initiateur du client sont probablement dus à d'autres facteurs liés à l'environnement (comme l'infrastructure du réseau et la charge CPU sur le client lui-même).

Le meilleur moyen d'améliorer les performances est de supprimer les tâches superflues. Elles peuvent être identifiées via les ventilations par client, code de réponse et nom de fichier demandé.

## **Ventilations des demandes HTTP/WebDAV**

| <b>Ventilation</b> | <b>Description</b>                                                                                                    |
|--------------------|----------------------------------------------------------------------------------------------------|
| type d'opération   | Type de demande HTTP (get/post)                                                                                                    |
| code de réponse    | Réponse HTTP (200/404/)                                                                                                    |
| client             | Nom d'hôte ou adresse IP du client                                                                                                    |
| nom de fichier     | Nom de fichier demandé par HTTP                                                                                                    |
| latence            | Carte de chaleur indiquant la latence des demandes<br>HTTP, telle qu'elle est mesurée à compter de la réception<br>de la demande HTTP par l'appareil sur le réseau jusqu'à<br>l'envoi de la réponse. Cette latence comprend le temps de<br>traitement de la demande HTTP et d'exécution d'E/S de<br>disque éventuelles. |
| taille             | Carte de chaleur indiquant la répartition des tailles de<br>demandes HTTP                                                                                                    |

**TABLEAU 36** Ventilations de demandes HTTPWebDAV

Ces ventilations peuvent être associées pour créer de puissantes statistiques. Par exemple :

- "Protocole : opérations HTTP/WebDAV par seconde de type get ventilées par latence" (pour examiner la latence des demandes HTTP GET uniquement)
- "Protocole : demandes HTTP/WebDAV par seconde pour le code de réponse '404' ventilées par nom de fichier" (pour voir quels fichiers non existants ont été demandés)

■ "Protocole : demandes HTTP/WebDAV par seconde pour le client 'deimos.sf.fishpong.com' ventilées par nom de fichier" (pour voir les fichiers demandés par un client spécifique)

#### **Analyse approfondie**

Reportez-vous à la section ["Réseau : octets de périphérique" à la page 95](#page-94-0) pour mesurer le débit réseau de l'activité HTTP, à la section ["Cache : accès ARC" à la page 76](#page-75-0) pour voir si la charge de travail de lecture HTTP est renvoyée correctement à partir du cache, et à la section ["Disque : opérations d'E/S" à la page 93](#page-92-0) pour les E/S de disque backend produites.

## <span id="page-103-0"></span>**Protocole : octets iSCSI**

Cette statistique indique les octets iSCSI /s demandés par les initiateurs à l'appareil.

### **Vérification des octets iSCSI**

Le nombre d'octets iSCSI/s peut constituer un bon indicateur de la charge iSCSI en termes de débit. Pour une analyse approfondie de l'activité iSCSI, reportez-vous à la section ["Protocole :](#page-104-0) [opérations iSCSI" à la page 105](#page-104-0).

### **Ventilations d'octets iSCSI**

### **TABLEAU 37** Ventilations d'octets iSCSI

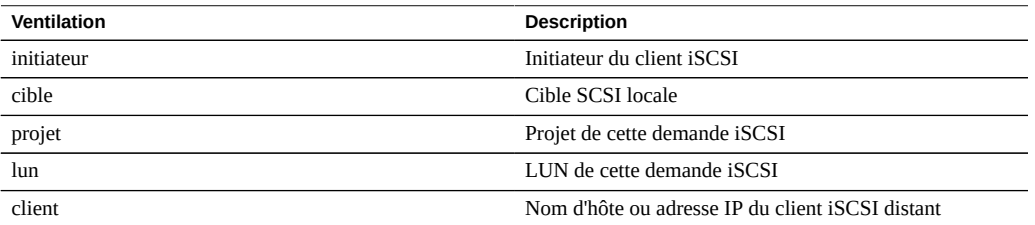

Vous trouverez les définitions terminologiques dans la section ["Configuration du réseau de](http://www.oracle.com/pls/topic/lookup?ctx=E78545-01&id=ZFSRCgokdv) stockage SAN" du manuel *[Guide d'administration des systèmes Oracle ZFS Storage Appliance,](http://www.oracle.com/pls/topic/lookup?ctx=E78545-01&id=ZFSRCgokdv) [version OS8.6.x](http://www.oracle.com/pls/topic/lookup?ctx=E78545-01&id=ZFSRCgokdv)*.

#### **Analyse approfondie**

Reportez-vous à la section ["Protocole : opérations iSCSI" à la page 105](#page-104-0) pour de nombreuses autres ventilations des opérations iSCSI, à la section ["Cache : accès ARC" à la page 76](#page-75-0) pour voir si la charge de travail de lecture iSCSI est renvoyée correctement à partir du cache, et à la section ["Disque : opérations d'E/S" à la page 93](#page-92-0) pour les E/S de disque backend produites.

# <span id="page-104-0"></span>**Protocole : opérations iSCSI**

Cette statistique indique les opérations iSCSI/s (iSCSI IOPS) demandées par les initiateurs à l'appareil. De nombreuses ventilations utiles sont disponibles : pour afficher l'initiateur, la cible, le type et la latence d'E/S iSCSI.

## **Vérification des opérations iSCSI**

Le nombre d'opérations iSCSI/s, accessible sur le tableau de bord, peut constituer un bon indicateur de la charge iSCSI.

Utilisez la ventilation par latence lors de recherches sur les problèmes de performances iSCSI, notamment pour quantifier l'importance du problème. Elle mesure le composant de latence d'E/ S dont l'appareil est responsable, et l'affiche sous forme d'une carte de chaleur de manière à afficher le modèle de latence global, ainsi que les valeurs aberrantes. Si la latence iSCSI est élevée, poussez l'exploration plus avant pour identifier l'initiateur du client, le type d'opération et la LUN ayant une latence élevée. Vérifiez d'autres statistiques des charges de la CPU et du disque pour rechercher la cause de la lenteur de réponse de l'appareil. Si la latence est faible, les performances de l'appareil sont normales et les problèmes rencontrés sur l'initiateur du client sont probablement dus à d'autres facteurs liés à l'environnement (comme l'infrastructure du réseau et la charge CPU sur le client lui-même).

Le meilleur moyen d'améliorer les performances est de supprimer les tâches superflues. Elles peuvent être identifiées via les ventilations par initiateur du client, LUN et commande.

#### **Ventilations d'opérations iSCSI**

| <b>Ventilation</b> | <b>Description</b>                                                                                                    |
|--------------------|----------------------------------------------------------------------------------------------------|
| initiateur         | Initiateur du client iSCSI                                                                                                    |
| cible              | Cible SCSI locale                                                                                                    |
| projet             | Projet de cette demande iSCSI                                                                                                    |
| lun                | LUN de cette demande iSCSI                                                                                                    |
| type d'opération   | Type d'opération iSCSI. Indique la façon dont la<br>commande SCSI est véhiculée par le protocole iSCSI, ce<br>qui peut donner une idée de la nature des E/S.                                                                       |
| commande           | Commande SCSI envoyée par le protocole iSCSI. Elle<br>peut indiquer la véritable nature des E/S demandées<br>(lecture/écriture/cache synchrone/).                                                                                  |
| latence            | Carte de chaleur indiquant la latence d'E/S iSCSI,<br>telle qu'elle est mesurée à compter de la réception de<br>la demande iSCSI par l'appareil sur le réseau jusqu'à<br>l'envoi de la réponse. Cette latence comprend le temps de |

**TABLEAU 38** Ventilations d'opérations iSCSI

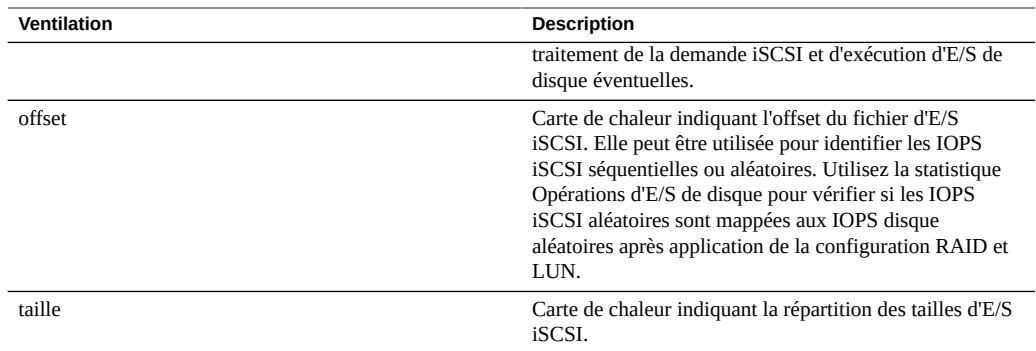

Ces ventilations peuvent être associées pour créer de puissantes statistiques. Par exemple :

■ "Protocole : opérations iSCSI par seconde de lecture de commande ventilées par latence" (pour examiner la latence des lectures SCSI uniquement)

## **Analyse approfondie**

Reportez-vous à la section ["Protocole : octets iSCSI" à la page 104](#page-103-0) pour le débit d'E/S iSCSI, à la section ["Cache : accès ARC" à la page 76](#page-75-0) pour voir si la charge de travail de lecture iSCSI est renvoyée correctement à partir du cache, et à la section ["Disque : opérations d'E/](#page-92-0) [S" à la page 93](#page-92-0) pour les E/S de disque backend produites.

# **Protocole : octets NFSv[2-4]**

Cette statistique montre le nombre d'octets NFSv[2-4] transférés par seconde entre les clients NFS et l'appareil. Les versions de NFS prises en charge sont les suivantes : NFSv2, NFSv3, et NFSv4. Les statistiques d'octets peuvent être ventilées par : opération, client, nom de fichier, partage et projet.

## **Vérification des octets NFSv[2-4]**

Le nombre d'octets NFSv[2-4] par seconde peut constituer un bon indicateur de la charge NFS. Le meilleur moyen d'améliorer les performances est de supprimer les tâches superflues. Elles peuvent être identifiées via les ventilations par client et nom de fichier, et via la vue de hiérarchie de noms de fichier. Les ventilations par client et en particulier par nom de fichier peuvent être très gourmandes en termes de temps système pour le stockage et l'exécution. Par conséquent, il n'est pas recommandé d'activer ces ventilations de façon permanente sur un appareil de production très sollicité.

#### **Ventilations d'octets NFSv[2-4]**

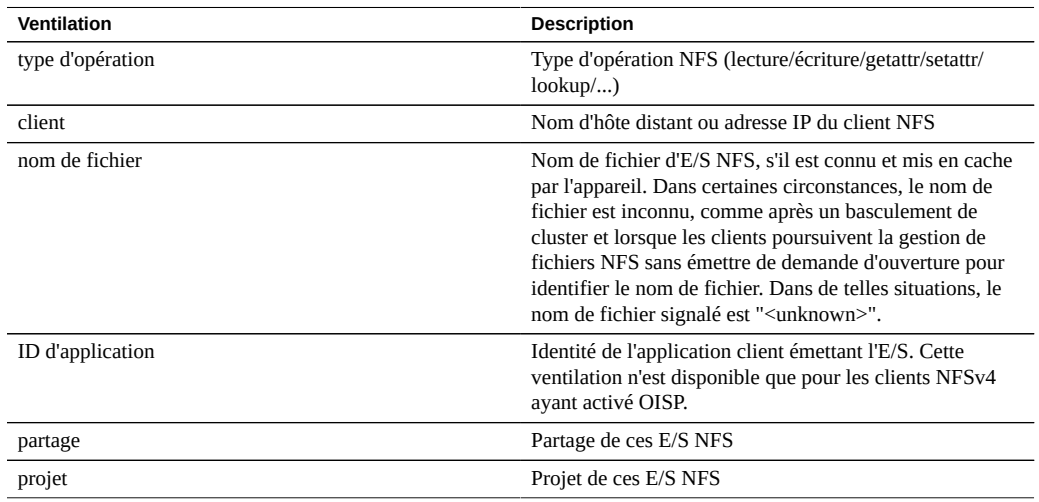

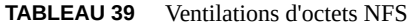

Ces ventilations peuvent être associées pour créer de puissantes statistiques. Par exemple :

■ "Protocole : octets NFSv3 par seconde pour le client 'phobos.sf.fishpong.com' ventilés par nom de fichier" (pour voir les fichiers auxquels accède un client spécifique)

#### **Analyse approfondie**

Reportez-vous à la section ["Réseau : octets de périphérique" à la page 95](#page-94-0) pour mesurer le débit réseau de l'activité NFS, à la section ["Cache : accès ARC" à la page 76](#page-75-0) pour voir si la charge de travail de lecture NFS est renvoyée correctement à partir du cache, et à la section ["Disque : opérations d'E/S" à la page 93](#page-92-0) pour les E/S de disque backend produites.

# <span id="page-106-0"></span>**Protocole : opérations NFSv[2-4]**

Cette statistique indique les opérations NFSv[2-4] (IOPS NFS) demandées à l'appareil par les clients. Les versions de NFS prises en charge sont les suivantes : NFSv2, NFSv3, et NFSv4. De nombreuses ventilations sont disponibles : pour afficher le client, le nom de fichier et la latence des E/S NFS.

## **Vérification des opérations NFSv[2-4]**

Le nombre d'opérations NFSv[2-4]/s, accessible sur le tableau de bord, peut constituer un bon indicateur de la charge NFS.

Utilisez la ventilation par latence lors de recherches sur les problèmes de performances NFS, notamment pour quantifier l'importance du problème. Elle mesure le composant de latence d'E/S dont l'appareil est responsable, et l'affiche sous forme d'une carte de chaleur de manière à afficher le modèle de latence global, ainsi que les valeurs aberrantes. Si la latence NFS est élevée, poussez l'exploration plus avant pour identifier le type d'opération et le nom de fichier ayant une latence élevée. Vérifiez d'autres statistiques des charges de la CPU et du disque pour rechercher la cause de la lenteur de réponse de l'appareil. Si la latence est faible, les performances de l'appareil sont normales et les problèmes rencontrés sur le client sont probablement dus à d'autres facteurs liés à l'environnement (comme l'infrastructure du réseau ou la charge CPU sur le client lui-même).

Le meilleur moyen d'améliorer les performances est de supprimer les tâches superflues. Elles peuvent être identifiées via les ventilations par client et nom de fichier, et via la vue de hiérarchie de noms de fichier. Les ventilations par client et en particulier par nom de fichier peuvent être très gourmandes en termes de temps système pour le stockage et l'exécution. Par conséquent, il n'est pas recommandé d'activer ces ventilations de façon permanente sur un appareil de production très sollicité.

#### **Ventilations d'opérations NFSv[2-4]**

| Ventilation      | <b>Description</b>                                                                                                    |
|------------------|----------------------------------------------------------------------------------------------------|
| type d'opération | Type d'opération NFS (lecture/écriture/getattr/setattr/<br>lookup/)                                                                                                    |
| client           | Nom d'hôte distant ou adresse IP du client NFS                                                                                                    |
| nom de fichier   | Nom de fichier d'E/S NFS, s'il est connu et mis en cache<br>par l'appareil. Dans certaines circonstances, le nom de<br>fichier est inconnu, comme après un basculement de<br>cluster et lorsque les clients poursuivent la gestion de<br>fichiers NFS sans émettre de demande d'ouverture pour<br>identifier le nom de fichier. Dans de telles situations, le<br>nom de fichier signalé est " <unknown>".</unknown> |
| ID d'application | Identité de l'application client émettant l'E/S. Cette<br>ventilation n'est disponible que pour les clients NFSv4<br>ayant activé OISP.                                                                                                    |
| partage          | Partage de ces E/S NFS                                                                                                    |
| projet           | Projet de ces E/S NFS                                                                                                    |
| latence          | Carte de chaleur indiquant la latence d'E/S NFS, telle<br>qu'elle est mesurée à compter de la réception de la<br>demande NFS par l'appareil sur le réseau jusqu'à l'envoi<br>de la réponse. Cette latence comprend le temps de<br>traitement de la demande NFS et d'exécution d'E/S de<br>disque éventuelles.                                                                                                    |
| taille           | Carte de chaleur indiquant la répartition des tailles d'E/S<br><b>NFS</b>                                                                                                    |

**TABLEAU 40** Ventilations d'opérations NFS
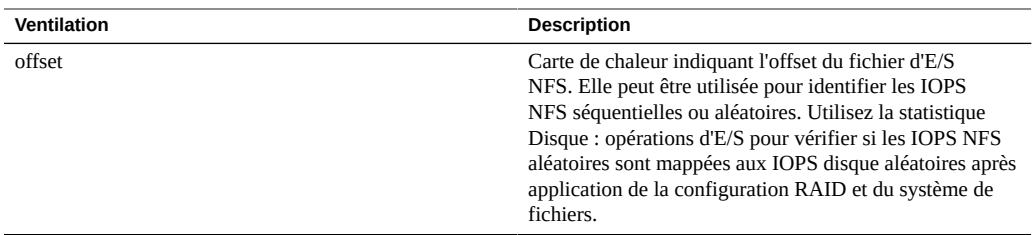

Ces ventilations peuvent être associées pour créer de puissantes statistiques. Par exemple :

- "Protocole : opérations NFSv3 par seconde de type lecture ventilées par latence" (pour examiner la latence des lectures uniquement)
- "Protocole : opérations NFSv3 par seconde pour le fichier '/export/fs4/10ga' ventilées par offset" (pour examiner le modèle d'accès à un fichier spécifique)
- "Protocole : opérations NFSv3 par seconde pour le client 'phobos.sf.fishpong.com' ventilées par nom de fichier" (pour voir les fichiers auxquels accède un client spécifique)

### **Analyse approfondie**

Reportez-vous à la section ["Réseau : octets de périphérique" à la page 95](#page-94-0) pour mesurer le débit réseau de l'activité NFS, à la section ["Cache : accès ARC" à la page 76](#page-75-0) pour voir si la charge de travail de lecture NFS est renvoyée correctement à partir du cache, et à la section ["Disque : opérations d'E/S" à la page 93](#page-92-0) pour les E/S de disque backend produites.

## **Protocole : octets SFTP**

Cette statistique indique les octets SFTP/s demandés à l'appareil par les clients. De nombreuses ventilations utiles sont disponibles : pour afficher le client, l'utilisateur et le nom de fichier des demandes SFTP.

### **Exemple**

Reportez-vous à la section ["Protocole : octets FTP" à la page 101](#page-100-0) pour un exemple de statistique similaire avec des ventilations semblables.

## **Vérification des octets SFTP**

Le nombre d'octets SFTP/s, accessible sur le tableau de bord, peut constituer un bon indicateur de la charge SFTP.

Le meilleur moyen d'améliorer les performances est de supprimer les tâches superflues. Elles peuvent être identifiées via les ventilations par client, utilisateur et nom de fichier, et via la vue de hiérarchie de noms de fichier. Il est conseillé d'activer ces ventilations uniquement sur de courtes périodes. La ventilation par nom de fichier étant l'une des plus gourmandes en termes de temps système de stockage et d'exécution, il n'est pas judicieux de l'activer en permanence sur des appareils à l'activité SFTP élevée.

### **Ventilations d'octets SFTP**

#### **TABLEAU 41** Ventilations d'octets SFTP

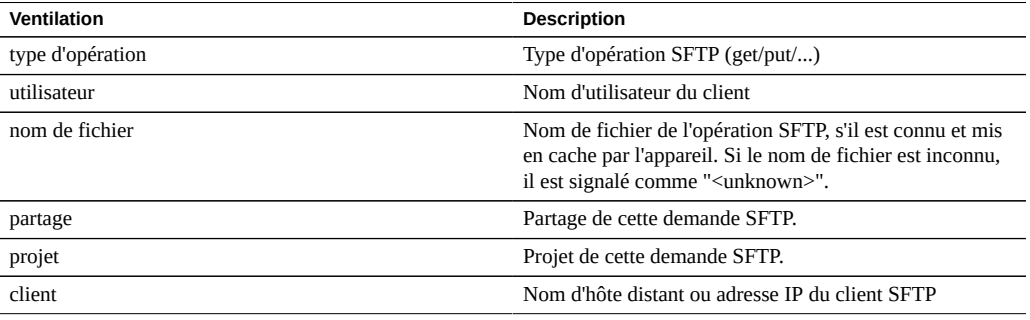

Ces ventilations peuvent être associées pour créer de puissantes statistiques. Par exemple :

■ "Protocole : octets SFTP par seconde pour le client 'phobos.sf.fishpong.com' ventilées par nom de fichier" (pour voir les fichiers auxquels accède un client spécifique)

### **Analyse approfondie**

Reportez-vous à la section ["Cache : accès ARC" à la page 76](#page-75-0) pour voir si la charge de travail de lecture SFTP est renvoyée correctement à partir du cache, et à la section ["Disque :](#page-92-0) [opérations d'E/S" à la page 93p](#page-92-0)our les E/S de disque backend produites.

SFTP utilisant SSH pour chiffrer le FTP, cela entraîne un temps système de CPU supplémentaire pour ce protocole. Pour vérifier l'utilisation globale de la CPU de l'appareil, reportez-vous à la section ["CPU : pourcentage d'utilisation" à la page 74.](#page-73-0)

## **Protocole : octets SMB/SMB2**

Ces statistiques montrent le nombre d'octets SMB/s transférés entre les clients SMB et l'appareil. Les versions de SMB prises en charge sont les suivantes : SMB et SMB2. Les statistiques d'octets peuvent être ventilées par : opération, client, nom de fichier, partage et projet.

## **Vérification des octets SMB/SMB2**

Le nombre d'octets SMB/s peut constituer un bon indicateur de la charge SMB. Le meilleur moyen d'améliorer les performances est de supprimer les tâches superflues. Elles peuvent être identifiées via les ventilations par client et nom de fichier, et via la vue de hiérarchie de noms de fichier. Les ventilations par client et en particulier par nom de fichier peuvent être très gourmandes en termes de temps système pour le stockage et l'exécution. Par conséquent, il n'est pas recommandé d'activer ces ventilations de façon permanente sur un appareil de production très sollicité.

## **Ventilations d'octets SMB/SMB2**

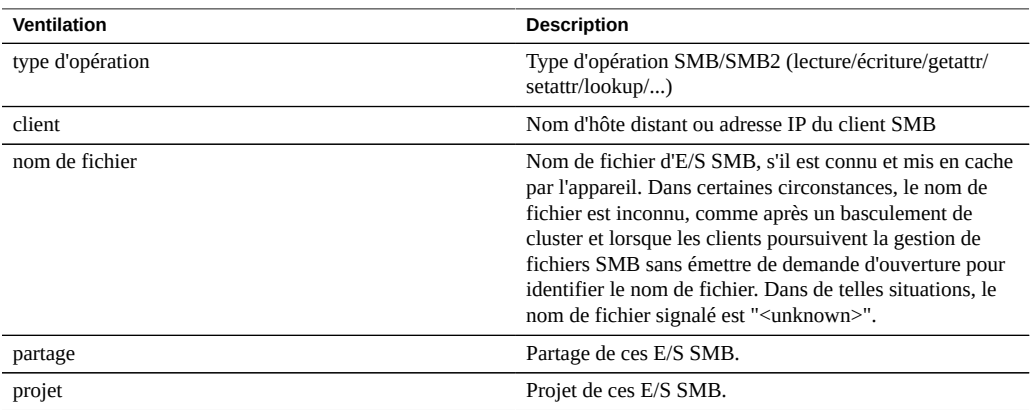

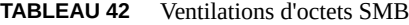

Ces ventilations peuvent être associées pour créer de puissantes statistiques. Par exemple :

"Protocole : octets SMB2 par seconde pour le client 'phobos.sf.fishpong.com' ventilées par nom de fichier" (pour voir les fichiers auxquels accède un client spécifique)

# <span id="page-110-0"></span>**Protocole : octets SRP**

Cette statistique indique les octets SRP /s demandés par les initiateurs à l'appareil.

## **Exemple**

Reportez-vous à la section ["Protocole : octets iSCSI" à la page 104](#page-103-0) pour un exemple de statistique similaire avec des ventilations semblables.

### **Vérification des octets SRP**

Le nombre d'octets SRP/s peut constituer un bon indicateur de la charge SRP en termes de débit. Pour une analyse approfondie de l'activité SRP, reportez-vous à la section ["Protocole :](#page-111-0) [opérations SRP" à la page 112](#page-111-0).

### **Ventilations d'octets SRP**

**TABLEAU 43** Ventilations d'octets SRP

| Ventilation | <b>Description</b>          |
|-------------|-----------------------------|
| initiateur  | Initiateur du client SRP    |
| cible       | Cible SCSI locale           |
| projet      | Projet de cette demande SRP |
| lun         | LUN de cette demande SRP    |

Vous trouverez les définitions terminologiques dans la section ["Configuration du réseau de](http://www.oracle.com/pls/topic/lookup?ctx=E78545-01&id=ZFSRCgokdv) stockage SAN" du manuel *[Guide d'administration des systèmes Oracle ZFS Storage Appliance,](http://www.oracle.com/pls/topic/lookup?ctx=E78545-01&id=ZFSRCgokdv) [version OS8.6.x](http://www.oracle.com/pls/topic/lookup?ctx=E78545-01&id=ZFSRCgokdv)*.

### **Analyse approfondie**

Reportez-vous à la section ["Protocole : opérations SRP" à la page 112](#page-111-0) pour de nombreuses autres ventilations des opérations SRP, à la section ["Cache : accès ARC" à la page 76](#page-75-0) pour voir si la charge de travail de lecture SRP est renvoyée correctement à partir du cache, et à la section ["Disque : opérations d'E/S" à la page 93](#page-92-0) pour les E/S de disque backend produites.

# <span id="page-111-0"></span>**Protocole : opérations SRP**

Cette statistique indique les opérations SRP/s (SRP IOPS) demandées par les initiateurs à l'appareil. De nombreuses ventilations utiles sont disponibles : pour afficher l'initiateur, la cible, le type et la latence d'E/S SRP.

### **Exemple**

Reportez-vous à la section ["Protocole : octets iSCSI" à la page 104](#page-103-0) pour un exemple de statistique similaire avec des ventilations semblables.

### **Vérification des opérations SRP**

Le nombre d'opérations SRP/s peut constituer un bon indicateur de la charge SRP.

Utilisez la ventilation par latence lors de recherches sur les problèmes de performances SRP, notamment pour quantifier l'importance du problème. Elle mesure le composant de latence d'E/S dont l'appareil est responsable, et l'affiche sous forme d'une carte de chaleur de manière à afficher le modèle de latence global, ainsi que les valeurs aberrantes. Si la latence SRP est élevée, poussez l'exploration plus avant pour identifier l'initiateur du client, le type d'opération et la LUN ayant une latence élevée. Vérifiez d'autres statistiques des charges de la CPU et du disque pour rechercher la cause de la lenteur de réponse de l'appareil. Si la latence est faible, les performances de l'appareil sont normales et les problèmes rencontrés sur l'initiateur du client sont probablement dus à d'autres facteurs liés à l'environnement (comme l'infrastructure du réseau et la charge CPU sur le client lui-même).

Le meilleur moyen d'améliorer les performances est de supprimer les tâches superflues. Elles peuvent être identifiées via les ventilations par initiateur du client, LUN et commande.

### **Ventilations d'opérations SRP**

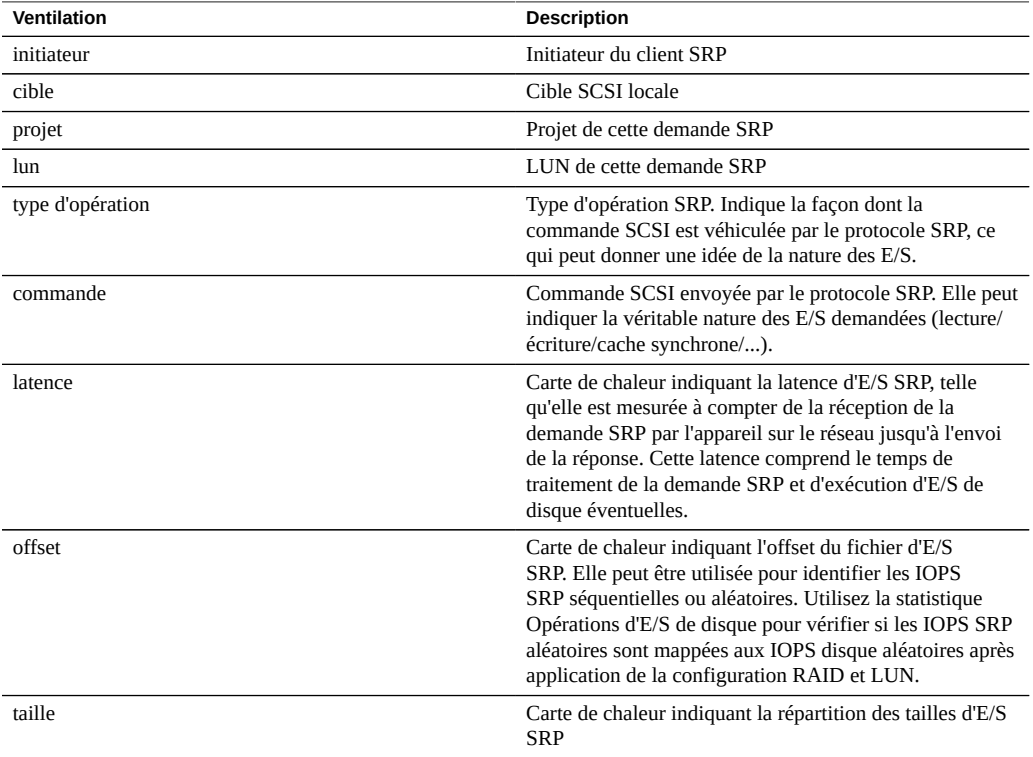

### **TABLEAU 44** Ventilations d'opérations SRP

Ces ventilations peuvent être associées pour créer de puissantes statistiques. Par exemple :

■ "Protocole : opérations SRP par seconde de lecture de commande ventilées par latence" (pour examiner la latence des lectures SCSI uniquement)

## **Analyse approfondie**

Reportez-vous à la section ["Protocole : octets SRP" à la page 111](#page-110-0) pour le débit d'E/S SRP, à la section ["Cache : accès ARC" à la page 76](#page-75-0) pour voir si la charge de travail de lecture SRP est renvoyée correctement à partir du cache, et à la section ["Disque : opérations d'E/](#page-92-0) [S" à la page 93](#page-92-0) pour les E/S de disque backend produites.

# Utilisation de statistiques d'analyse avancée

Ces statistiques sont visibles uniquement si la fonction d'analyse avancée est activée dans les préférences (reportez-vous à la section ["Configuration des préférences pour l'appareil" du](http://www.oracle.com/pls/topic/lookup?ctx=E78545-01&id=ZFSRCgokcy) manuel *[Guide d'administration des systèmes Oracle ZFS Storage Appliance, version OS8.6.x](http://www.oracle.com/pls/topic/lookup?ctx=E78545-01&id=ZFSRCgokcy)*). Il s'agit de statistiques dont l'intérêt est moins important et qui ne sont pas indispensables pour observer correctement le système. Elles sont le plus souvent dynamiques, ce qui peut entraîner un temps système plus élevé et exposer des zones plus complexes du système nécessitant une expérience plus approfondie pour être correctement compris.

Pour plus d'informations sur les statistiques d'analyse avancée, effectuez les tâches suivantes :

- ["CPU : CPU" à la page 116](#page-115-0)
- ["CPU : rotations de noyau" à la page 117](#page-116-0)
- ["Cache : paramètre adaptatif ARC" à la page 117](#page-116-1)
- ["Cache : octets exclus d'ARC" à la page 118](#page-117-0)
- ["Cache : taille ARC" à la page 119](#page-118-0)
- ["Cache : taille cible ARC" à la page 120](#page-119-0)
- ["Cache : accès DNLC" à la page 120](#page-119-1)
- ["Cache : entrées DNLC" à la page 121](#page-120-0)
- ["Cache : erreurs L2ARC" à la page 122](#page-121-0)
- ["Cache : taille L2ARC" à la page 122](#page-121-1)
- ["Déplacement de données : octets NDMP transférés vers/depuis le disque" à la page 123](#page-122-0)
- ["Déplacement de données : octets NDMP transférés vers/depuis la bande" à la page 124](#page-123-0)
- ["Déplacement de données : opérations du système de fichiers NDMP" à la page 124](#page-123-1)
- ["Déplacement de données : tâches NDMP" à la page 125](#page-124-0)
- ["Déplacement de données : latences de réplication" à la page 125](#page-124-1)
- ["Déplacement de données : volume d'octets envoyés/reçus de la](#page-125-0) [réplication" à la page 126](#page-125-0)
- ["Disque : pourcentage d'utilisation" à la page 127](#page-126-0)
- ["Disque : opérations DMU ZFS" à la page 128](#page-127-0)
- ["Disque : octets d'E/S logiques ZFS" à la page 128](#page-127-1)
- ["Disque : opérations d'E/S logiques ZFS" à la page 129](#page-128-0)
- ["Mémoire : utilisation de la mémoire dynamique" à la page 129](#page-128-1)
- ["Mémoire : mémoire du noyau" à la page 130](#page-129-0)
- ["Mémoire : mémoire du noyau en cours d'utilisation" à la page 131](#page-130-0)
- ["Mémoire : mémoire de noyau allouée, mais non utilisée" à la page 131](#page-130-1)
- ["Réseau : octets de liaison de données" à la page 132](#page-131-0)
- ["Réseau : octets IP" à la page 133](#page-132-0)
- ["Réseau : paquets IP" à la page 133](#page-132-1)
- ["Réseau : octets TCP" à la page 134](#page-133-0)
- ["Réseau : paquets TCP" à la page 134](#page-133-1)
- ["Réseau : retransmissions TCP" à la page 135](#page-134-0)
- ["Système : demandes backend NSCD" à la page 135](#page-134-1)
- ["Système : opérations NSCD" à la page 136](#page-135-0)

## <span id="page-115-0"></span>**CPU : CPU**

Cette statistique affiche la carte de chaleur des CPU ventilées par pourcentage d'utilisation. Il s'agit de la façon la plus précise d'examiner l'utilisation des CPU.

## **Vérification des CPU**

Lors de recherches sur la charge de la CPU, après avoir vérifié la moyenne d'utilisation à l'aide de la statistique CPU : pourcentage d'utilisation.

Cette statistique est particulièrement utile pour identifier si une seule CPU est utilisée à pleine capacité, ce qui peut se produire si un thread unique est saturé par une charge. Si le travail effectué par ce thread ne peut pas être distribué sur d'autres threads afin d'être exécuté simultanément par plusieurs CPU, cette CPU unique devient le goulot d'étranglement. On observe alors une seule CPU bloquée à 100 % d'utilisation pendant plusieurs secondes ou plus, tandis que les autres CPU sont inactives.

## **Ventilations des CPU**

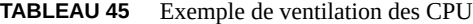

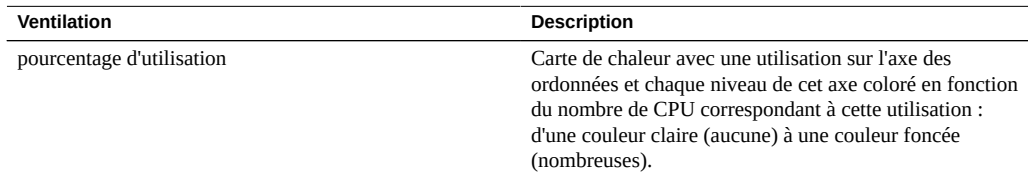

**Détails**

L'utilisation de la CPU inclut le temps consacré au traitement des instructions (qui ne font pas partie du thread inactif) et les cycles de blocage. Plusieurs facteurs peuvent être à l'origine de l'utilisation de la CPU :

- Exécution de code (y compris exécution en boucle sur des verrous)
- Charge mémoire

La principale raison d'être de l'appareil étant le déplacement de données, la charge de mémoire domine le plus souvent. Il est possible qu'un système dont l'utilisation de la CPU est élevée soit en réalité en train de déplacer des données.

# <span id="page-116-0"></span>**CPU : rotations de noyau**

Cette statistique compte le nombre de cycles de rotation sur les verrous de noyau, ce qui sollicite la CPU.

Une bonne compréhension des éléments internes du système d'exploitation est nécessaire pour interpréter correctement cette statistique.

### **Vérification des rotations de noyau**

Lors de recherches sur la charge de la CPU, après avoir vérifié la moyenne d'utilisation à l'aide de la statistique CPU : pourcentage d'utilisation.

Un certain degré de rotations de noyau est normal pour le traitement de n'importe quelle charge de travail, en raison de la nature de la programmation à threads multiples. Comparez le comportement des rotations de noyau au fil du temps, pour différentes charges de travail, pour définir un nombre qui soit normal.

### **Ventilations de rotations de noyau**

**TABLEAU 46** Ventilations de rotations de noyau de CPU

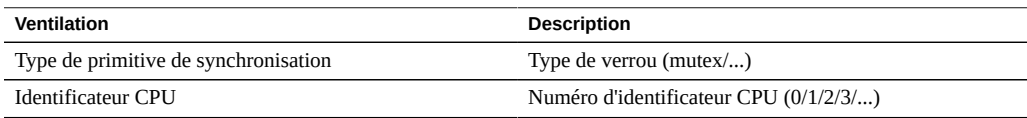

# <span id="page-116-1"></span>**Cache : paramètre adaptatif ARC**

Cette statistique a trait au paramètre arc\_p de ZFS ARC. Elle indique la façon dont ARC adapte sa taille de liste MRU et MFU en fonction de la charge de travail.

Une bonne compréhension des éléments internes de ZFS ARC peut être nécessaire pour interpréter correctement cette statistique.

### **Vérification du paramètre adaptatif ARC**

Rarement. Cette statistique peut être utile pour identifier le comportement interne de l'ARC, mais il y a d'autres statistiques à vérifier avant celle-ci.

Si des problèmes de mise en cache se produisent sur l'appareil, vérifiez la statistique Cache : accès ARC pour observer les performances de l'ARC, ainsi que les statistiques de type Protocole pour comprendre la charge de travail demandée. Vérifiez ensuite la statistique avancée Cache : taille ARC pour obtenir des informations supplémentaires sur le comportement de l'ARC.

### **Ventilations de paramètre adaptatif ARC**

Aucune.

# <span id="page-117-0"></span>**Cache : octets exclus d'ARC**

Cette statistique indique les octets exclus de ZFS ARC, dans le cadre de son nettoyage classique. La ventilation permet d'examiner l'admissibilité L2ARC.

Une bonne compréhension des éléments internes de ZFS ARC peut être nécessaire pour interpréter correctement cette statistique.

### **Vérification des octets exclus d'ARC**

Vous pouvez la vérifier lorsque vous envisagez d'installer des périphériques de cache (L2ARC) car cette statistique peut être ventilée en fonction de l'état L2ARC. Si les données admissibles L2ARC ont fréquemment été exclues de l'ARC, la présence de périphériques de cache peut permettre d'améliorer les performances.

Il peut être judicieux de la vérifier si vous rencontrez des problèmes avec la préparation du périphérique de cache. La non-admissibilité L2ARC de votre charge de travail peut en être la raison.

Si des problèmes de mise en cache se produisent sur l'appareil, vérifiez la statistique Cache : accès ARC pour observer les performances de l'ARC, ainsi que les statistiques de type Protocole pour comprendre la charge de travail demandée. Vérifiez ensuite la statistique avancée Cache : taille ARC pour obtenir des informations supplémentaires sur le comportement de l'ARC.

**Ventilations des octets exclus d'ARC**

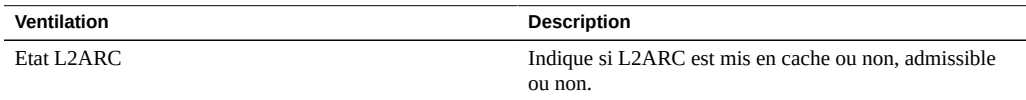

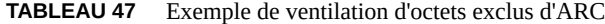

# <span id="page-118-0"></span>**Cache : taille ARC**

Cette statistique indique la taille du cache de système de fichiers principal, à savoir le ZFS ARC basé sur DRAM.

Une bonne compréhension des éléments internes de ZFS ARC peut être nécessaire pour interpréter correctement cette statistique.

## **Vérification de la taille ARC**

Lors de l'examen de l'efficacité de l'ARC sur la charge de travail actuelle. Lorsque la charge de travail accède à suffisamment de données pour qu'elles soient placées dans le cache, la taille de l'ARC doit automatiquement augmenter pour occuper la majorité de la DRAM disponible. La ventilation permet d'identifier le contenu de l'ARC par type.

Vous pouvez également la vérifier si vous utilisez des périphériques de cache (L2ARC) sur des systèmes dont la DRAM est limitée, car l'ARC peut être utilisé avec les en-têtes L2ARC.

Si des problèmes de mise en cache ARC se produisent sur l'appareil, vérifiez également la statistique Cache : accès ARC pour observer les performances de l'ARC, ainsi que les statistiques de type Protocole pour comprendre la charge de travail demandée.

### **Ventilations de taille ARC**

Ventilations disponibles :

**TABLEAU 48** Exemple de ventilation de taille ARC

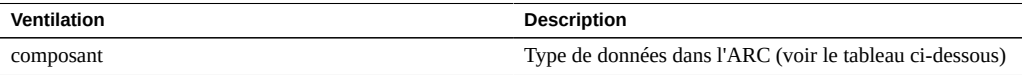

Types de composants ARC :

### **TABLEAU 49** Types de composants ARC

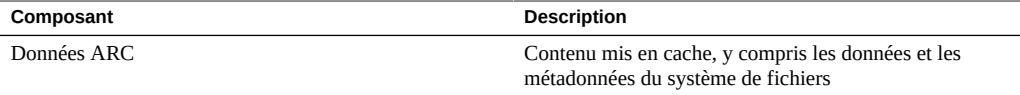

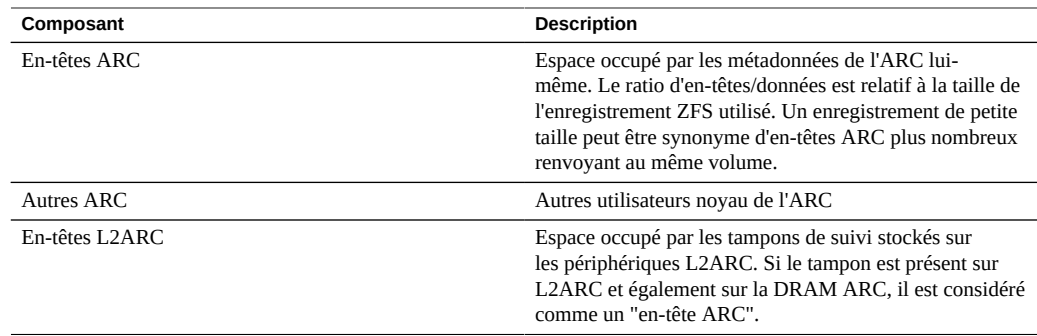

# <span id="page-119-0"></span>**Cache : taille cible ARC**

Cette statistique a trait au paramètre arc\_c de ZFS ARC. Elle indique la taille cible qu'ARC tente de maintenir. Pour la taille réelle, reportez-vous à la statistique d'analyse avancée ["Cache :](#page-118-0) [taille ARC" à la page 119](#page-118-0).

Une bonne compréhension des éléments internes de ZFS ARC peut être nécessaire pour interpréter correctement cette statistique.

## **Vérification de la taille ARC cible**

Rarement. Cette statistique peut être utile pour identifier le comportement interne de l'ARC, mais il y a d'autres statistiques à vérifier avant celle-ci.

Si des problèmes de mise en cache se produisent sur l'appareil, vérifiez la statistique Cache : accès ARC pour observer les performances de l'ARC, ainsi que les statistiques de type Protocole pour comprendre la charge de travail demandée. Vérifiez ensuite la statistique avancée Cache : taille ARC pour obtenir des informations supplémentaires sur le comportement de l'ARC.

## **Ventilations de taille ARC cible**

Aucune.

# <span id="page-119-1"></span>**Cache : accès DNLC**

Cette statistique indique les accès au cache DNLC (Directory Name Lookup Cache). DNLC met en cache le chemin vers les recherches d'inodes.

Une bonne compréhension des éléments internes du système d'exploitation peut être nécessaire pour interpréter correctement cette statistique.

### **Vérification des accès DNLC**

Il peut être utile de la vérifier si une charge de travail accède à des millions de petits fichiers, opération que DNLC peut faciliter.

Si des problèmes de mise en cache génériques se produisent sur l'appareil, vérifiez tout d'abord la statistique Cache : accès ARC pour observer les performances de l'ARC, ainsi que les statistiques de type Protocole pour comprendre la charge de travail demandée. Vérifiez ensuite la statistique avancée Cache : taille ARC pour la taille de l'ARC.

### **Ventilations des accès DNLC**

**TABLEAU 50** Exemple de ventilation des accès DNLC

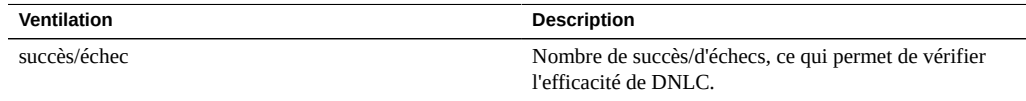

# <span id="page-120-0"></span>**Cache : entrées DNLC**

Cette statistique indique le nombre d'entrées DNLC (Directory Name Lookup Cache). DNLC met en cache le chemin vers les recherches d'inodes.

Une bonne compréhension des éléments internes du système d'exploitation peut être nécessaire pour interpréter correctement cette statistique.

### **Vérification des entrées DNLC**

Il peut être utile de la vérifier si une charge de travail accède à des millions de petits fichiers, opération que DNLC peut faciliter.

Si des problèmes de mise en cache génériques se produisent sur l'appareil, vérifiez tout d'abord la statistique Cache : accès ARC pour observer les performances de l'ARC, ainsi que les statistiques de type Protocole pour comprendre la charge de travail demandée. Vérifiez ensuite la statistique avancée Cache : taille ARC pour la taille de l'ARC.

## **Ventilations des entrées DNLC**

Aucune.

# <span id="page-121-0"></span>**Cache : erreurs L2ARC**

Cette statistique indique les erreurs L2ARC.

### **Vérification des erreurs L2ARC**

Il peut être utile de la laisser activée si vous utilisez des périphériques de cache, dans le cas où le dépannage des problèmes L2ARC dépasse le cadre des statistiques standard.

### **Ventilations des erreurs L2ARC**

Ventilations disponibles :

### **TABLEAU 51** Exemple de ventilation d'erreurs L2ARC

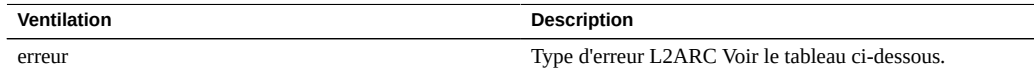

Types d'erreur L2ARC :

### **TABLEAU 52** Types d'erreur L2ARC

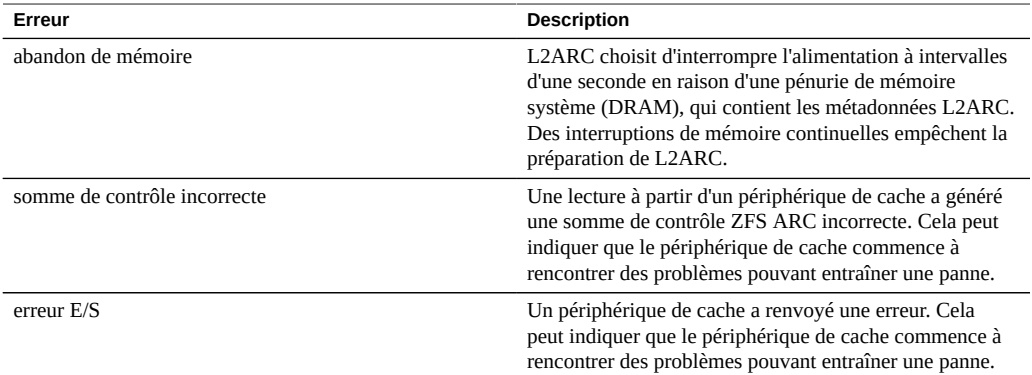

# <span id="page-121-1"></span>**Cache : taille L2ARC**

Cette statistique indique la taille des données stockées sur les périphériques de cache L2ARC. La taille est censée augmenter au fil des heures ou des jours, jusqu'à ce qu'une quantité

constante de données admissibles L2ARC soit mise en cache ou que les périphériques de cache soient saturés.

## **Vérification de la taille L2ARC**

Lors du dépistage des pannes de la préparation L2ARC. Si la taille est petite, vérifiez que la charge de travail appliquée alimente L2ARC à l'aide de la statistique Cache : octets exclus d'ARC ventilés par état L2ARC, et utilisez les ventilations Protocole (par taille ou offset) pour confirmer que la charge de travail relève d'E/S aléatoires. Les E/S séquentielles n'alimentent pas L2ARC. Il faut également vérifier la statistique Cache : erreurs L2ARC.

La taille L2ARC ne diminue pas si des données mises en cache sont supprimées du système de fichiers.

## **Ventilations de la taille L2ARC**

Aucune.

# <span id="page-122-0"></span>**Déplacement de données : octets NDMP transférés vers/ depuis le disque**

Cette statistique indique le débit du disque pendant une opération de sauvegarde ou de restauration NDMP. Cette statistique est égale à zéro à moins que NDMP soit configuré et actif.

### **Vérification des octets NDMP transférés vers/depuis le disque**

Lors de recherches sur les performances de sauvegarde et de restauration NDMP. Il est également possible de la vérifier lors d'une tentative d'identification d'une charge de disque inconnue, pouvant être partiellement provoquée par NDMP.

### **Ventilations d'octets NDMP transférés vers/depuis le disque**

**TABLEAU 53** Ventilations d'octets NDMP transférés vers/depuis le disque

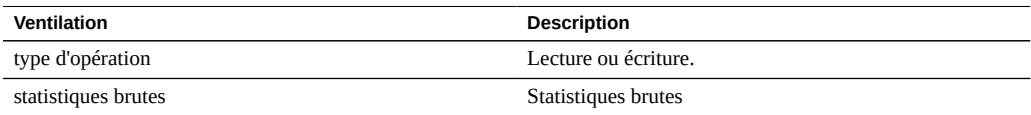

### **Analyse approfondie**

Voir aussi ["Déplacement de données : octets NDMP transférés vers/depuis la](#page-123-0) [bande" à la page 124](#page-123-0).

# <span id="page-123-0"></span>**Déplacement de données : octets NDMP transférés vers/ depuis la bande**

Cette statistique indique le débit de la bande pendant une opération de sauvegarde ou de restauration NDMP. Cette statistique est égale à zéro à moins que NDMP soit configuré et actif.

### **Vérification des octets NDMP transférés vers/depuis la bande**

Lors de recherches sur les performances de sauvegarde et de restauration NDMP.

### **Ventilations d'octets NDMP transférés vers/depuis la bande**

**TABLEAU 54** Déplacement de données : octets NDMP transférés vers/depuis la bande

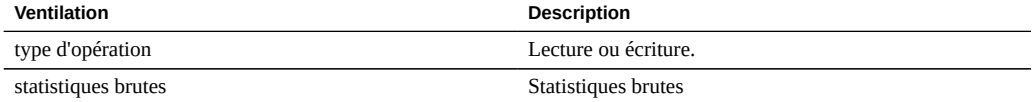

### **Analyse approfondie**

Voir aussi ["Déplacement de données : octets NDMP transférés vers/depuis le](#page-122-0) [disque" à la page 123](#page-122-0).

# <span id="page-123-1"></span>**Déplacement de données : opérations du système de fichiers NDMP**

Cette statistique affiche l'accès par seconde au système de fichiers pendant une sauvegarde ou une restauration NDMP. Elle n'a de sens que pour les sauvegardes de type tar car elles ont lieu au niveau du fichier, et non pas du bloc.

### **Vérification des opérations du système de fichiers NDMP**

Il peut être utile de les vérifier lors de recherches sur la source de la charge ZFS. Vérifiez d'abord toutes les autres sources de l'activité du système de fichiers à l'aide des statistiques de type Protocole. Voir aussi les statistiques d'analyse avancée ["Déplacement de données : octets](#page-122-0) [NDMP transférés vers/depuis le disque" à la page 123](#page-122-0) et ["Déplacement de données : octets](#page-123-0) [NDMP transférés vers/depuis la bande" à la page 124.](#page-123-0)

### **Ventilations d'opérations du système de fichiers NDMP**

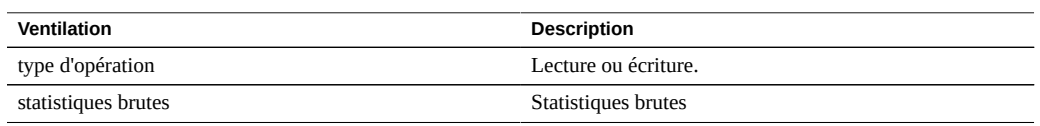

**TABLEAU 55** Ventilations d'opérations du système de fichiers NDMP

## <span id="page-124-0"></span>**Déplacement de données : tâches NDMP**

Cette statistique indique le nombre de tâches NDMP actives.

### **Vérification des tâches NDMP**

Lors de la vérification de l'avancement NDMP et lors du dépistage des pannes NDMP. Voir également les statistiques d'analyse standard ["Déplacement de données : octets NDMP](#page-122-0) [transférés vers/depuis le disque" à la page 123](#page-122-0) et ["Déplacement de données : octets NDMP](#page-123-0) [transférés vers/depuis la bande" à la page 124](#page-123-0).

### **Ventilations des tâches NDMP**

**TABLEAU 56** Exemple de ventilation de tâches NDMP

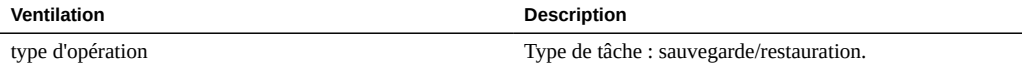

# <span id="page-124-1"></span>**Déplacement de données : latences de réplication**

Cette statistique affiche la latence moyenne par seconde en tant que valeur unique par unité de temps au lieu d'une carte de chaleur qui affiche plusieurs valeurs par unité de temps. Dans de nombreux cas, cette statistique fournit suffisamment de détails sans accéder à la carte de chaleur. Généralement, les statistiques basées sur la carte de chaleur sont plus coûteuses.

### **Vérification des latences de réplication**

Lorsque vous surveillez la progression de la réplication et lorsque vous identifiez et résolvez les problèmes de réplication. Voir aussi les statistiques d'analyse standard ["Déplacement de](#page-88-0) [données : octets de réplication" à la page 89](#page-88-0) et ["Déplacement de données : opérations de](#page-88-1) [réplication" à la page 89](#page-88-1).

### **Ventilations de latences de réplication**

| <b>Ventilation</b>            | <b>Description</b>                                                                                |
|-------------------------------|---------------------------------------------------------------------------------------------------|
| sens                          | Affiche la latence ventilée par sens, depuis et vers<br>l'appareil.                               |
| type d'opération              | Affiche la latence ventilée par type d'opération avec<br>l'appareil distant, écriture ou lecture. |
| pair                          | Affiche la latence ventilée par nom des appareils distants.                                       |
| nom du pool                   | Affiche la latence ventilée par nom des pools.                                                    |
| projet                        | Affiche la latence ventilée par nom des projets.                                                  |
| ensemble de données           | Affiche la latence ventilée par nom des partages.                                                 |
| en tant que statistique brute | Affiche la latence en tant que statistiques brutes.                                               |

**TABLEAU 57** Ventilations de latences de réplication

# <span id="page-125-0"></span>**Déplacement de données : volume d'octets envoyés/reçus de la réplication**

Cette statistique effectue le suivi du débit de données de la réplication de projet/partage en octets par seconde dans l'interface interne d'envoi/de réception ZFS. Elle ne tient pas compte de la phase de compression/décompression dans le pipeline de données de réplication.

### **Vérification du volume d'octets envoyés/reçus de la réplication**

Lors de l'examen de l'activité de réplication ou l'évaluation de l'avantage que procure l'activation de la compression pour une action de réplication.

### **Ventilations d'octets envoyés/reçus de la réplication**

| Ventilation         | <b>Description</b>                                                                                              |
|---------------------|----------------------------------------------------------------------------------------------------|
| sens                | Affiche les octets envoyés/reçus ventilés par sens, depuis<br>et vers l'appareil.                               |
| type d'opération    | Affiche les octets envoyés/reçus ventilés par type<br>d'opération avec l'appareil distant, écriture ou lecture. |
| pair                | Affiche les octets envoyés/reçus ventilés par nom des<br>appareils distants.                                    |
| nom du pool         | Affiche les octets envoyés/reçus ventilés par nom des<br>pools.                                                 |
| projet              | Affiche les octets envoyés/reçus ventilés par nom des<br>projets.                                               |
| ensemble de données | Affiche les octets envoyés/reçus ventilés par nom des<br>partages.                                              |

**TABLEAU 58** Ventilations d'octets envoyés/reçus de la réplication

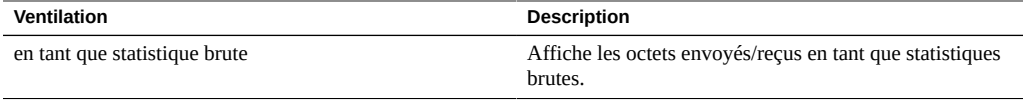

### **Analyse approfondie**

Voir aussi ["Déplacement de données : octets de réplication" à la page 89](#page-88-0) pour le débit de données de réplication après une compression dans le pipeline de données de réplication.

# <span id="page-126-0"></span>**Disque : pourcentage d'utilisation**

Cette statistique indique l'utilisation moyenne sur l'ensemble des disques. La ventilation par disque indique la part de l'utilisation dans l'établissement de la moyenne totale, et non pas l'utilisation dudit disque.

### **Vérification du pourcentage d'utilisation**

Cette statistique peut être utile pour déclencher une alerte en fonction de la moyenne d'utilisation de tous les disques.

L'examen de l'utilisation des disques est souvent bien plus efficace si vous recourez à la statistique Analyse standard ["Disque : disques" à la page 90](#page-89-0) ventilés par pourcentage d'utilisation, qui présente cette donnée sous la forme d'une carte de chaleur (et non d'une moyenne). Il est ainsi possible d'examiner l'utilisation de chaque disque.

### **Ventilations de pourcentage d'utilisation**

**TABLEAU 59** Exemple de ventilation de pourcentage d'utilisation

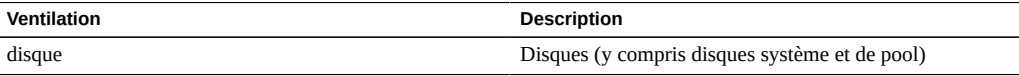

La ventilation par disque indique la contribution de chaque disque au pourcentage moyen.

## **Notes**

Un système comportant une centaine de disques n'affichera jamais de valeur supérieure à 1 pour une ventilation par disque, à moins que ce disque n'ait été sélectionné et affiché séparément en tant que statistique brute. Un tel système afficherait également un pourcentage d'utilisation nul pour des disques occupés à moins de 50 %, en raison de l'arrondi. Etant donné qu'elle peut être

source de confusion et qu'il existe une bien meilleure statistique pour la plupart des situations (Disque : disques), cette statistique a été placée dans la catégorie avancée.

Reportez-vous à la section ["Disque : disques" à la page 90](#page-89-0) pour afficher ces données d'une manière différente et généralement plus efficace.

# <span id="page-127-0"></span>**Disque : opérations DMU ZFS**

Cette statistique affiche les opérations DMU (Data Management Unit) ZFS par seconde.

Une bonne compréhension des éléments internes de ZFS est nécessaire pour interpréter correctement cette statistique.

### **Vérification des opérations DMU ZFS**

Lors de la résolution de problèmes de performances, après examen de toutes les statistiques standard.

La ventilation par type d'objet DMU permet d'identifier la présence d'une activité DDT (table de suppression des doublons de données) excessive. Pour plus d'informations sur la déduplication des données, reportez-vous à la section ["A propos d'Oracle ZFS Storage Appliance" du manuel](http://www.oracle.com/pls/topic/lookup?ctx=E78545-01&id=ZFSRCgojam) *[Guide d'administration des systèmes Oracle ZFS Storage Appliance, version OS8.6.x](http://www.oracle.com/pls/topic/lookup?ctx=E78545-01&id=ZFSRCgojam)*.

### **Ventilations d'opérations DMU ZFS**

**TABLEAU 60** Ventilations d'opérations DMU ZFS

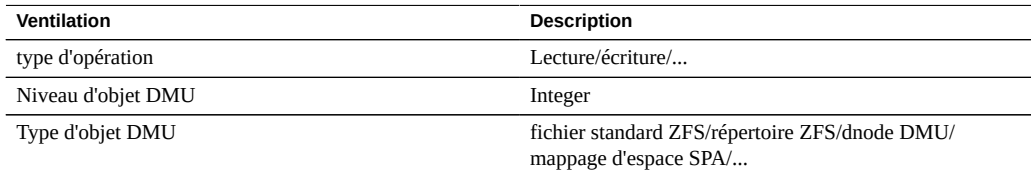

# <span id="page-127-1"></span>**Disque : octets d'E/S logiques ZFS**

Cette statistique indique l'accès logique au système de fichiers ZFS en octets/seconde. E/S logiques fait référence au type d'opérations telles que celles demandées au système de fichiers par NFS. A l'inverse, E/S physiques fait référence aux demandes du système de fichiers vis-àvis des disques de pool d'arrière-plan.

### **Vérification des octets d'E/S logiques ZFS**

Elle peut être utile lorsque vous cherchez à déterminer la manière dont les E/S sont traitées entre la couche de protocole et les disques d'un pool.

### **Ventilations d'octets d'E/S logiques ZFS**

**TABLEAU 61** Ventilations d'octets d'E/S logiques ZFS

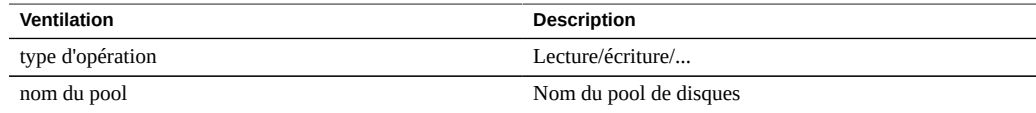

# <span id="page-128-0"></span>**Disque : opérations d'E/S logiques ZFS**

Cette statistique indique l'accès logique au système de fichiers ZFS en opérations/seconde. E/S logiques fait référence au type d'opérations telles que celles demandées au système de fichiers par NFS. A l'inverse, E/S physiques fait référence aux demandes du système de fichiers vis-àvis des disques de pool d'arrière-plan.

### **Vérification des opérations d'E/S logiques ZFS**

Elle peut être utile lorsque vous cherchez à déterminer la manière dont les E/S sont traitées entre la couche de protocole et les disques d'un pool.

### **Ventilations d'opérations d'E/S logiques ZFS**

**TABLEAU 62** Ventilations d'opérations d'E/S logiques ZFS

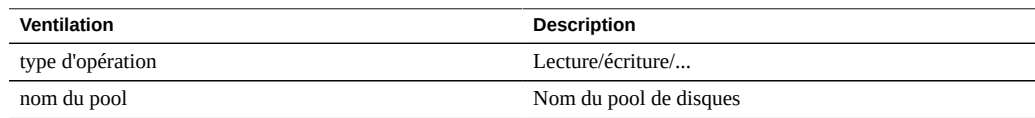

# <span id="page-128-1"></span>**Mémoire : utilisation de la mémoire dynamique**

Cette statistique offre une vue de haut niveau des consommateurs de mémoire (DRAM), mise à jour chaque seconde.

**Vérification de l'utilisation de la mémoire dynamique**

Elle peut être utilisée pour vérifier que le cache du système de fichiers a augmenté et consomme de la mémoire disponible.

### **Ventilations de l'utilisation de la mémoire dynamique**

Ventilations disponibles :

**TABLEAU 63** Exemple de ventilation de l'utilisation de la mémoire dynamique

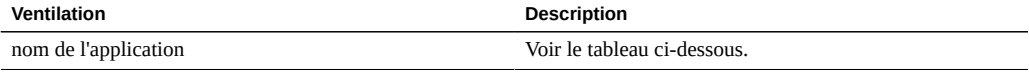

Noms des applications :

## **TABLEAU 64** Noms d'application

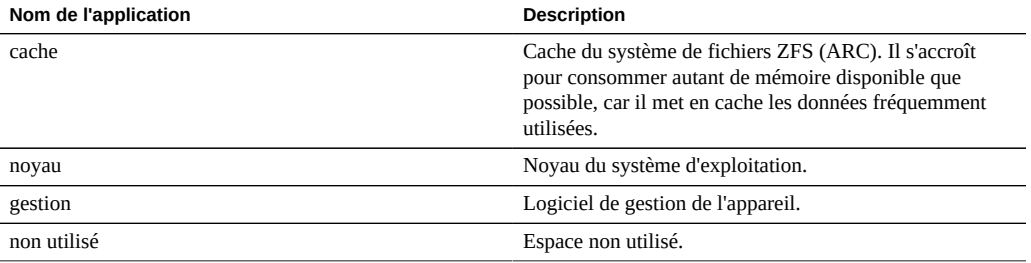

# <span id="page-129-0"></span>**Mémoire : mémoire du noyau**

Cette statistique indique la mémoire du noyau allouée et peut être ventilée par cache de noyau (cache kmem).

Une bonne compréhension du fonctionnement interne du système d'exploitation est nécessaire pour comprendre cette statistique.

### **Vérification de la mémoire du noyau**

Rarement. Si le tableau de bord indique que la mémoire du noyau consomme une grande partie de la DRAM disponible (dans la section Utilisation : mémoire), cette statistique peut servir à déterminer la cause du problème. Voir aussi ["Mémoire : mémoire du noyau en](#page-130-0) [cours d'utilisation" à la page 131](#page-130-0) et ["Mémoire : mémoire de noyau allouée, mais non](#page-130-1) [utilisée" à la page 131](#page-130-1).

### **Ventilations de mémoire de noyau**

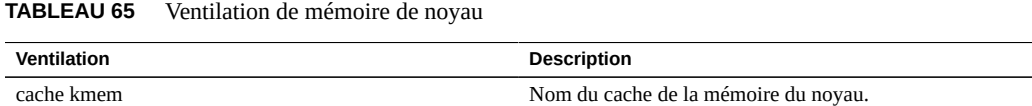

# <span id="page-130-0"></span>**Mémoire : mémoire du noyau en cours d'utilisation**

Cette statistique indique la mémoire du noyau utilisée (occupée) et peut être ventilée par cache du noyau (cache kmem).

Une bonne compréhension du fonctionnement interne du système d'exploitation est nécessaire pour comprendre cette statistique.

### **Vérification de la mémoire du noyau en cours d'utilisation**

Rarement. Si le tableau de bord indique que la mémoire du noyau consomme une grande partie de la DRAM disponible (dans la section Utilisation : mémoire), cette statistique peut servir à déterminer la cause du problème. Voir aussi ["Mémoire : mémoire de noyau allouée, mais non](#page-130-1) [utilisée" à la page 131](#page-130-1).

#### **Ventilations de mémoire de noyau en cours d'utilisation**

**TABLEAU 66** Ventilation de la mémoire du noyau en cours d'utilisation

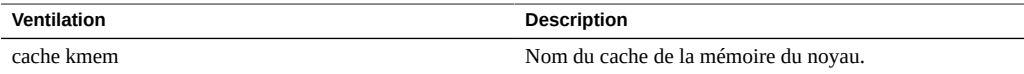

# <span id="page-130-1"></span>**Mémoire : mémoire de noyau allouée, mais non utilisée**

Cette statistique indique la mémoire du noyau qui est allouée, mais non utilisée, et peut être ventilée par cache de noyau (cache kmem). Cet état peut se produire lorsque de la mémoire est libérée (lorsque des données de système de fichiers en cache sont supprimées, par exemple) et que le noyau n'a pas encore récupéré les tampons de mémoire.

Une bonne compréhension du fonctionnement interne du système d'exploitation est nécessaire pour comprendre cette statistique.

### **Vérification de la mémoire du noyau allouée, mais non utilisée**

Rarement. Si le tableau de bord indique que la mémoire du noyau consomme une grande partie de la DRAM disponible (dans la section Utilisation : mémoire), cette statistique peut servir à déterminer la cause du problème. Voir aussi ["Mémoire : mémoire du noyau en cours](#page-130-0) [d'utilisation" à la page 131](#page-130-0).

### **Ventilations de la mémoire du noyau allouée, mais non utilisée**

**TABLEAU 67** Ventilation de la mémoire de noyau allouée, mais non utilisée

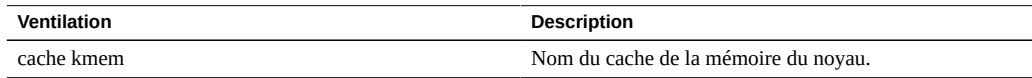

# <span id="page-131-0"></span>**Réseau : octets de liaison de données**

Cette statistique mesure l'activité des liaisons de données réseau en octets/s. Les liaisons de données réseau sont des entités logiques élaborées à partir des périphériques réseau (voir la section "Configuration réseau" du manuel *[Guide d'administration des systèmes Oracle ZFS](http://www.oracle.com/pls/topic/lookup?ctx=E78545-01&id=ZFSRCgojez) [Storage Appliance, version OS8.6.x](http://www.oracle.com/pls/topic/lookup?ctx=E78545-01&id=ZFSRCgojez)*). Les octets mesurés par cette statistique comprennent tous les en-têtes de charge utile (Ethernet, IP, TCP, NFS/SMB, etc.)

### **Exemple**

Reportez-vous à la section ["Réseau : octets de périphérique" à la page 95](#page-94-0) pour un exemple de statistique similaire avec des ventilations semblables.

## **Vérification des octets de liaison de données**

Les octets réseau constituent une mesure approximative de la charge de l'appareil. Cette statistique peut être utilisée pour observer le débit d'octets réseau via différentes liaisons de données.

## **Ventilations d'octets de liaison de données**

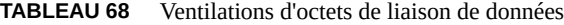

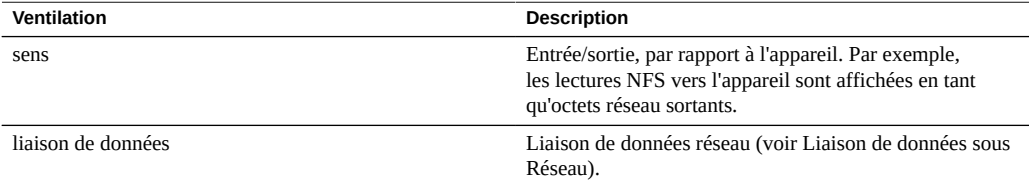

## **Analyse approfondie**

Voir aussi ["Réseau : octets de périphérique" à la page 95](#page-94-0) et ["Réseau : octets des](#page-95-0) [interfaces" à la page 96](#page-95-0) pour, respectivement, le débit réseau au niveau du périphérique et le débit réseau au niveau de l'interface.

## <span id="page-132-0"></span>**Réseau : octets IP**

Cette statistique indique la charge utile IP en octets/seconde, à l'exception des en-têtes Ethernet/ IB et IP.

## **Vérification des octets IP**

Rarement. Le contrôle du débit du réseau peut être effectué à l'aide de la statistique d'analyse standard Réseau : octets de périphérique, qui est activée et archivée par défaut. Le débit par client est généralement observé à l'aide d'une statistique de type Protocole (par exemple Protocole : octets iSCSI, qui permet d'autres ventilations utiles selon le protocole). Cette statistique présente surtout un intérêt si, pour une raison quelconque, les deux précédentes n'étaient pas appropriées.

### **Ventilations d'octets IP**

#### **TABLEAU 69** Ventilations d'octets IP

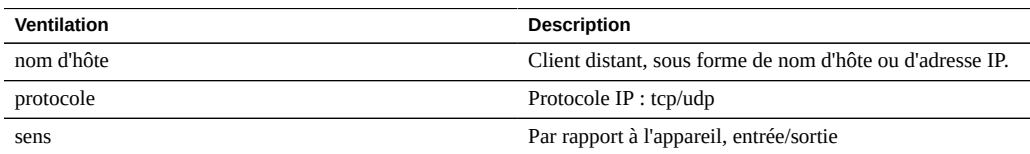

# <span id="page-132-1"></span>**Réseau : paquets IP**

Cette statistique indique les paquets IP par seconde.

### **Vérification des paquets IP**

Rarement. Les paquets étant généralement associés aux opérations de protocole, il est souvent plus intéressant de les examiner à l'aide d'une statistique de type Protocole (par exemple Protocole : opérations iSCSI, qui permet d'autres ventilations utiles selon le protocole).

### **Ventilations de paquets IP**

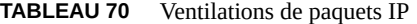

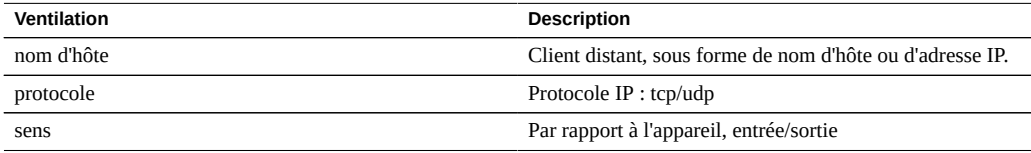

## <span id="page-133-0"></span>**Réseau : octets TCP**

Cette statistique indique la charge utile TCP en octets/seconde, à l'exception des en-têtes Ethernet/IB, IP et TCP.

### **Vérification des octets TCP**

Rarement. Le contrôle du débit du réseau peut être effectué à l'aide de la statistique d'analyse standard Réseau : octets de périphérique, qui est activée et archivée par défaut. Le débit par client est généralement observé à l'aide d'une statistique de type Protocole (par exemple Protocole : octets iSCSI, qui permet d'autres ventilations utiles selon le protocole). Cette statistique présente surtout un intérêt si, pour une raison quelconque, les deux précédentes n'étaient pas appropriées.

## **Ventilations d'octets TCP**

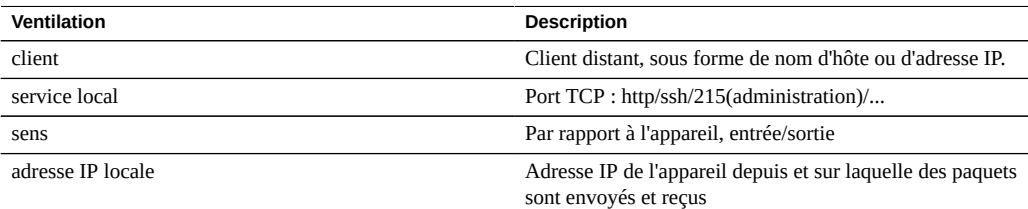

## **TABLEAU 71** Ventilations d'octets TCP

# <span id="page-133-1"></span>**Réseau : paquets TCP**

Cette statistique indique les paquets TCP par seconde.

## **Vérification des paquets TCP**

Rarement. Les paquets étant généralement associés aux opérations de protocole, il est souvent plus intéressant de les examiner à l'aide d'une statistique de type Protocole (par exemple Protocole : opérations iSCSI, qui permet d'autres ventilations utiles selon le protocole).

## **Ventilations de paquets TCP**

## **TABLEAU 72** Ventilations de paquets TCP

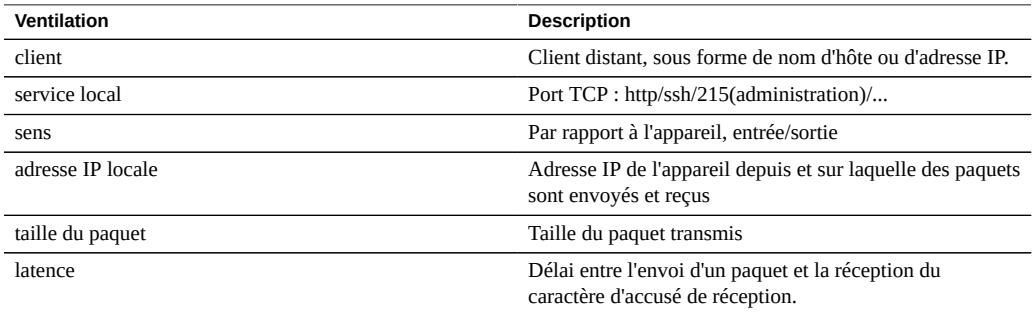

# <span id="page-134-0"></span>**Réseau : retransmissions TCP**

Cette statistique indique les retransmissions TCP.

### **Vérification des retransmissions TCP**

Rarement. Les paquets étant généralement associés aux opérations de protocole, il est souvent plus intéressant de les examiner à l'aide d'une statistique de type Protocole. Cependant, certains types de réseau, de même que les tailles de tampons reçus par le client, sont davantage sujets aux retransmissions TCP, qui peuvent se manifester sous la forme d'une latence élevée.

### **Ventilations de retransmissions TCP**

**TABLEAU 73** Ventilations de retransmissions TCP

| Ventilation       | <b>Description</b>                                                                   |
|-------------------|--------------------------------------------------------------------------------------|
| client            | Client distant, sous forme de nom d'hôte ou d'adresse IP.                            |
| service local     | Port TCP : http/ssh/215(administration)/                                             |
| adresse IP locale | Adresse IP de l'appareil depuis et sur laquelle des paquets<br>sont envoyés et recus |
| taille du paquet  | Taille du paquet transmis                                                            |

# <span id="page-134-1"></span>**Système : demandes backend NSCD**

Cette statistique indique les demandes adressées par NSCD (Name Service Cache Daemon, démon de cache du service de noms) à des sources backend, telles que DNS, NIS, etc.

Une bonne compréhension des éléments internes du système d'exploitation peut être nécessaire pour interpréter correctement cette statistique.

## **Vérification des demandes backend NSCD**

Il peut être utile de vérifier la ventilation par latence si de longues latences sont observées sur l'appareil, en particulier lors des connexions administratives. Les ventilations par nom et source de la base de données indiquent l'élément auquel la latence est imputable, ainsi que le serveur distant responsable.

### **Ventilations de demandes backend NSCD**

| <b>Ventilation</b>        | <b>Description</b>                                  |
|---------------------------|-----------------------------------------------------|
| type d'opération          | Type de demande                                     |
| résultat                  | Succès/échec                                        |
| nom de la base de données | Base de données NSCD (DNS/NIS/)                     |
| source                    | Nom d'hôte ou adresse IP de cette demande           |
| latence                   | Temps nécessaire à l'aboutissement de cette demande |

**TABLEAU 74** Ventilations de demandes backend NSCD

## <span id="page-135-0"></span>**Système : opérations NSCD**

Cette statistique indique les demandes adressées à NSCD (Name Service Cache Daemon, démon de cache du service de noms).

Une bonne compréhension des éléments internes du système d'exploitation peut être nécessaire pour interpréter correctement cette statistique.

#### **Vérification des opérations NSCD**

Elle peut être utilisée pour contrôler l'efficacité du cache NSCD, à l'aide de la ventilation succès/échec. Les échecs deviennent des demandes backend adressées à des sources distantes, qui peuvent être examinées à l'aide de Système : demandes backend NSCD.

#### **Ventilations d'opérations NSCD**

#### **TABLEAU 75** Ventilations d'opérations NSCD

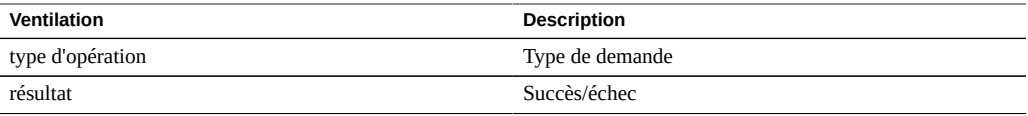

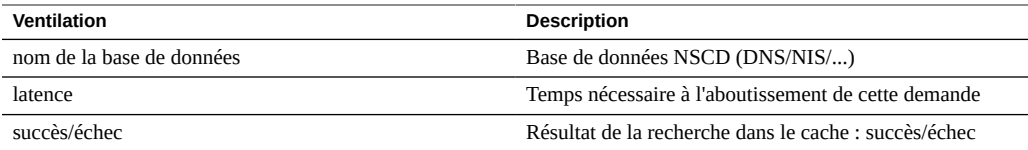

Guide de la fonction d'analyse des systèmes Oracle ZFS Storage Appliance, version OS8.6.x • Septembre 2016